# **Руководство по WEB-интерфейсу** *NETOS 19*

Версия документа 1.1

# **MICRODRIVE**

# **СОДЕРЖАНИЕ**

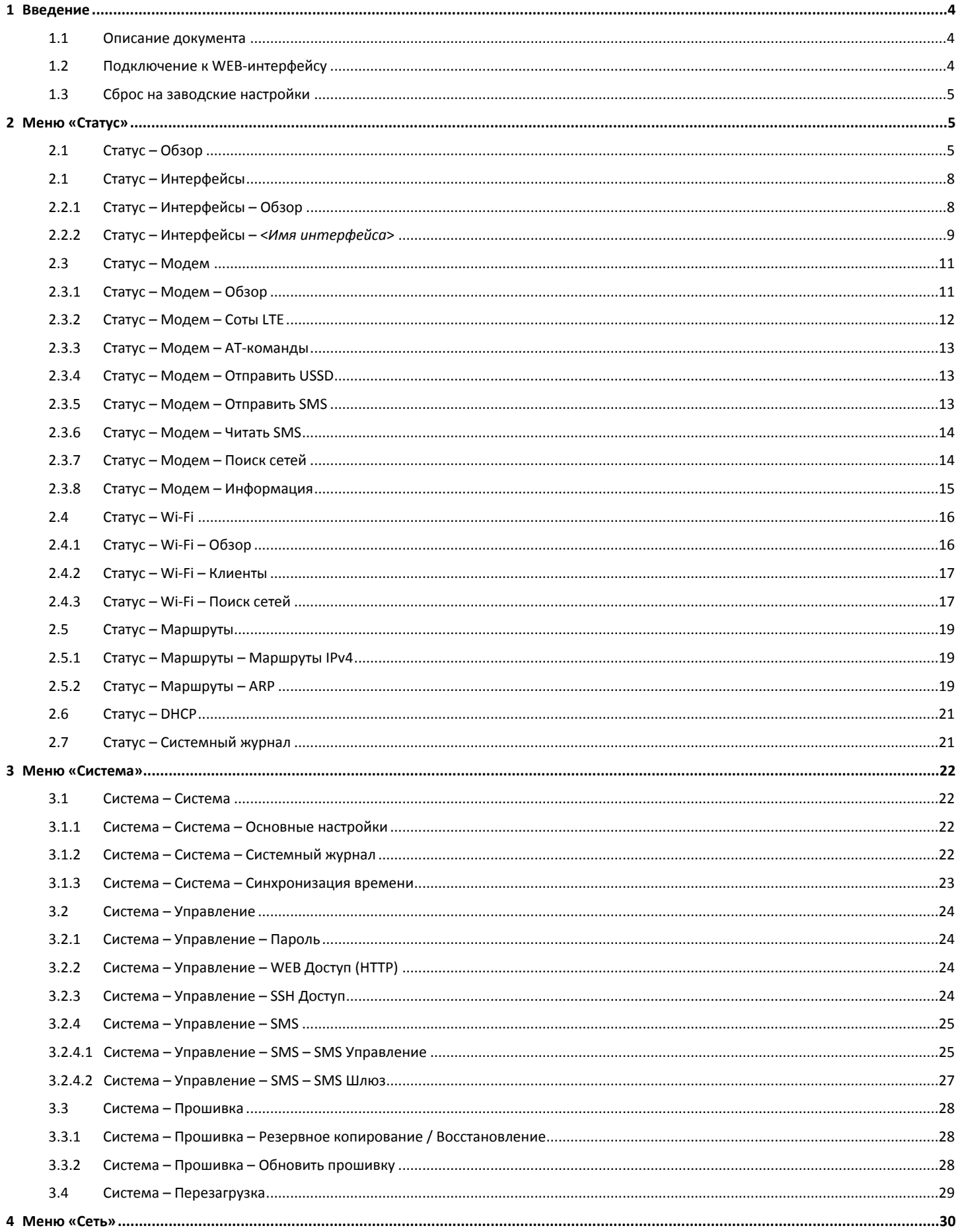

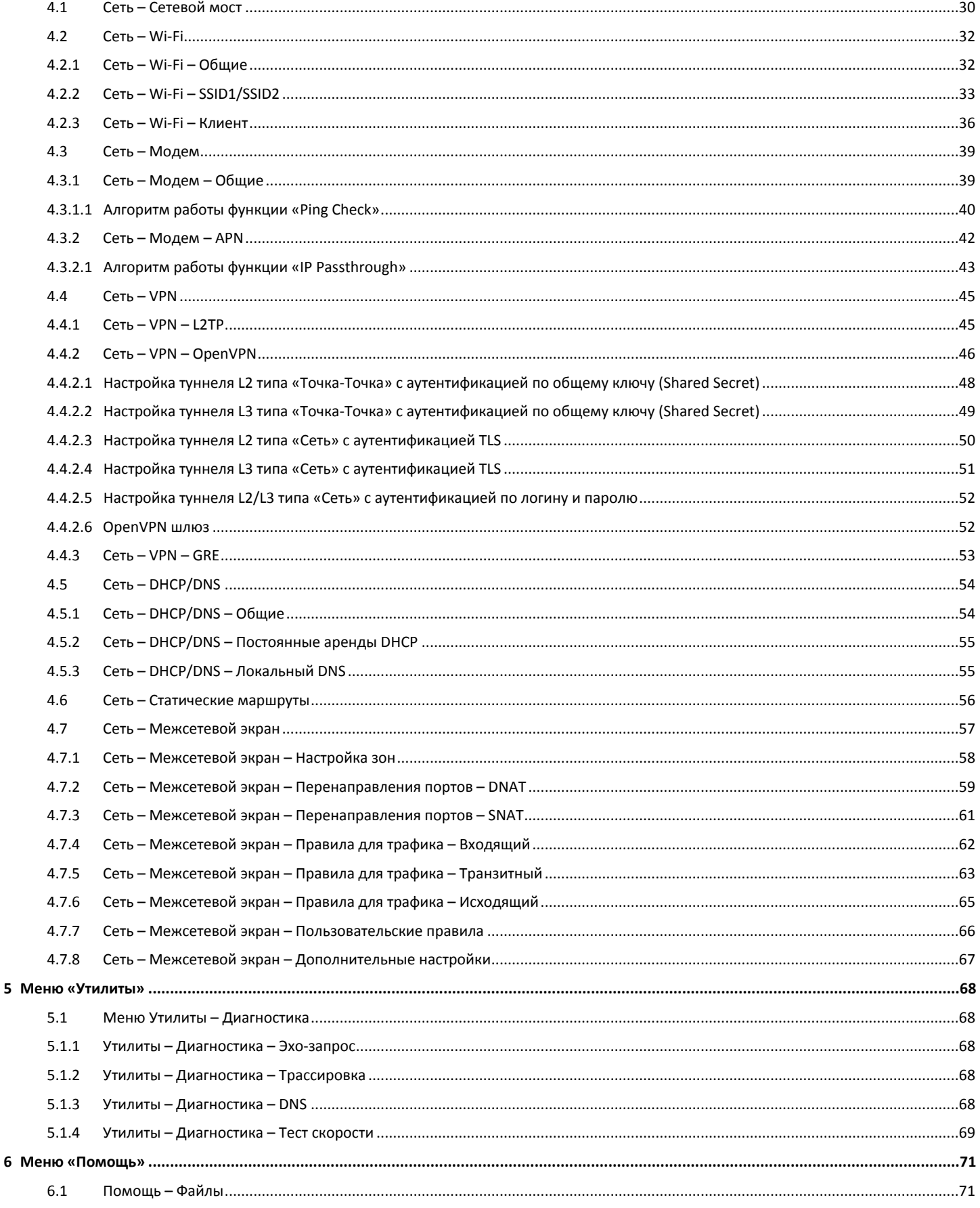

# <span id="page-3-0"></span>**1 Введение**

### <span id="page-3-1"></span>**1.1 Описание документа**

Данный документ является общим для всех роутеров MICRODRIVE и содержит информацию только по настройке и управлению устройствами посредством WEB-интерфейса. Для получения информации о работе самих устройств смотрите соответствующие руководства на эти устройства.

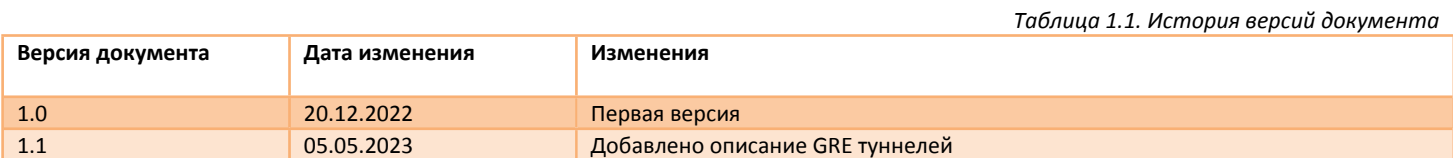

#### <span id="page-3-2"></span>**1.2 Подключение к WEB-интерфейсу**

Для доступа к настройкам роутера через WEB-интерфейс нужно выполнить действия, описанные ниже.

**Шаг 1**. Установите физическое подключение с устройством – кабелем через порт Ethernet или через беспроводную сеть Wi-Fi (при наличии). Пароль от Wi-Fi сети указан на наклейке роутера.

**Шаг 2**. Откройте интернет-браузер и введите в адресную строку IP-адрес **«192.168.1.1»**.

#### Не рекомендуется использовать браузер **Internet Explorer**.

**Шаг 3**. Откроется форма входа в WEB-интерфейс (рис.1.2). Если пароль не установлен, нажмите **«ВОЙТИ»** (по умолчанию логин – **root**, пароль – не задан).

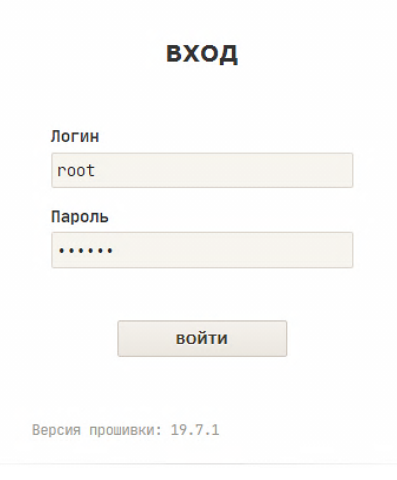

*Рис.1.2. Форма входа*

# <span id="page-3-3"></span>**1.3 Сброс на заводские настройки**

Для того чтобы сбросить роутер на заводские настройки, можно воспользоваться одним из трех способов.

#### **Способ 1.** Сброс кнопкой **«SET».**

Зажмите кнопку **«SET»** и удерживайте в течение 10 секунд. Роутер сбросит настройки и перезагрузится.

#### **Способ 2.** Сброс через меню в WEB-интерфейсе. Зайдите в меню *«Система* **→** *Прошивка»*. Нажмите кнопку **«ВЫПОЛНИТЬ СБРОС»**. Роутер сбросит настройки и перезагрузится.

**Способ 3.** Сброс с помощью программы **«restorer»** по проводному интерфейсу Ethernet. Данный способ следует использовать, если нет физического доступа к кнопке «**SET»** устройства и нет подключения к WEBинтерфейсу. Запустите программу **«restorer»** и следуйте инструкции.

# <span id="page-4-0"></span>**2 Меню «Статус»**

# <span id="page-4-1"></span>**2.1 Статус – Обзор**

В меню представлены основные параметры устройства. Параметры сгруппированы в несколько подразделов (рис.2.1) – **«Система»**, **«Модем 3G/LTE»**, **«Интернет»**, **«Wi-Fi 2.4 ГГц»** и **«Ethernet»**.

Описание параметров представлено в таблице 2.1.

### Система

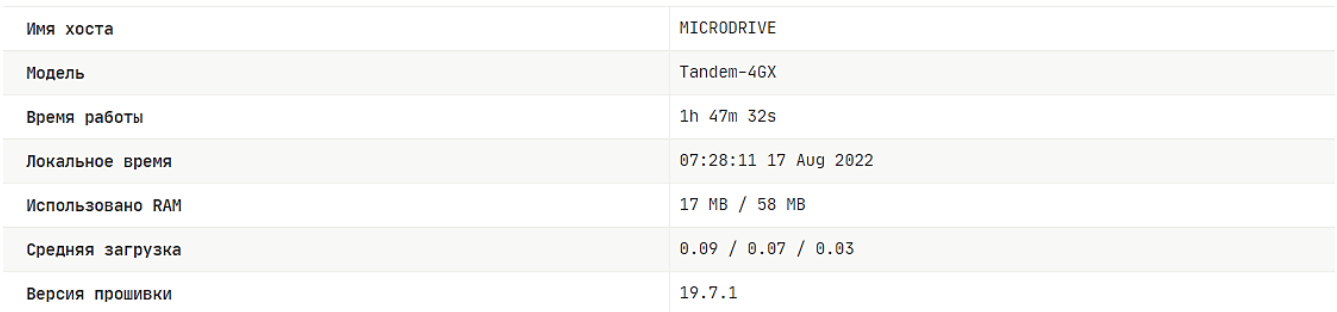

#### Модем 3G/LTE

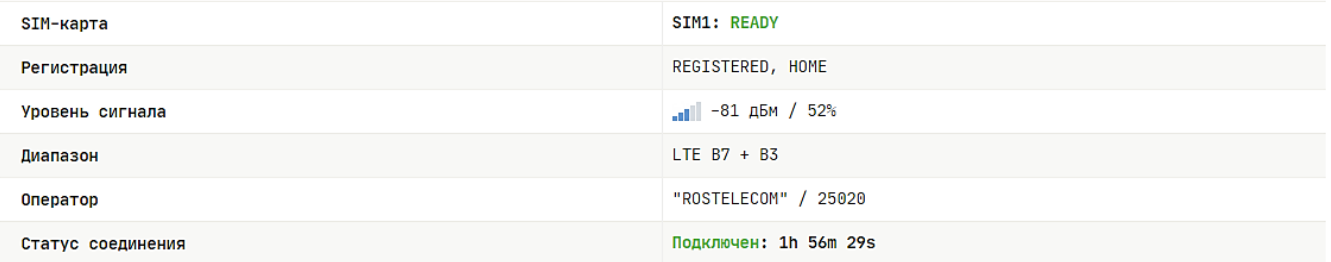

#### Интернет

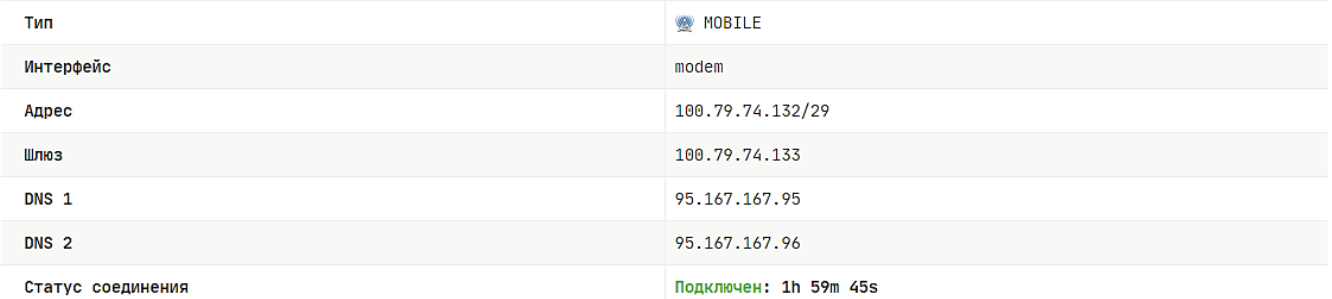

#### **Wi-Fi 2.4 ГГц**

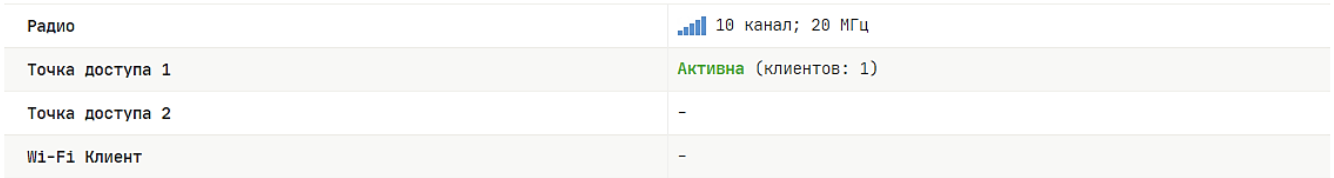

## **Ethernet**

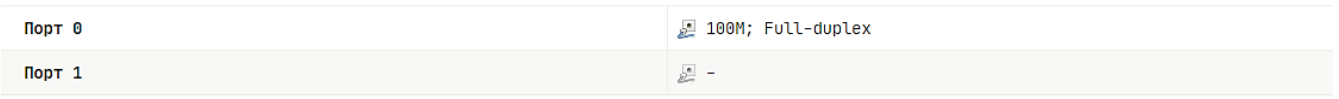

*Рис.2.1. Меню «Статус – Обзор»*

# *Таблица 2.1. Описание полей «Система, Модем 3G/LTE, Интернет, Wi-Fi 2G, Ethernet»*

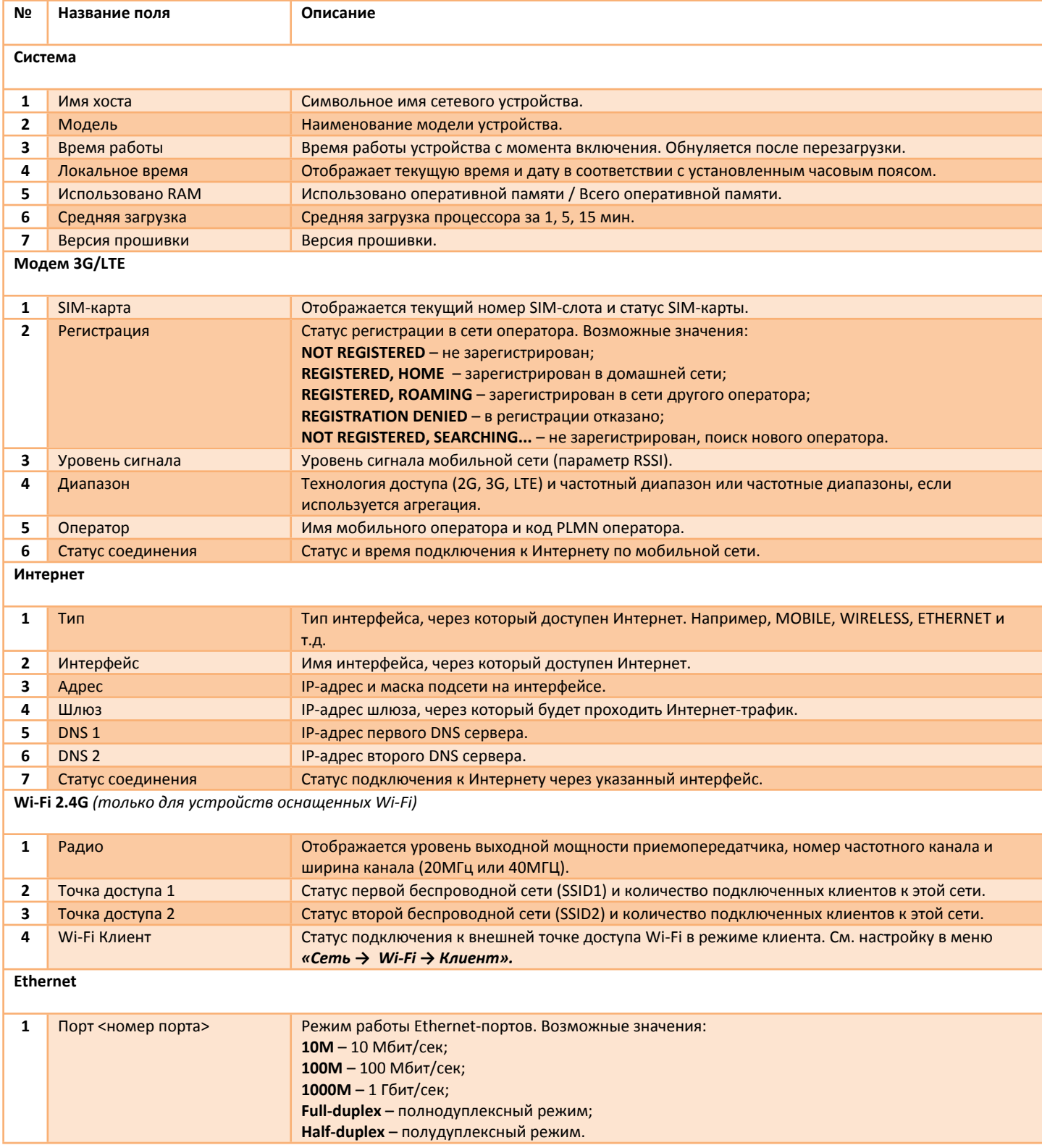

# <span id="page-6-0"></span>**2.1 Статус – Интерфейсы**

# <span id="page-6-1"></span>**2.2.1 Статус – Интерфейсы – Обзор**

В меню *«Статус → Интерфейсы → Обзор»* отображается состояние активных интерфейсов (рис.2.2.1). С помощью кнопок **«СОЕДИНИТЬ»** и **«ОСТАНОВИТЬ»** можно управлять состоянием интерфейса. Интерфейс отображается, если он включен в соответствующем разделе **«Сеть»**. Описание параметров представлено в таблице 2.2.1.

#### Активные интерфейсы

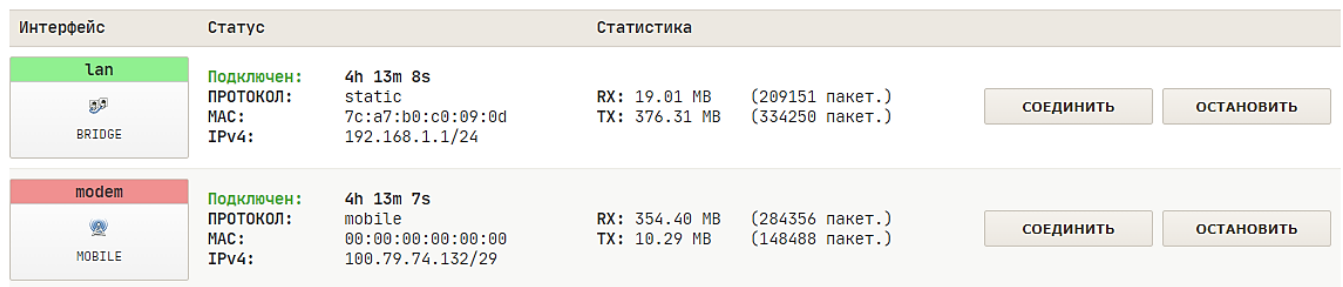

*Рис.2.2.1. Меню «Статус – Интерфейсы – Обзор»*

*Таблица 2.2.1. Описание полей «Активные интерфейсы»*

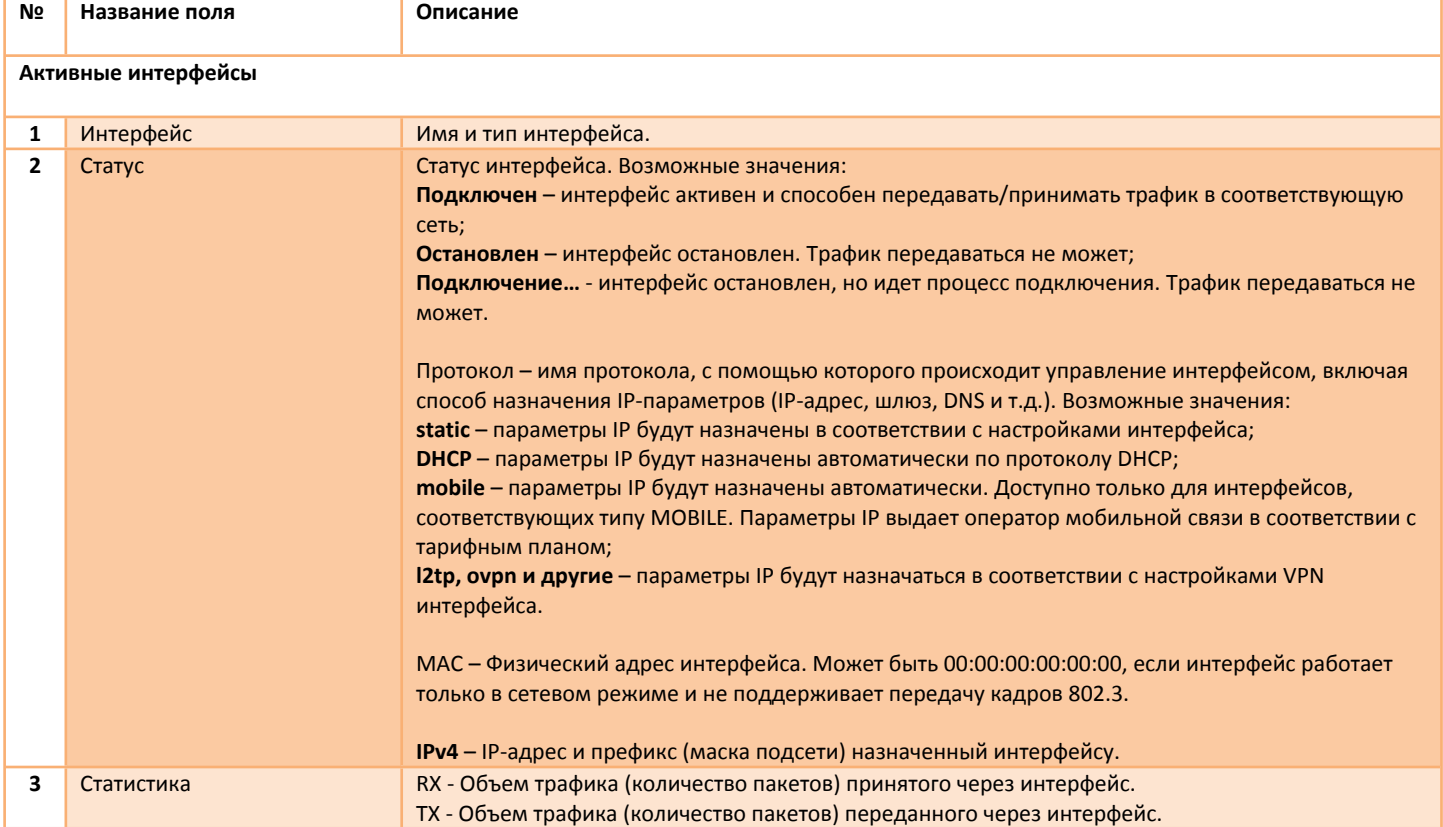

# <span id="page-7-0"></span>**2.2.2 Статус – Интерфейсы – <***Имя интерфейса***>**

В меню «*Статус → Интерфейсы → <Имя интерфейса***>»** отображаются детальные параметры интерфейса (IP-адрес, IP-адрес шлюза, DNS, статистика) и в виде графиков текущая скорость передачи данных (рис.2.2.2).

Описание параметров представлено в таблице 2.2.2.

### Интерфейс "modem"

**№ Название поля Описание**

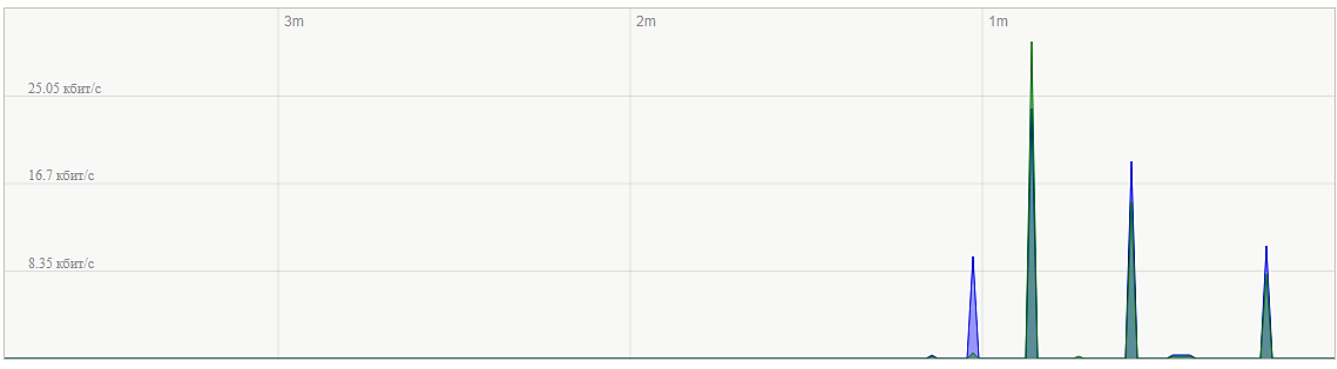

(3 минутное окно, 3 секундный интервал)

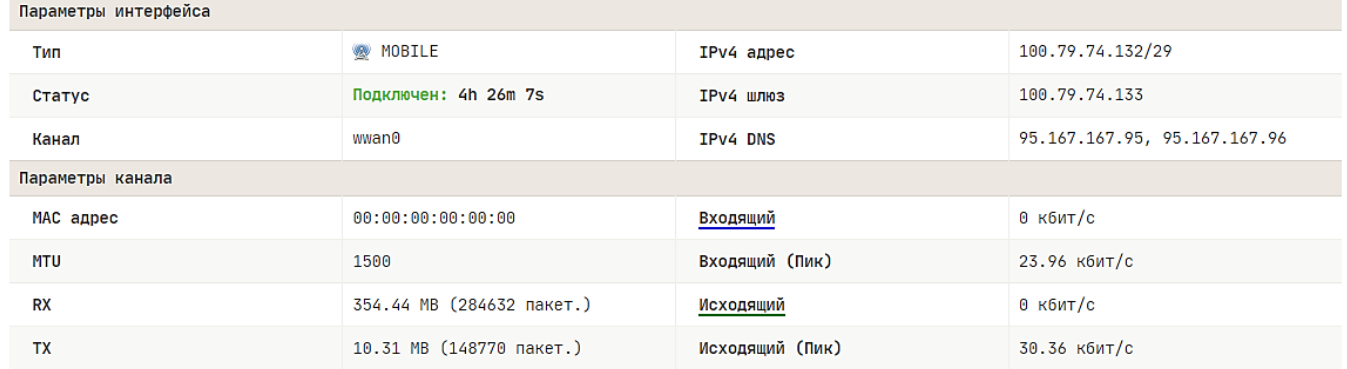

*Рис.2.2.2. Меню «Статус – Интерфейсы – modem». Пример параметров интерфейса «modem»*

*Таблица 2.2.2. Описание полей «Интерфейс <Имя интерфейса>»*

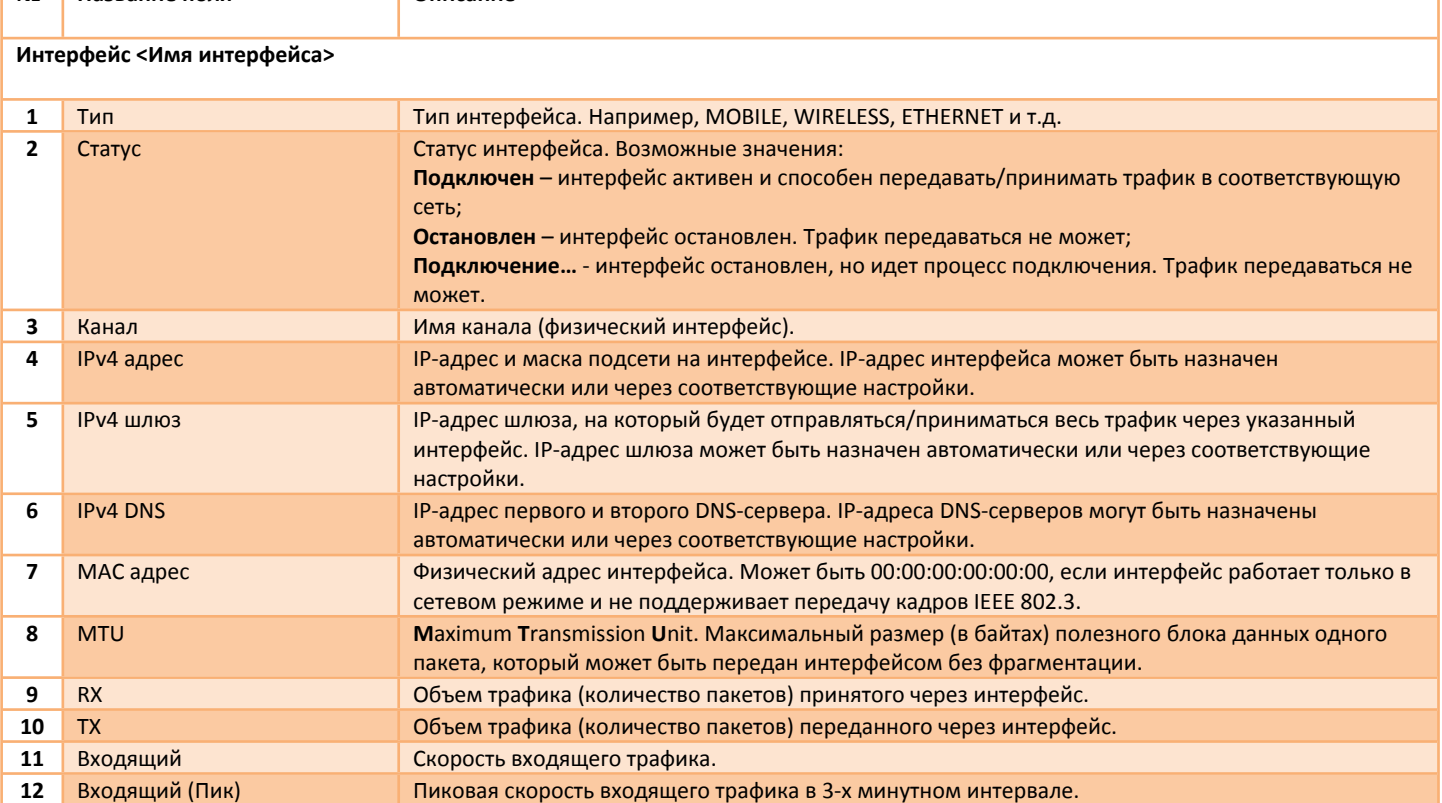

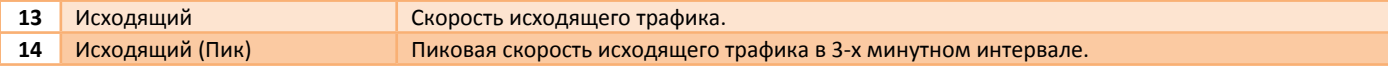

# <span id="page-9-0"></span>**2.3 Статус – Модем**

# <span id="page-9-1"></span>**2.3.1 Статус – Модем – Обзор**

В меню представлены параметры 3G/LTE модема, параметры мобильной сети и статус мобильного подключения (рис. 2.3.1). Кнопки **«SIM1»** и **«SIM2»** предназначены для оперативного выбора соответствующей SIM-карты (только для моделей с 2-мя SIM-слотами). Описание параметров представлено в таблице 2.3.1.

#### Мобильная сеть

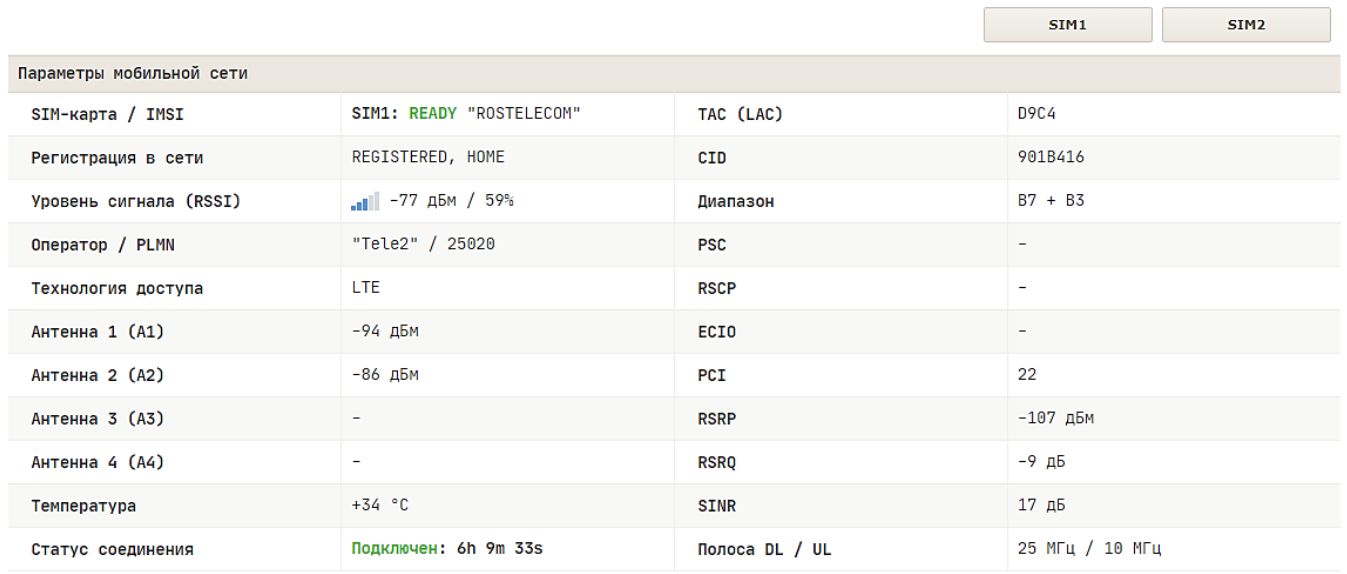

*Рис.2.3.1. Меню «Статус – Модем – Обзор»*

*Таблица 2.3.1. Описание полей «Мобильная сеть»*

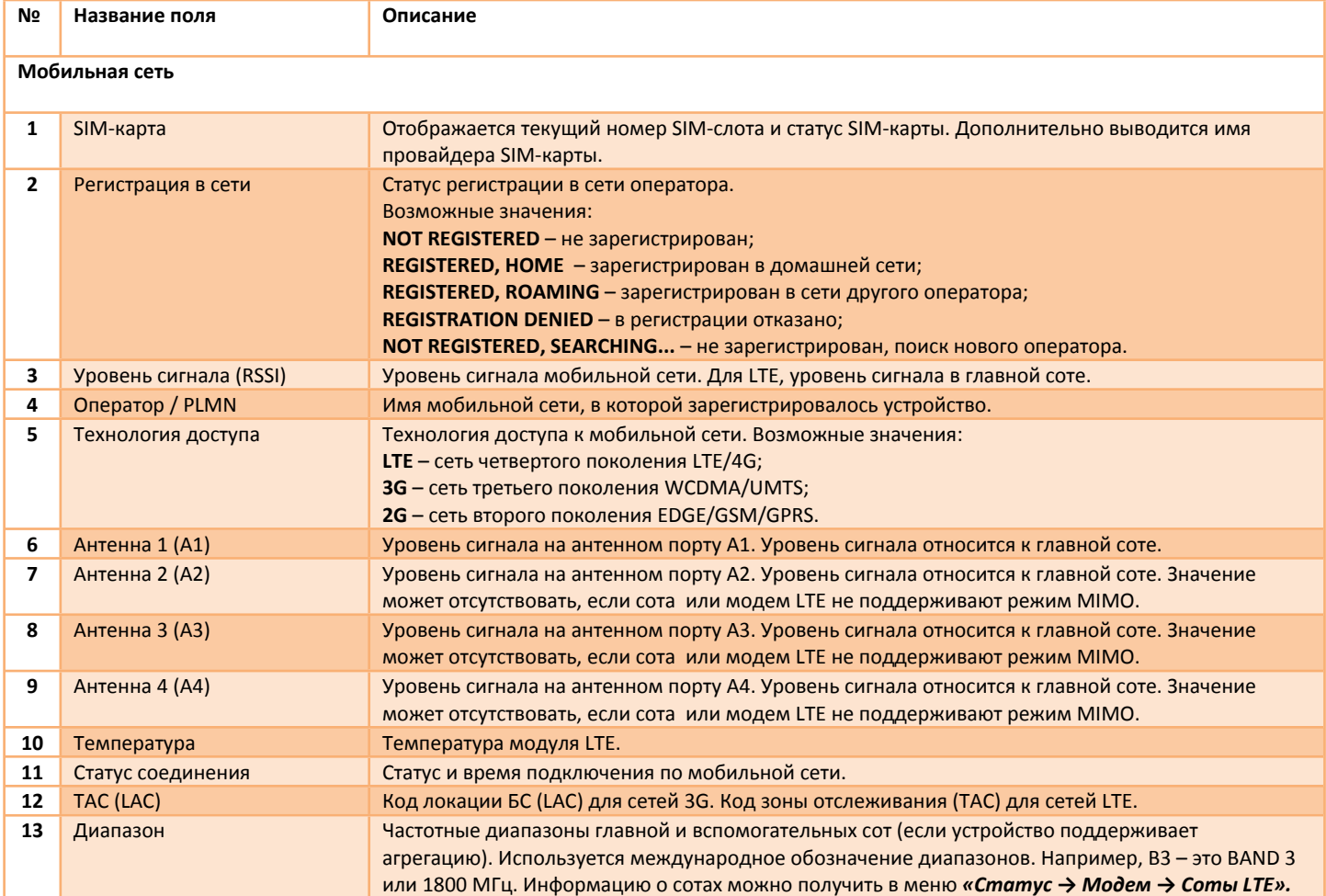

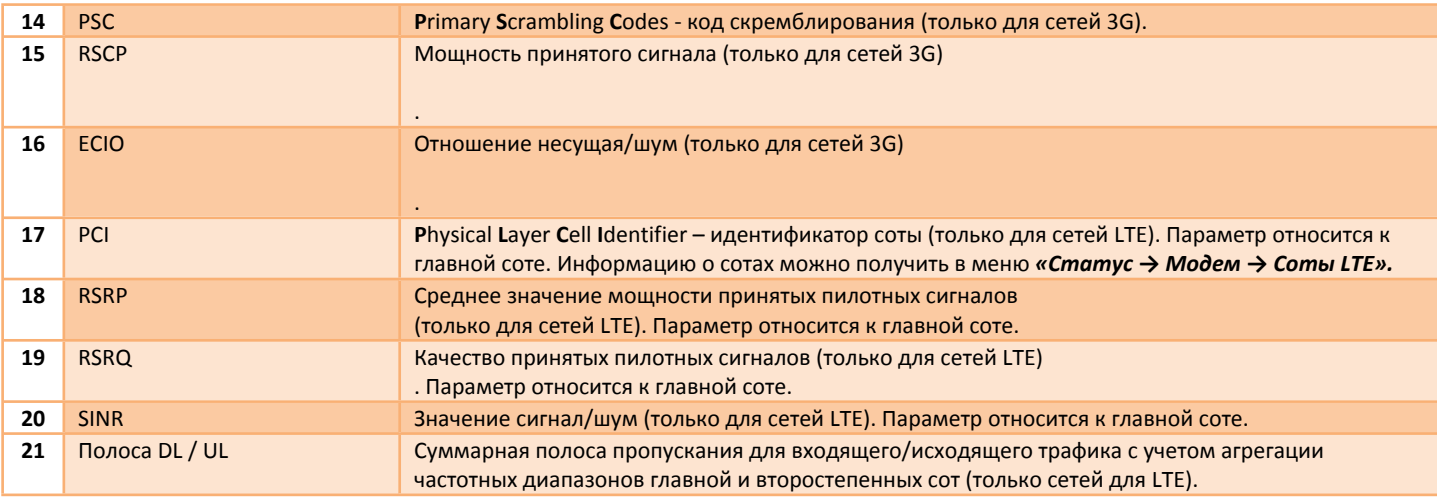

# <span id="page-10-0"></span>**2.3.2 Статус – Модем – Соты LTE**

В меню отображаются параметры сот LTE, доступных модулю связи. Первая сота в списке – главная сота. Пример списка сот показан на рис. 2.3.2.

Описание параметров сот представлено в таблице 2.3.2.

# Соты LTE

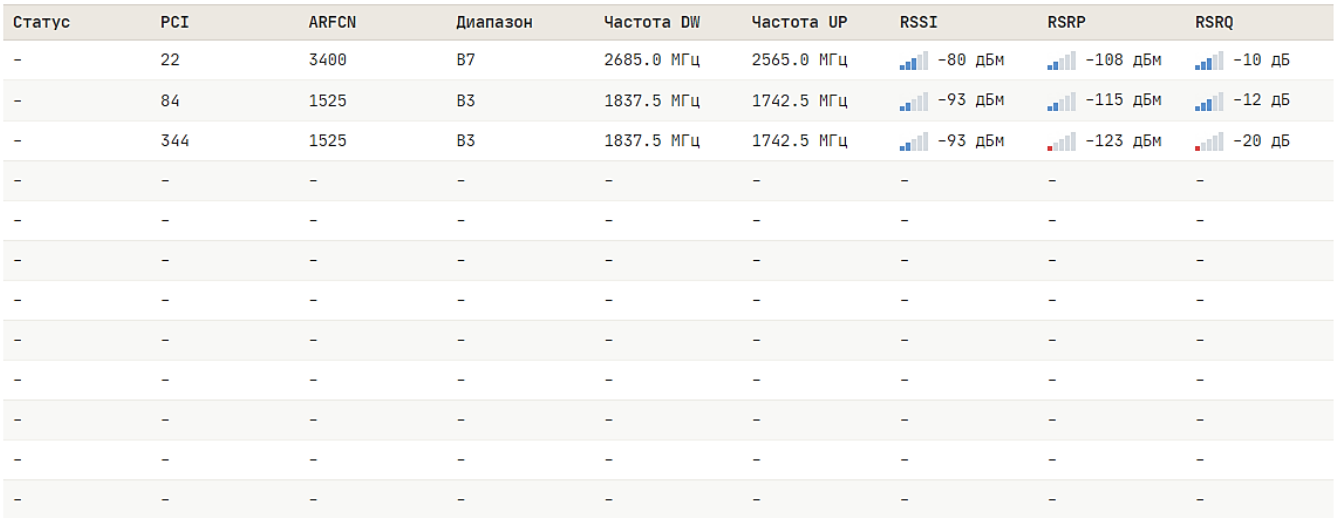

*Рис.2.3.2. Меню «Статус – Модем – Соты LTE»*

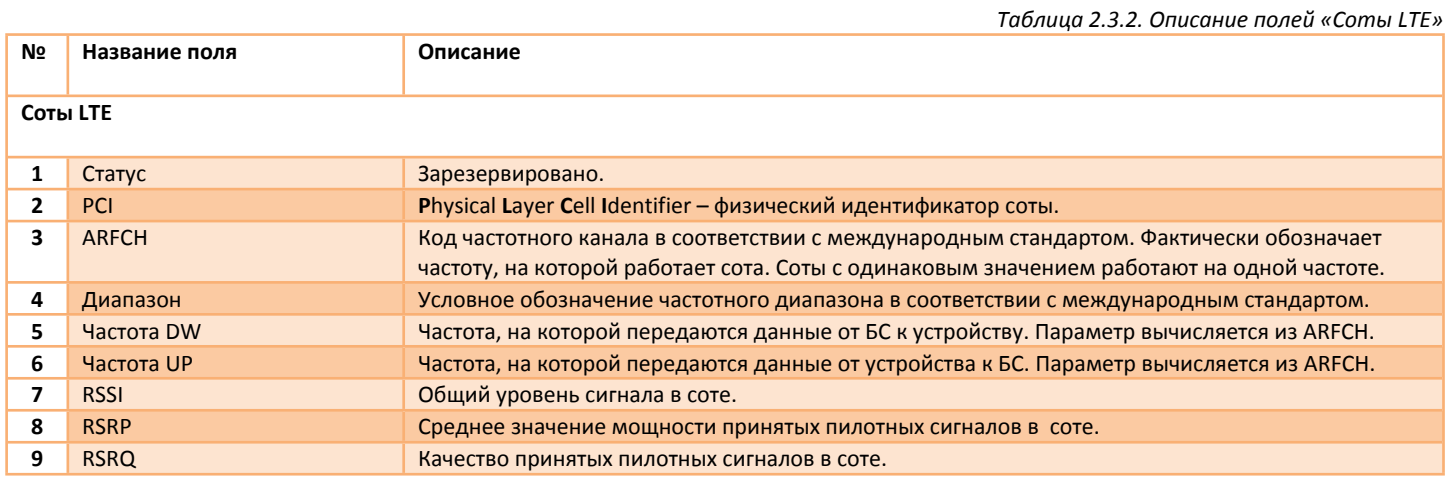

# <span id="page-11-0"></span>**2.3.3 Статус – Модем – АТ-команды**

В меню реализована возможность обмена АТ-командами с LTE модулем. Пример обмена АТ-командами показан на рис. 2.3.3.

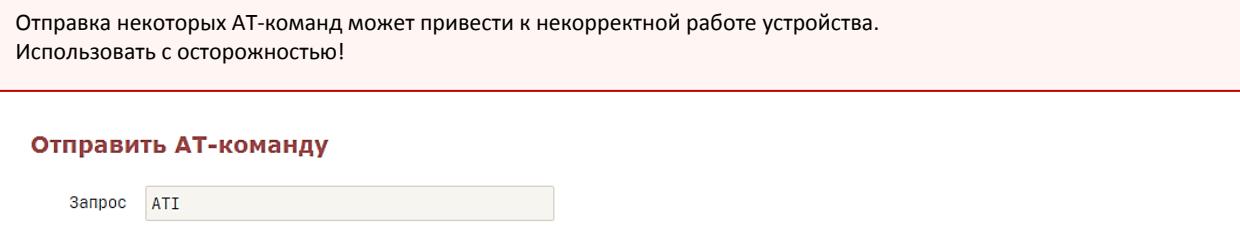

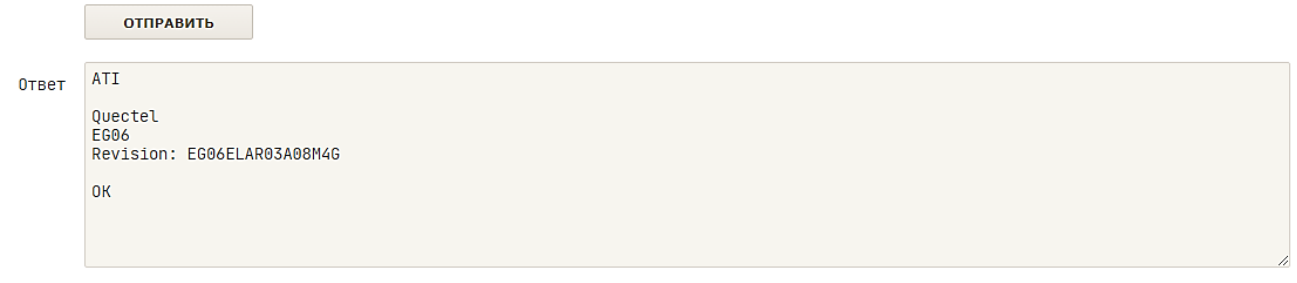

*Рис.2.3.3. Меню «Статус – Модем – АТ-команды». Пример обмена АТ-командами*

### <span id="page-11-1"></span>**2.3.4 Статус – Модем – Отправить USSD**

В меню реализована возможность обмена USSD командами. Отправка команд доступна только для LTE модулей, поддерживающих эту функцию. Список USSD команд уточняйте на сайте оператора. Для отправки запросов требуется, что бы устройство было зарегистрировано в голосовой сети. Пример обмена USSD командами показан на рис. 2.3.4.

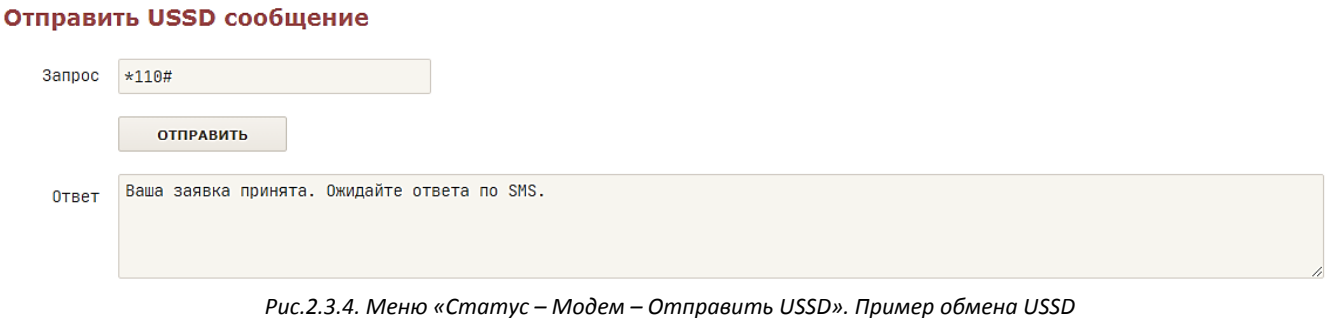

#### <span id="page-11-2"></span>**2.3.5 Статус – Модем – Отправить SMS**

В меню реализована возможность отправки SMS сообщений на международные и местные мобильные номера включая короткие номера. Для отправки сообщений требуется, что бы устройство было зарегистрировано в голосовой сети, а тарифный план должен включать возможность отправки SMS. Пример отправки SMS сообщения показан на рис.2.3.5.

#### Отправить SMS сообщение

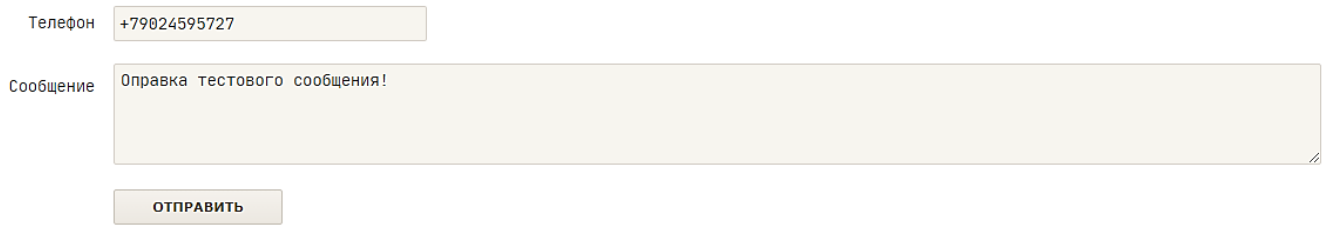

*Рис.2.3.5. Меню «Статус – Модем – Отправить SMS». Пример отправки SMS*

#### <span id="page-12-0"></span>**2.3.6 Статус – Модем – Читать SMS**

В меню выводится список входящих SMS сообщений, полученных LTE-модемом. Во избежание переполнения памяти, более «старые» сообщения автоматически удаляются. В верхнем левом углу, параметр **«Память»** показывает свободную память, доступную память и тип памяти для хранения SMS сообщений. Значение **«ME»** указывается на то, что SMS сообщения будут сохраняться во внутренней памяти LTE-модема. Кнопка **«ОБНОВИТЬ»** предназначена для обновления списка SMS сообщений. Кнопка **«УДАЛИТЬ ВСЕ»** предназначена для удаления всех SMS сообщений. Пример чтения входящих SMS показан на рис. 2.3.6.

#### Входящие SMS сообщения

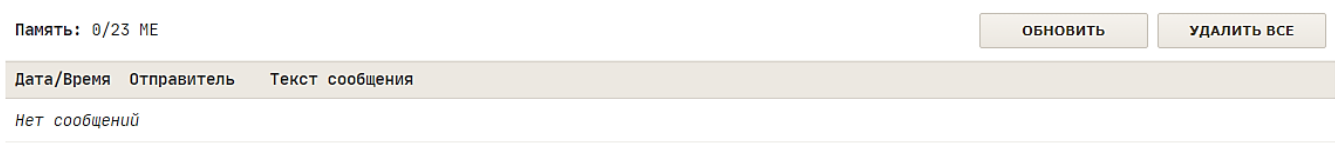

*Рис.2.3.6. Меню «Статус – Модем – Читать SMS». Пример чтения входящих SMS сообщений*

# <span id="page-12-1"></span>**2.3.7 Статус – Модем – Поиск сетей**

В меню реализована возможность выполнить поиск мобильных сетей (операторов). Поиск сетей инициируется при нажатии кнопки **«СКАНИРОВАТЬ»**. Интерфейс **«modem»** должен быть остановлен или выключен (меню *«Статус → Интерфейсы*). Время сканирования не более 60 секунд. На результат поиска влияют выбранные частотные диапазоны, таким образом, можно выполнить поиск сетей в необходимом частотном диапазоне. В результате работы функции будет выведена таблица с найденными мобильными сетями. Кнопки **«SIM1/SIM2»** предназначены для ручного выбора мобильной сети. При нажатии на кнопку **«SIM1»** или **«SIM2»**, устройство попытается подключиться к сети, а значение PLMN сохранится в соответствующем параметре в меню *«Сеть → Modem → Общие → SIM1/SIM2 → PLMN».* Для возврата в автоматический режим удалите этот параметр. Результат поиска представлен на рис. 2.3.7.

Описание параметров представлено в таблице 2.3.7.

#### Мобильные сети

|                   |             |                    |         |                                                |      | <b>СКАНИРОВАТЬ</b> |
|-------------------|-------------|--------------------|---------|------------------------------------------------|------|--------------------|
| Имя               | <b>PLMN</b> | Технологии доступа | Статус  |                                                |      |                    |
| <b>MTS RUS</b>    | 25001       | 3G, LTE            | Roaming | Выбрать и сохранить для:                       | SIM1 | SIM <sub>2</sub>   |
| MegaFon           | 25002       | 3G, LTE            | Roaming | Выбрать и сохранить для:                       | SIM1 | SIM <sub>2</sub>   |
| Yota              | 25011       | <b>LTE</b>         | Roaming | Выбрать и сохранить для:                       | SIM1 | SIM <sub>2</sub>   |
| <b>ROSTELECOM</b> | 25020       | 36, LTE            |         | Home, Current network Выбрать и сохранить для: | SIM1 | SIM <sub>2</sub>   |
| Beeline           | 25099       | 3G, LTE            | Roaming | Выбрать и сохранить для:                       | SIM1 | SIM <sub>2</sub>   |

*Рис.2.3.7. Меню «Статус – Модем – Поиск сетей»*

#### *Таблица 2.3.7. Описание полей «Мобильные сети»*

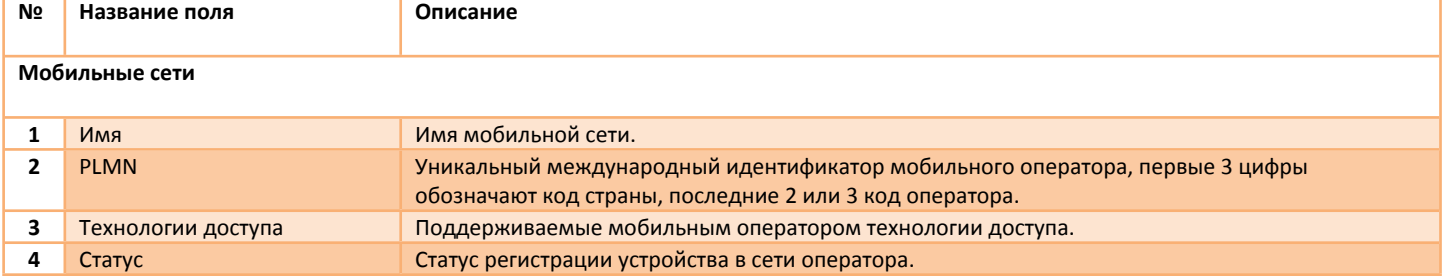

# <span id="page-13-0"></span>**2.3.8 Статус – Модем – Информация**

В меню представлена информация о модеме и SIM-карте (рис. 2.3.8). Описание параметров представлено в таблице 2.3.8.

# Информация о модеме

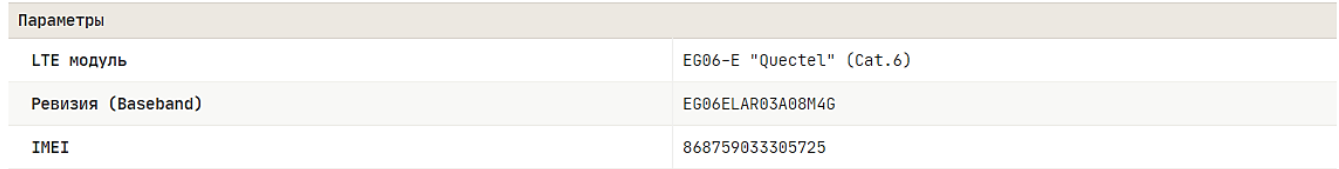

#### **Информация о SIM-карте**

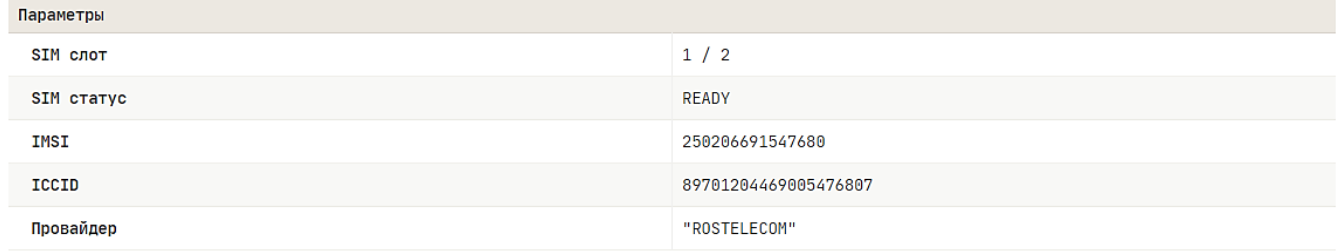

*Рис.2.3.8. Меню «Статус – Модем – Информация»*

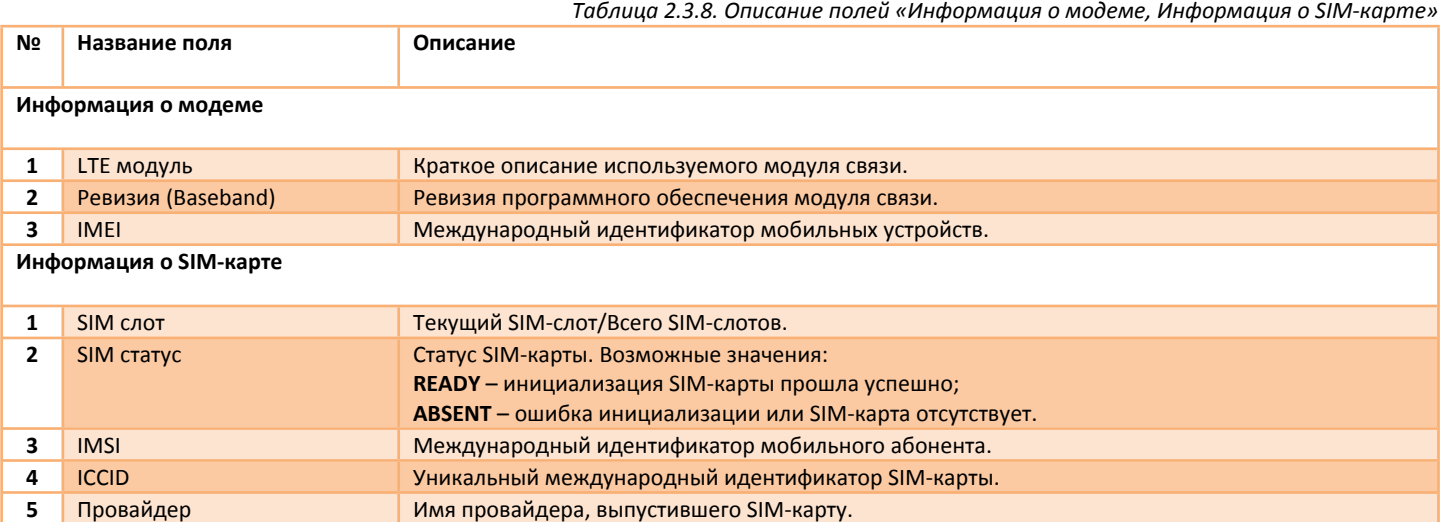

# <span id="page-14-0"></span>**2.4 Статус – Wi-Fi**

Меню доступно только для устройств, оснащенных Wi-Fi приемопередатчиком.

# <span id="page-14-1"></span>**2.4.1 Статус – Wi-Fi – Обзор**

В меню представлены основные параметры радиоканала 2.4 ГГц и параметры беспроводных сетей (рис.2.4.1). Большинство параметров настраиваются в меню *«Сеть → Wi-Fi»*.

**SSID1** и **SSID2** – беспроводные сети, работающие в режиме **«Wi-Fi точка доступа»**. **Wi-Fi клиент** – беспроводная сеть, работающая в режиме **«Клиент»**.

Описание параметров представлено в таблице 2.4.1.

# Радио 2.4 ГГц

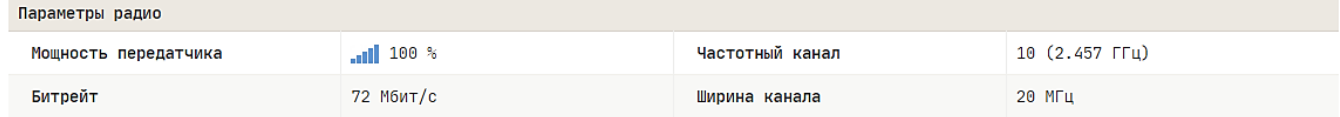

#### Wi-Fi Точка доступа

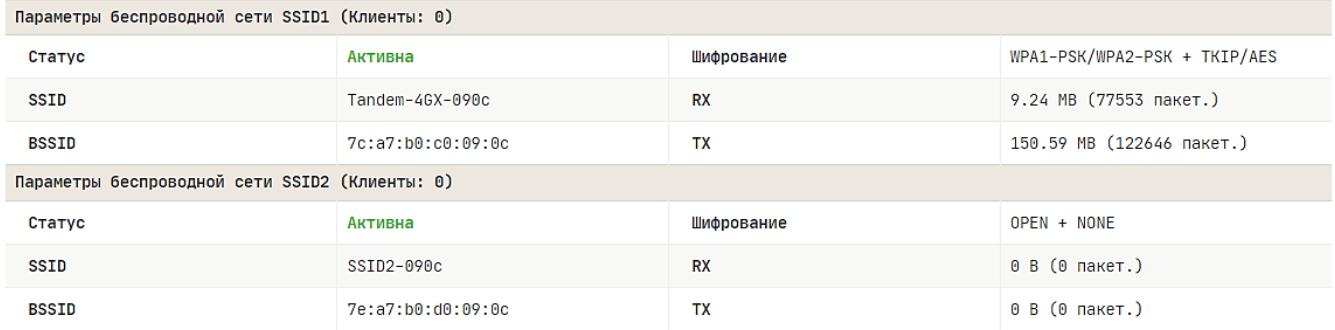

#### Wi-Fi Клиент

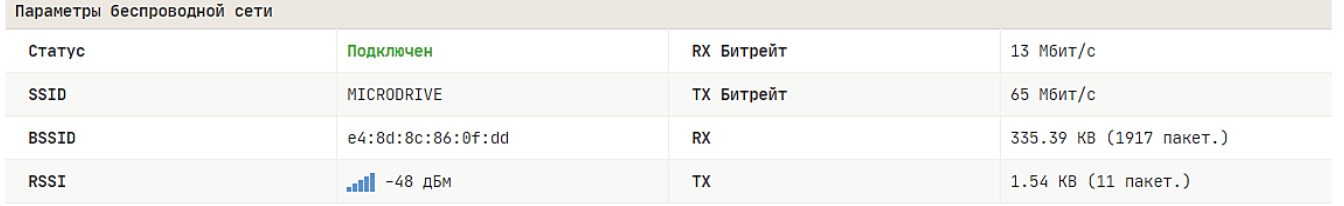

*Рис.2.4.1. Меню «Статус – Wi-Fi – Обзор». Пример работы SSID1, SSID2 и режим клиента*

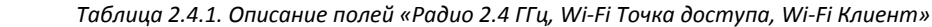

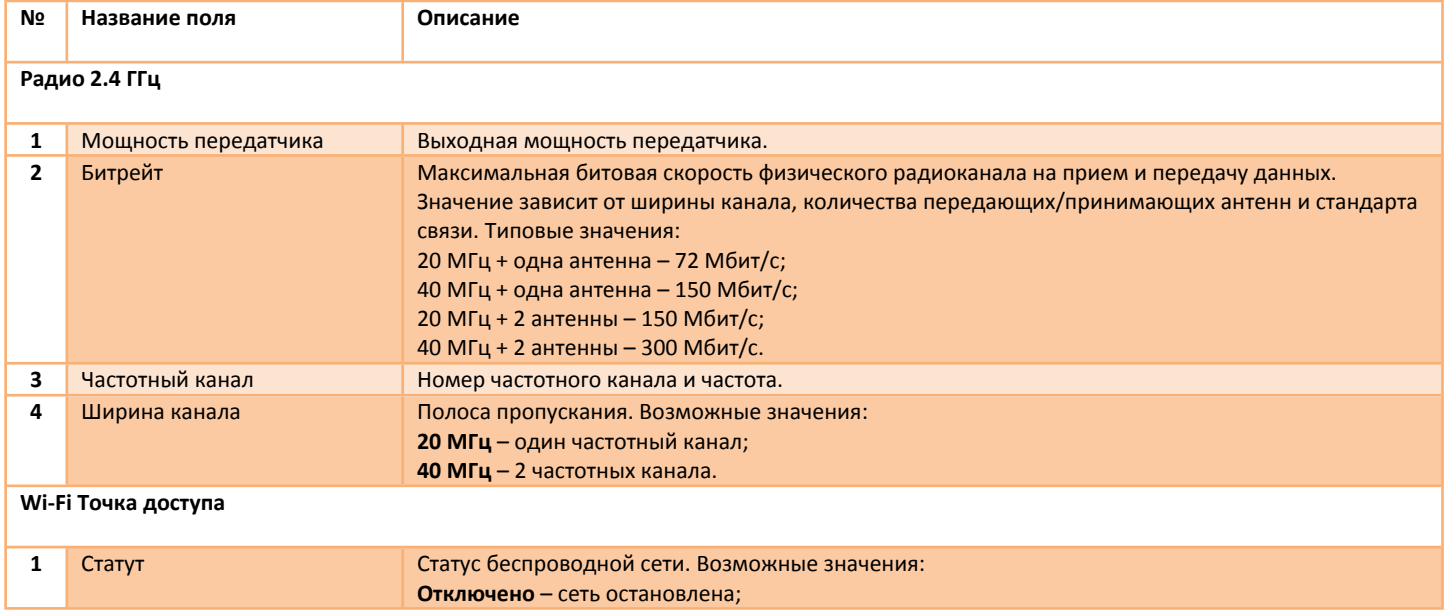

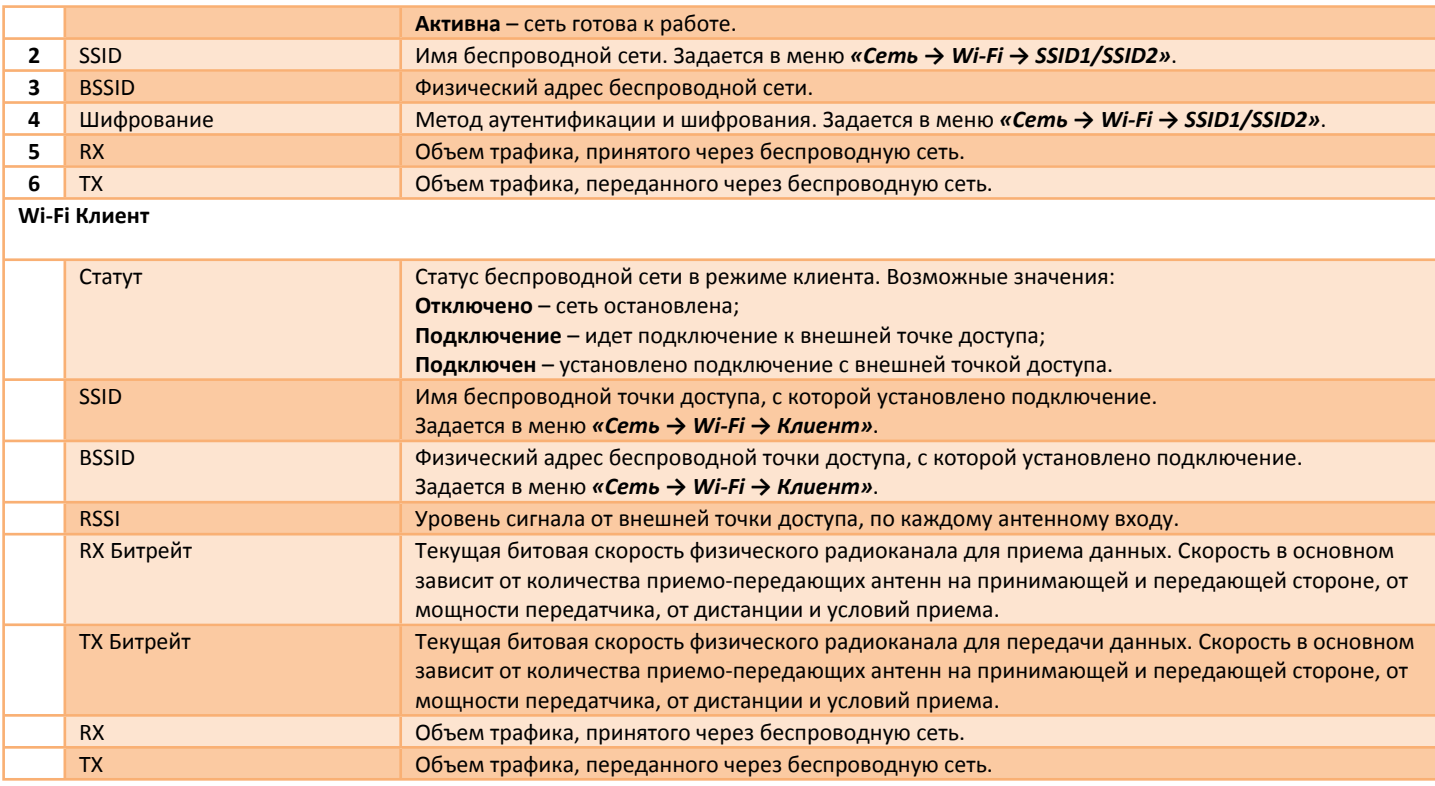

# <span id="page-15-0"></span>**2.4.2 Статус – Wi-Fi – Клиенты**

В меню представлен список подключенных клиентов по Wi-Fi (рис.2.4.2). Параметр SSID указывает, к какой именно беспроводной сети подключен Wi-Fi клиент. Описание параметров представлено в таблице 2.4.2.

#### Подключенные клиенты

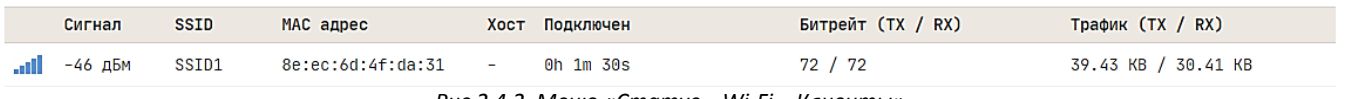

*Рис.2.4.2. Меню «Статус – Wi-Fi – Клиенты»*

*Таблица 2.4.2. Описание полей «Подключенные клиенты»*

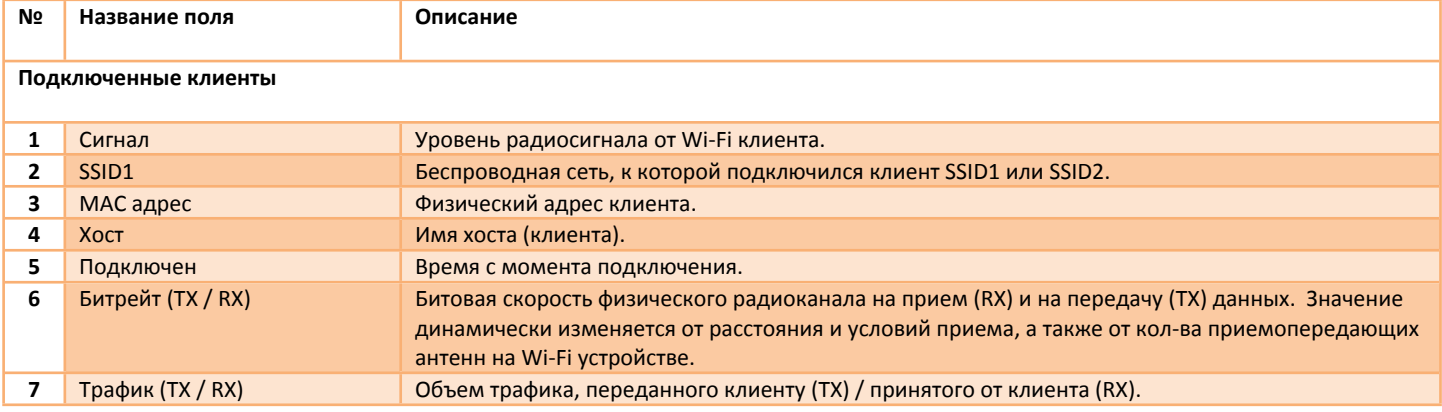

# <span id="page-15-1"></span>**2.4.3 Статус – Wi-Fi – Поиск сетей**

В меню реализована возможность выполнить поиск беспроводных сетей. Поиск сетей инициируется при нажатии кнопки **«СКАНИРОВАТЬ»**. Время сканирования не более 5 секунд. В результате работы будет выведена таблица с найденными беспроводными сетями. Описание параметров представлено в таблице 2.4.3. Пример результата поиска беспроводных сетей показан на рис. 2.4.3.

# Беспроводные сети 2.4 ГГц

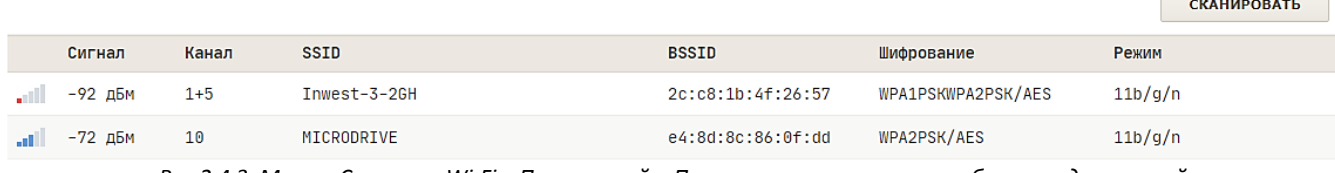

*Рис.2.4.3. Меню «Статус – Wi-Fi – Поиск сетей». Пример результата поиска беспроводных сетей*

# *Таблица 2.4.3. Описание полей «Беспроводные сети 2.4 ГГц»*

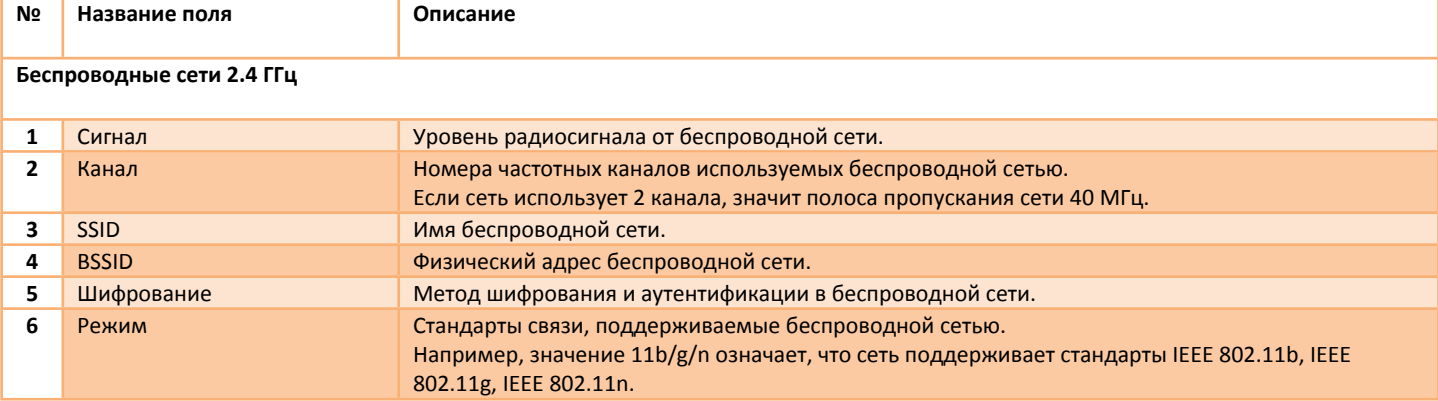

# <span id="page-17-0"></span>**2.5 Статус – Маршруты**

# <span id="page-17-1"></span>**2.5.1 Статус – Маршруты – Маршруты IPv4**

В меню представлена таблица маршрутизации (рис.2.5.1). В соответствии с этой таблицей роутер выполняет перенаправление трафика из одной сети (интерфейса) в другую сеть.

Таблица состоит из сетевых маршрутов и предназначена для определения наилучшего пути передачи сетевых пакетов. Каждая запись в таблице маршрутизации состоит из полей:

- Цель (IP-адрес и маска сети назначения);
- Шлюз (IP-адрес шлюза), если пакет необходимо передать через шлюз;
- Метрика маршрута (приоритет маршрута);
- Интерфейс.

При отправке сетевого пакета, операционная система смотрит, по какому именно маршруту он должен быть отправлен, основываясь на таблице маршрутизации. Как правило, выбирается наиболее короткий (то есть, с меньшей метрикой) маршрут из тех, которые соответствуют адресу получателя. Особый маршрут – **0.0.0.0/0** или маршрут **«По умолчанию»** именно этот маршрут используется для отправки пакетов в сеть Интернет. Если ни один из маршрутов не подходит, пакет уничтожается, а его отправителю возвращается соответствующее ICMP-сообщение. В большинстве случаев таблица маршрутизации заполняется автоматически, на основе настроек интерфейсов. Записи в таблицу могут быть добавлены вручную в меню *«Сеть → Статические маршруты»*.

Описание параметров представлено в таблице 2.5.1.

#### Таблица маршрутизации

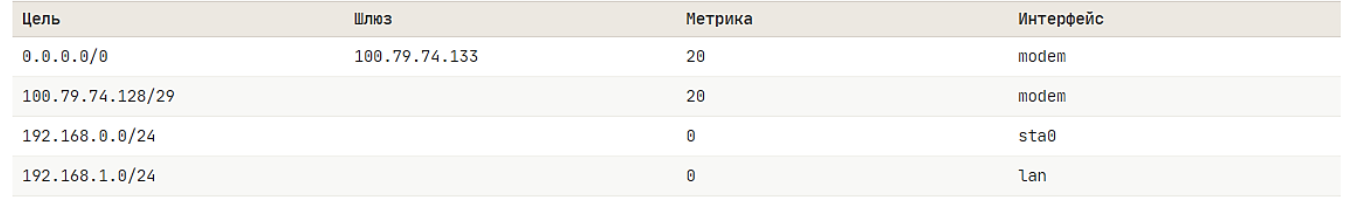

*Рис.2.5.1. Меню «Статус – Маршруты – Маршруты IPv4». Пример таблицы маршрутизации*

*Таблица 2.5.1. Описание полей «Таблица маршрутизации»*

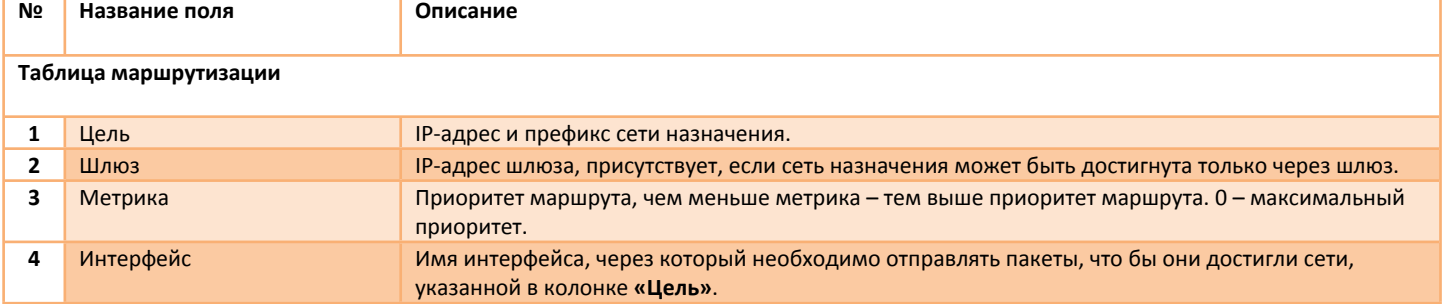

#### <span id="page-17-2"></span>**2.5.2 Статус – Маршруты – ARP**

В меню представлена таблица ARP (рис.2.5.2). Таблица ARP (протокола разрешения адресов) представляет из себя кэш, в котором хранятся соответствия между адресами канального уровня (МАС) и адресами сетевого уровня (IP). Операционная система сохраняет кэш ARP в оперативной памяти, кэш может динамически обновляться с помощью протокола ARP.

Описание параметров представлено в таблице 2.5.2.

#### Таблица ARP

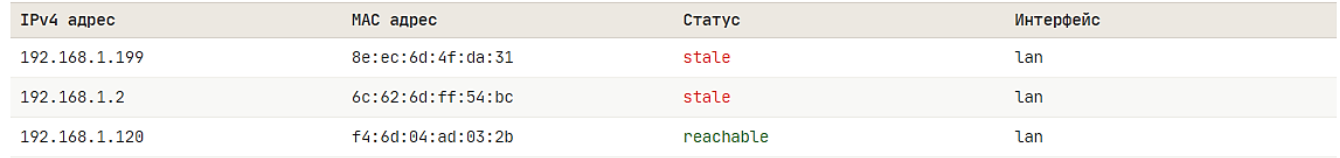

*Рис.2.5.1. Меню «Статус – Маршруты – ARP». Пример таблицы ARP*

# *Таблица 2.5.1. Описание полей «Таблица ARP»*

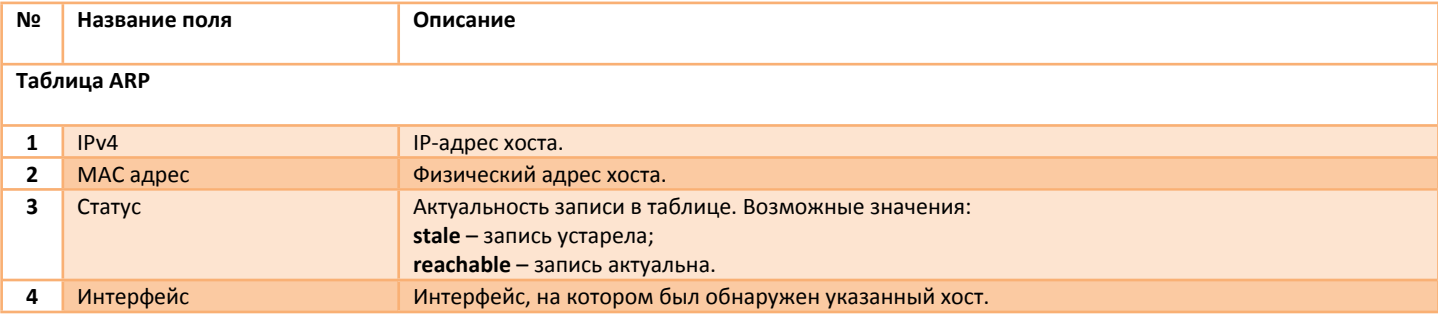

# <span id="page-19-0"></span>**2.6 Статус – DHCP**

В меню находится таблица со списком выданных аренд IP-адресов (рис.2.6). Аренда IP-адреса выдается сервером DHCP по запросу от хоста в соответствии с протоколом DHCP (**D**ynamic **H**ost **C**onfiguration **P**rotocol). Аренда выдается на определенное время, в зависимости от настроек сервера. Кроме IP-адреса, сервер DHCP может выдавать и другие параметры – IP-адрес шлюза, IP-адрес DNS и другие параметры. Настройки сервера DHCP находится в меню *«Сеть → DHCP/DNS»*.

Описание параметров представлено в таблице 2.6.

#### Аренды DHCP

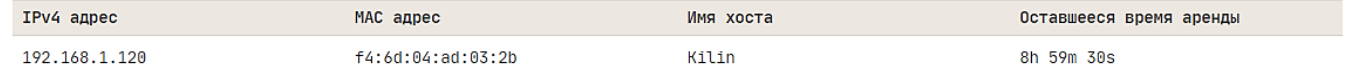

*Рис.2.6. Меню «Статус – DHCP»*

*Таблица 2.6. Описание полей «Аренды DHCP»*

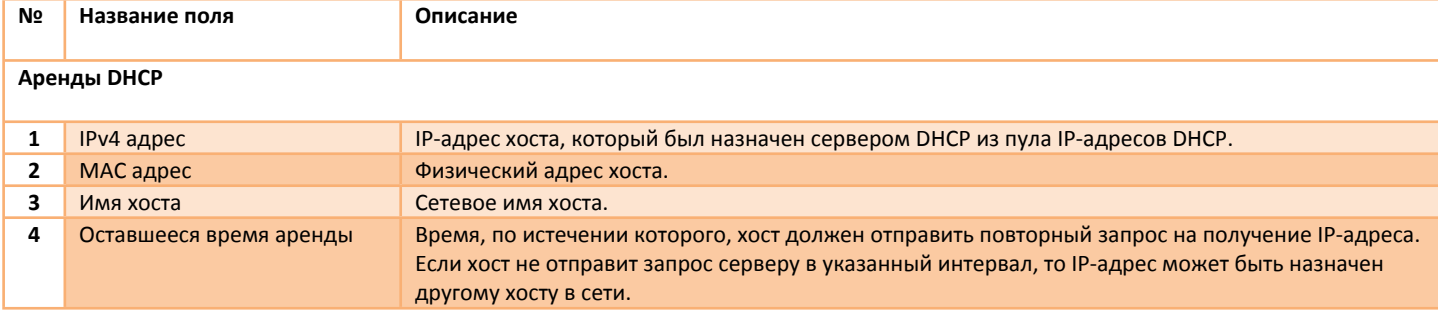

# <span id="page-19-1"></span>**2.7 Статус – Системный журнал**

В меню находится системный журнал роутера (System Log) (рис.2.7). Системный журнал – это хронологически упорядоченная совокупность записей результатов деятельности процессов и ядра операционной системы. Системный журнал используется для анализа работы операционной системы с целью выявления возможных проблем. Системный журнал хранится в оперативной памяти и после сброса питания устройства будет очищен. Размер системного журнала может быть изменен в меню *«Система → Системный журнал».* Параметр **«Фильтр»** позволяет выбрать режим отображения системного журнала – системные сообщения, аппаратные сообщения и все сообщения.

С помощью кнопки **«СОХРАНИТЬ В ФАЙЛ»** можно сохранить все записи журнала в текстовый файл с именем *syslog-<модель устройства>-<версия ПО>.txt*.

#### Системный журнал

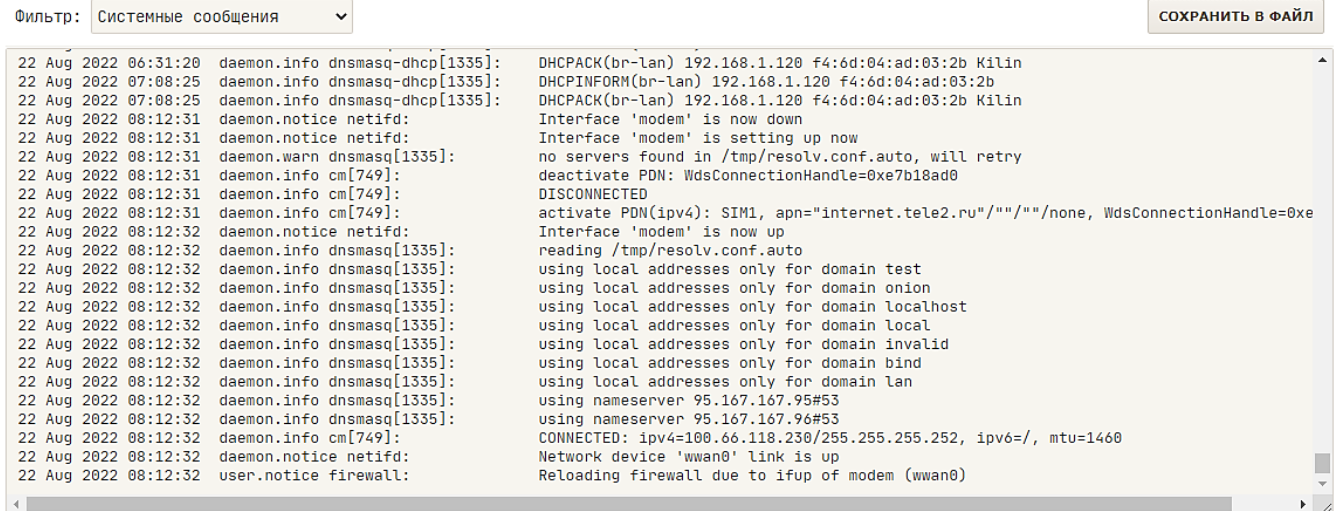

*Рис.2.7. Меню «Статус – Системный журнал»*

# <span id="page-20-0"></span>**3 Меню «Система»**

### <span id="page-20-1"></span>**3.1 Система – Система**

#### <span id="page-20-2"></span>**3.1.1 Система – Система – Основные настройки**

В меню настраиваются основные параметры системы вашего устройства, такие как имя хоста, язык WEB-интерфейса и часовой пояс системных часов (рис.3.1.1). Кнопка **«СИНХРОНИЗИРОВАТЬ»** позволяет синхронизировать системные часы устройства с системными часами вашего ПК или смартфона.

Описание параметров представлено в таблице 3.1.1.

#### Настройки системы

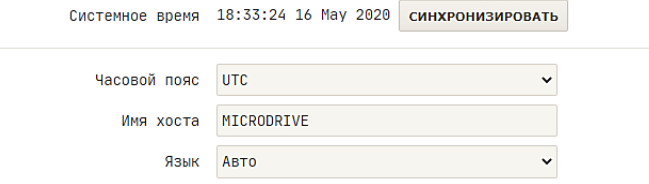

*Рис.3.1.1. Меню «Система – Система – Основные настройки»*

*Таблица 3.1.1. Описание параметров «Настройки системы»*

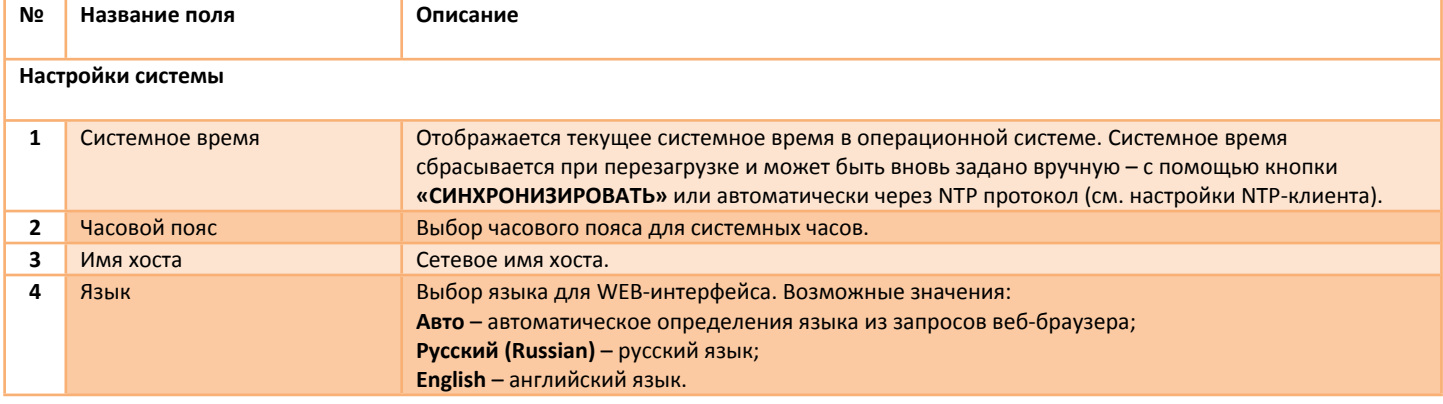

### <span id="page-20-3"></span>**3.1.2 Система – Система – Системный журнал**

В меню настраиваются параметры ведения системного журнала, а также параметры удаленного журналирования (рис.3.1.2). Удаленное журналирование – механизм передачи записей системного журнала на удаленный сервер по протоколу SysLog в реальном времени, в качестве транспортного протокола выступает UDP или TCP.

Описание параметров представлено в таблице 3.1.2.

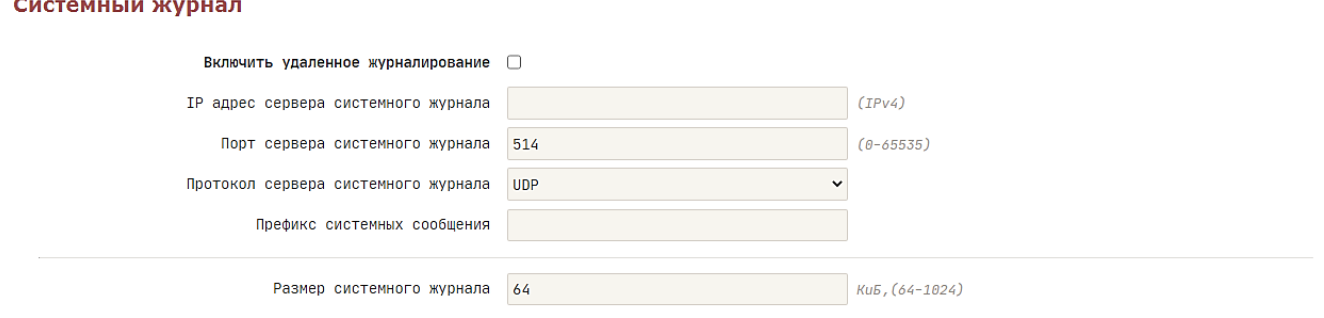

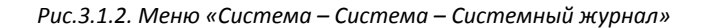

*Таблица 3.1.2. Описание параметров «Системный журнал»*

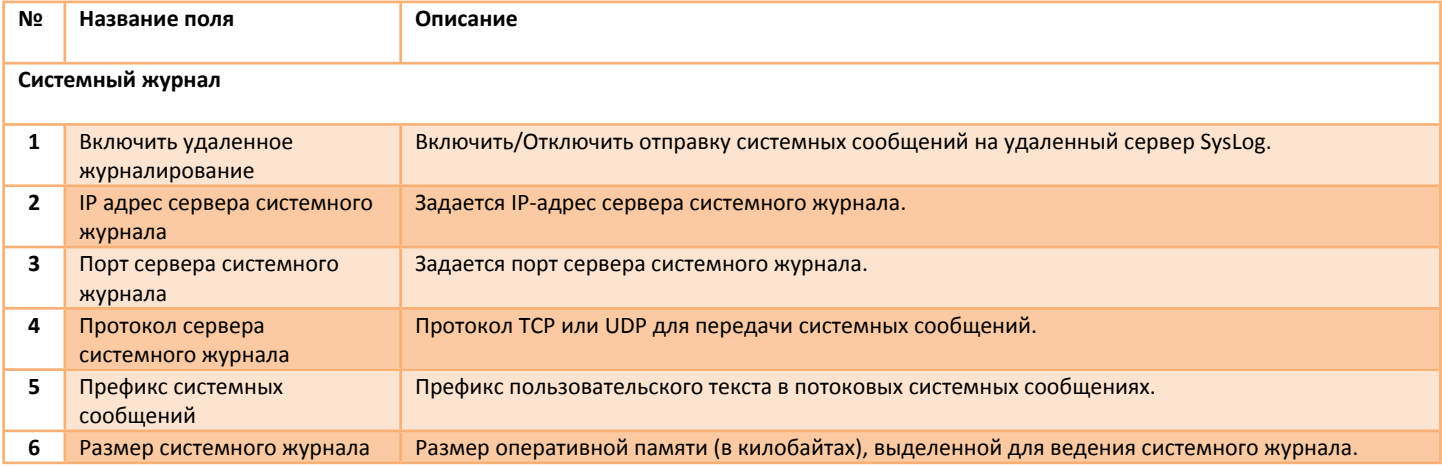

### <span id="page-21-0"></span>**3.1.3 Система – Система – Синхронизация времени**

В меню настраиваются параметры NTP-клиента и NTP-сервера (рис.3.1.3). NTP (**N**etwork **T**ime **P**rotocol) — сетевой протокол для синхронизации внутренних часов устройства с использованием сетей с переменной латентностью. NTP использует для своей работы протокол UDP. Синхронизация времени NTP происходит в течение определенного периода времени и включает в себя передачу пакетов NTP по сети. Пакеты NTP содержат метки времени, которые включают образец времени как от клиента, так и от сервера, участвующих в синхронизации времени.

Описание параметров представлено в таблице 3.1.3.

#### Синхронизация системного времени (NTP)

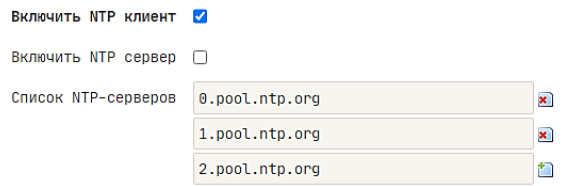

#### *Рис.3.1.3. Меню «Система – Система – Синхронизация времени»*

*Таблица 3.1.3. Описание параметров «Синхронизация системного времени (NTP)»*

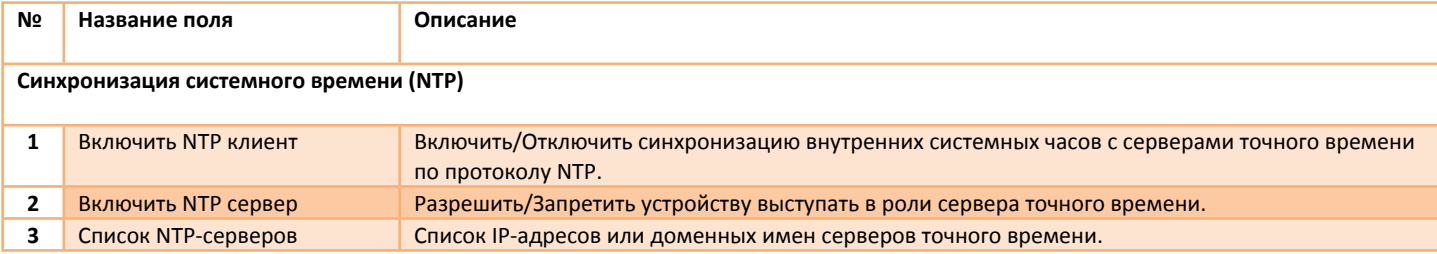

# <span id="page-22-0"></span>**3.2 Система – Управление**

#### <span id="page-22-1"></span>**3.2.1 Система – Управление – Пароль**

В меню реализована возможность задать (сменить) пароль от учетной записи «*root*» (рис.3.2.1). Пароль запрашивается при подключении к устройству через WEB-интерфейс или SSH.

Для того что бы задать пароль, введите в поле **«Новый Пароль»** и **«Подтвердить Пароль»** соответствующий пароль. Для того что бы снять пароль, введите в поле **«Текущий Пароль»** установленный пароль, а поля **«Новый Пароль»** и **«Подтвердить Пароль»** оставьте пустыми. Нажмите кнопку **«СМЕНИТЬ»**.

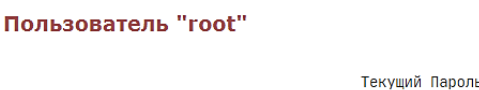

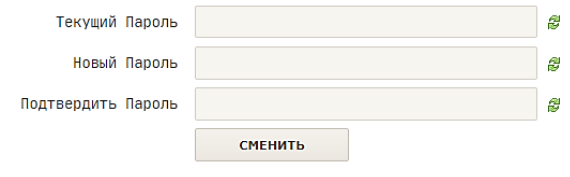

*Рис.3.2.1. Меню «Система – Управление – Пароль»*

### <span id="page-22-2"></span>**3.2.2 Система – Управление – WEB Доступ (HTTP)**

В меню настраиваются параметры встроенного WEB-сервера (рис.3.2.2). WEB-сервер обеспечивает доступ к устройству посредством HTTP (Hyper Text Transfer Protocol) протокола. Отключение WEB-сервера приведет к потери доступа к устройству по HTTP **протоколу**. При необходимости, в целях безопасности, можно сменить порт веб-сервера. WEB-сервер работает на всех IP-адресах устройства, т.е. прослушивает все интерфейсы.

Описание параметров представлено в таблице 3.2.2.

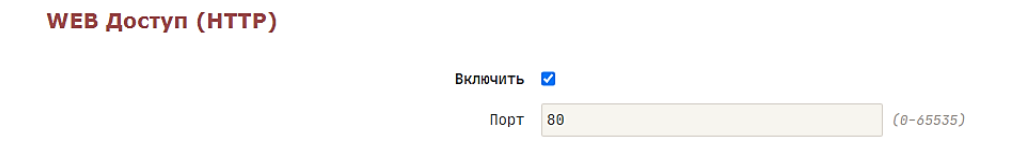

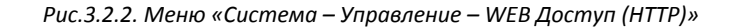

*Таблица 3.2.2. Описание параметров «WEB Доступ (HTTP)»*

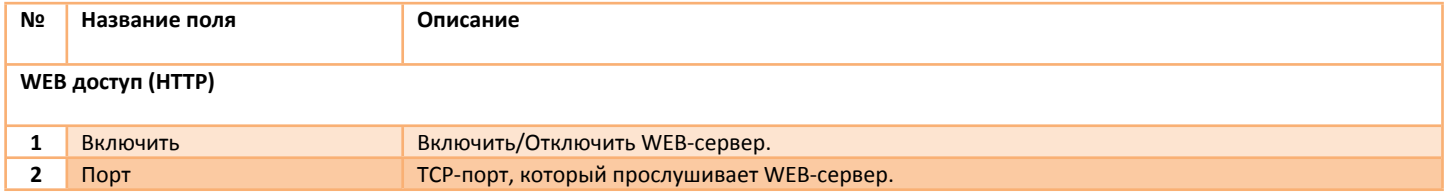

#### <span id="page-22-3"></span>**3.2.3 Система – Управление – SSH Доступ**

В меню настраиваются параметры встроенного SSH-сервера (рис.3.2.3). SSH-сервер обеспечивает доступ к устройству посредством SSH (**S**ecure **Sh**ell) протокола. В настройках можно задать порт и/или интерфейс, который будет прослушивать SSH-сервер. Для шифрования используется автоматически сгенерированный ключ, ключ будет генерироваться заново при каждом перезапуске устройства. Описание параметров представлено в таблице 3.2.3.

**SSH Доступ** 

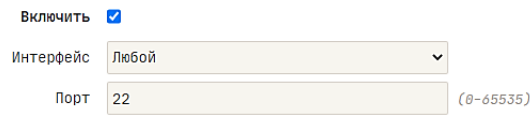

*Рис.3.2.3. Меню «Система – Управление – SSH Доступ»*

#### *Таблица 3.2.3. Описание параметров «SSH Доступ»*

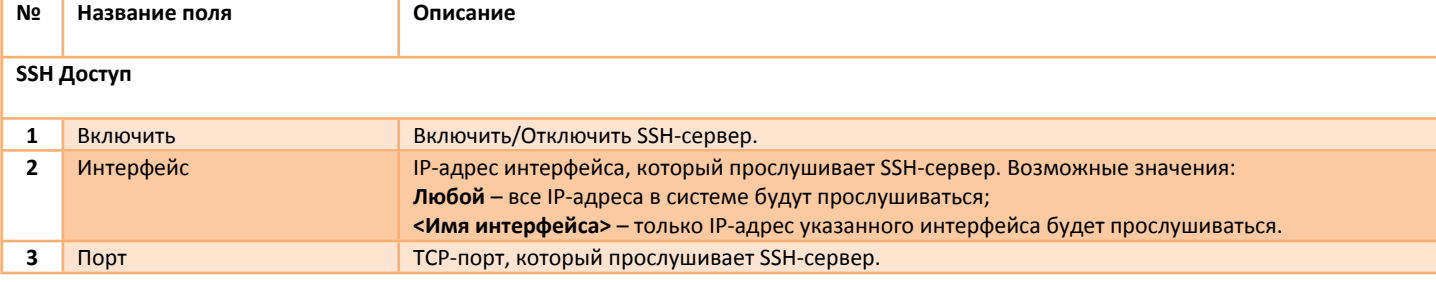

### <span id="page-23-0"></span>**3.2.4 Система – Управление – SMS**

В меню настраиваются функции **«SMS управление»** (рис.3.2.4.1) и **«SMS-шлюз»** (рис.3.2.4.2).

#### <span id="page-23-1"></span>**3.2.4.1 Система – Управление – SMS – SMS Управление**

Принцип управления устройством заключается в отправке SMS сообщений с соответствующей командой на телефонный номер активной SIM-карты. Если команда верная, роутер выполнит ее и отправит ответное сообщение, а в системном журнале будет сделана соответствующая запись. Для аутентификации сообщений, в настройках следует предварительно добавить телефонный номер отправителя. Для работы функции **«SMS-Управление»** должны быть выполнены следующие условия:

- Встроенный LTE-модем должен зарегистрироваться в голосовой сети оператора. Некоторые операторы могут использовать сети 2G/3G в качестве голосовой сети, в этом случае не следует запрещать работу модема в этих сетях;
- Тарифный план должен поддерживать голосовые вызовы, а также отправку SMS сообщений;
- Положительный баланс на лицевом счете.

Общий формат команд:

#### **<Имя команды> [<аргументы>]**

Имя команды и аргументы не должны содержать заглавных букв. Команды и аргументы разделяются пробелами. Описание параметров представлено в таблице 3.2.4.1а. Описание SMS-команд представлено в таблице 3.2.4.1б.

#### **SMS Управление**

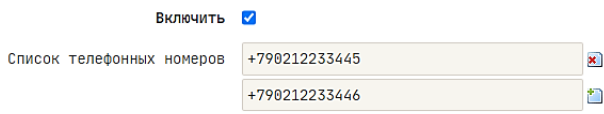

*Рис.3.2.4.1. Меню «Система – Управление – SMS – SMS Управление». Пример настройки*

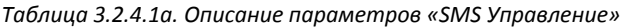

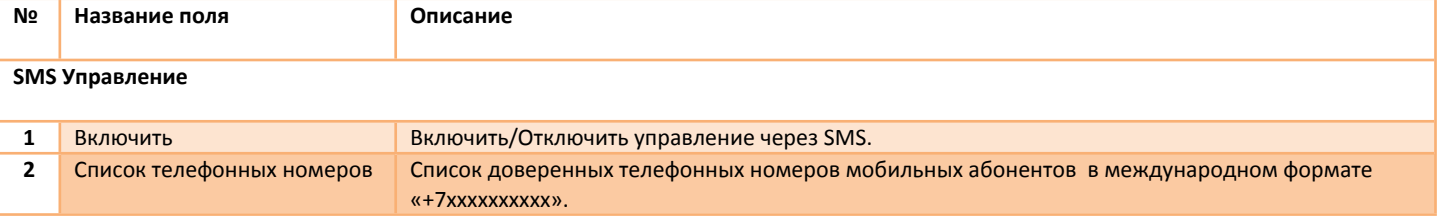

# *Таблица 3.2.4.1б. Описание SMS команд*

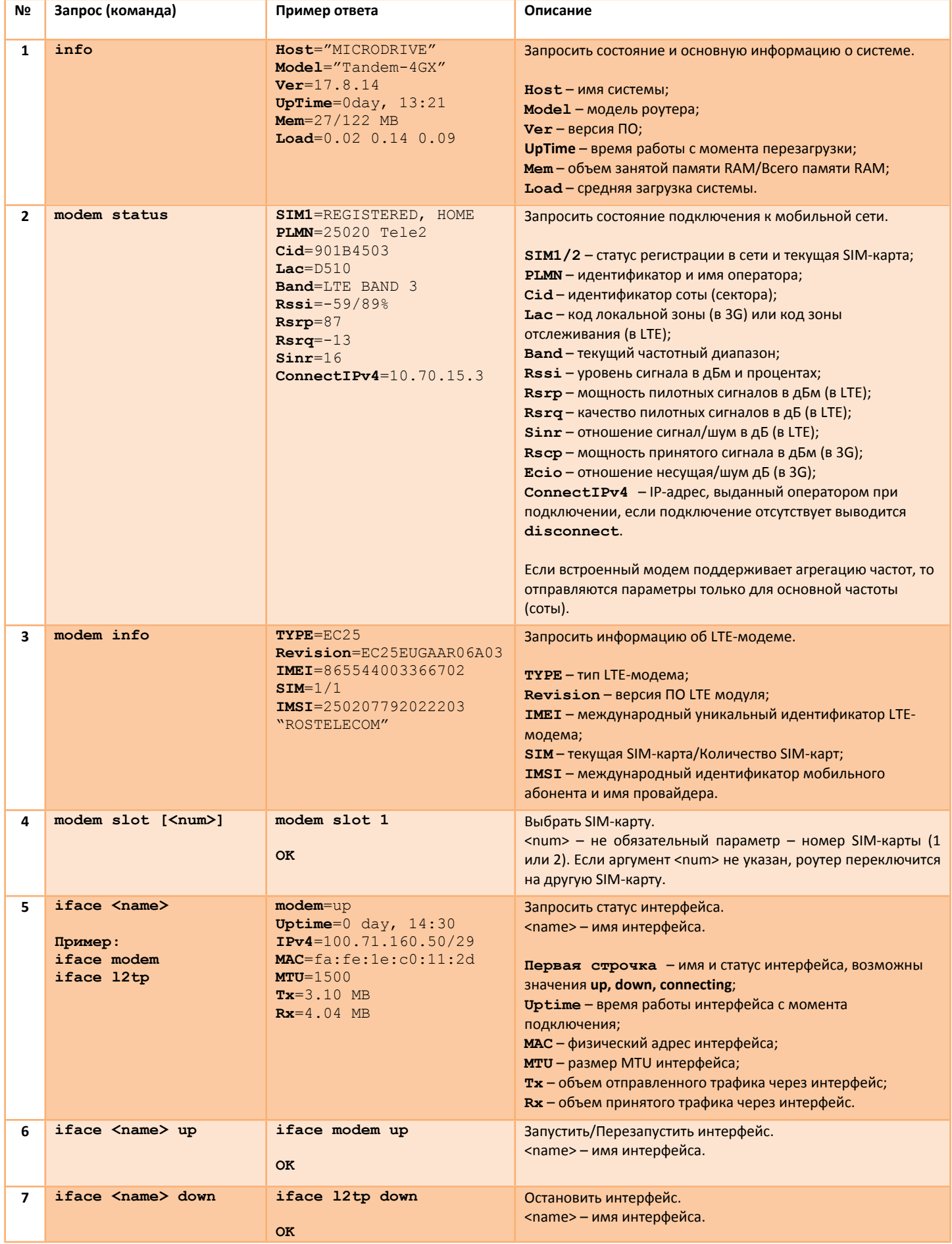

÷

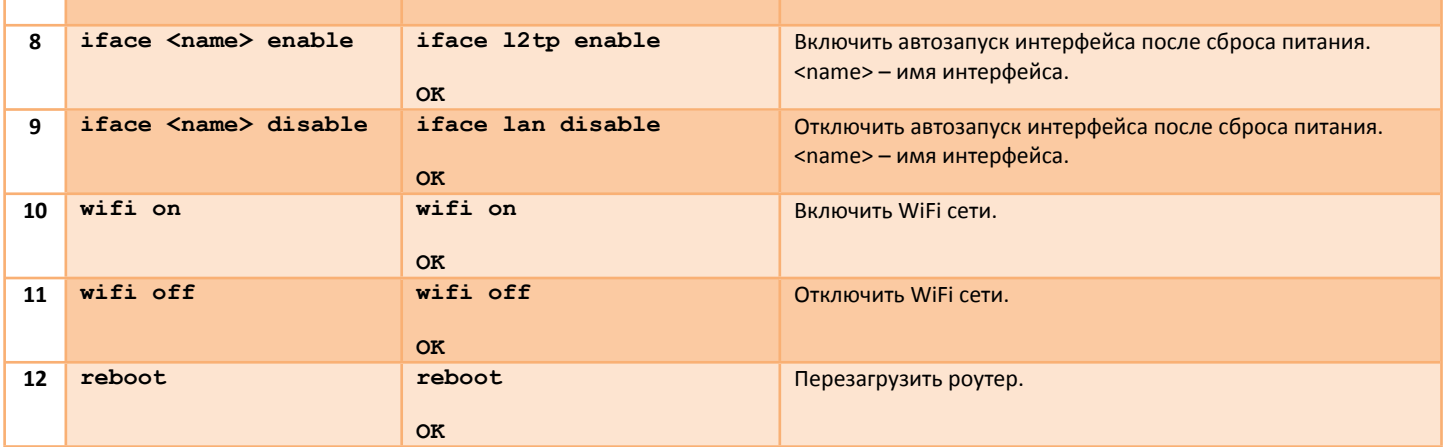

# <span id="page-25-0"></span>**3.2.4.2 Система – Управление – SMS – SMS Шлюз**

Принцип работы функции **«SMS-Шлюз»** заключается в пересылке входящих SMS сообщений на указанный номер мобильного абонента. Дополнительно возможно задать телефонные номера мобильных абонентов, SMS-сообщения от которых необходимо пересылать. Для работы функции **«SMS-Шлюз»** должны быть выполнены условия из пункта 3.2.4.1.

Описание параметров представлено в таблице 3.2.4.2.

#### **SMS Шлюз**

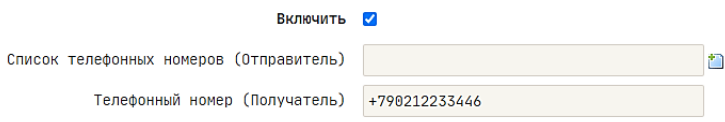

#### *Рис.3.2.4.2. Меню «Система – Управление – SMS – SMS Шлюз». Пример настройки*

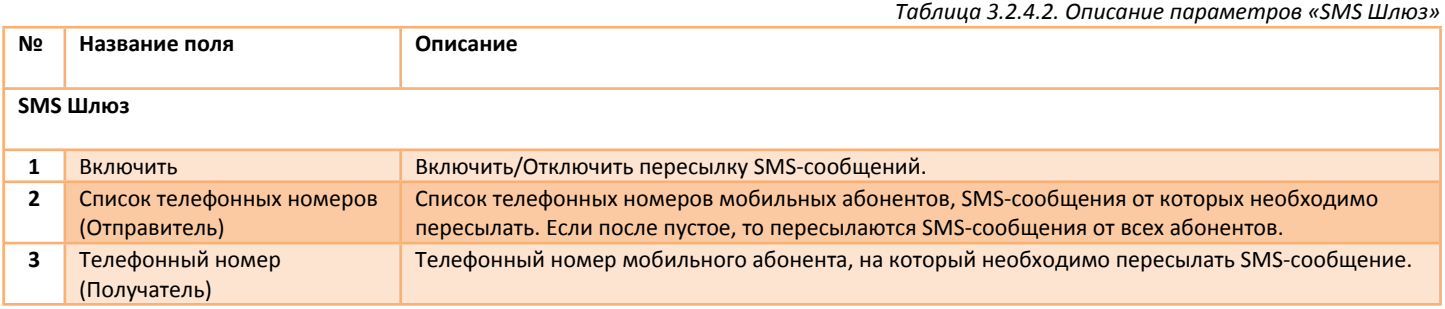

# <span id="page-26-0"></span>**3.3 Система – Прошивка**

В меню реализована возможность сброса настроек устройства на заводские значения, сохранять и загружать резервную копию файлов конфигурации (рис.3.3.1), а также возможность обновления программного обеспечения (рис.3.3.2).

#### <span id="page-26-1"></span>**3.3.1 Система – Прошивка – Резервное копирование / Восстановление**

Для сброса настроек устройства нажмите кнопку **«ВЫПОЛНИТЬ СБРОС»** и дождитесь перезагрузки устройства.

Для сохранения копии конфигурации устройства нажмите кнопку **«ЗАГРУЗИТЬ АРХИВ»**, после этого Ваш интернет-браузер выполнит скачивание архива в свою рабочую папку. Сохраненный архив представляет собой файл с именем *«backup-<модель устройства>-<версия ПО>.tar.gz».*

Для восстановления конфигурации устройства выберете соответствующий файл и нажмите кнопку **«ЗАГРУЗИТЬ»**. Система проверит архив на корректность и запустит процесс восстановления конфигурации с последующей перезагрузкой устройства. Время восстановления конфигурации не превышает 2 минут.

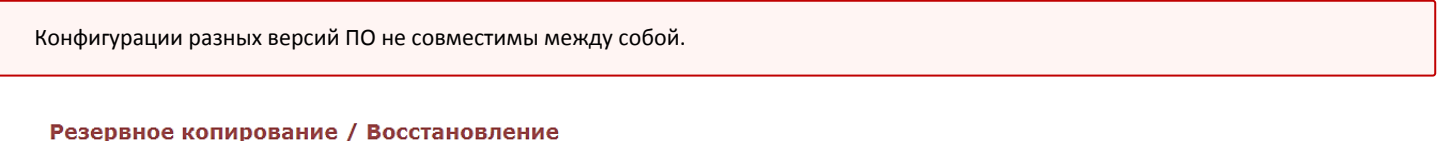

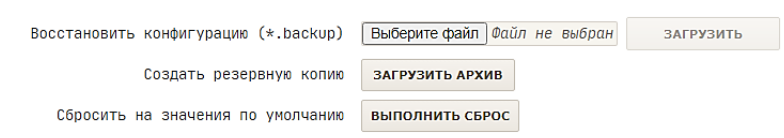

*Рис.3.3.1. Меню «Система – Прошивка – Резервное копирование / Восстановление»*

#### <span id="page-26-2"></span>**3.3.2 Система – Прошивка – Обновить прошивку**

Для обновления программного обеспечения выберете соответствующий файл-образ и нажмите кнопку **«УСТАНОВИТЬ»** (рис.3.3.2). Далее система предложит проверить контрольную сумму файла-образа. Нажмите **«>»**.

После обновления программного обеспечения операционная система запуститься автоматически. Время обновления прошивки занимает 2-3 минуты.

#### Обновить прошивку

06pas (\*.bin) Выберите файл Файл не выбран **УСТАНОВИТЬ** 

*Рис.3.3.2. Меню «Система – Прошивка – Обновить прошивку»*

Не отключайте питание устройства во время обновления программного обеспечения.

После обновления программного обеспечения все настройки устройства будут сброшены на заводские значения.

# <span id="page-27-0"></span>**3.4 Система – Перезагрузка**

В меню реализована возможность выполнить перезагрузку операционной системы устройства (рис.3.4). Время перезагрузки составляет 30-60 секунд.

#### Перезагрузка

Перезагрузить операционную систему вашего устройства?

**ВЫПОЛНИТЬ ПЕРЕЗАГРУЗКУ** 

*Рис.3.4. Меню «Система – Перезагрузка»*

# <span id="page-28-0"></span>**4 Меню «Сеть»**

# <span id="page-28-1"></span>**4.1 Сеть – Сетевой мост**

В меню находится раздел предназначенный для настройки интерфейса сетевого моста – **«lan***»*.

Сетевой мост (bridge) — сетевое устройство второго (канального) уровня модели OSI. Сетевой мост предназначен для объединения интерфейсов на канальном уровне в единую сеть. По умолчанию, мост **«lan»** объединяет каналы Wi-Fi и Ethernet.

В настройках можно сменить IP-адрес интерфейса моста и маску подсети. По IP-адресу сетевого моста будет доступен WEB-

интерфейс роутера из проводной сети Ethernet и беспроводной сети Wi-Fi. Состояние интерфейса можно отслеживать в меню *«Статус → Интерфейсы».*

Отключение интерфейса может привести к потере доступа к устройству через Ethernet или Wi-Fi.

Раздел состоит из двух частей — **«Основные настройки»** (рис.4.1a) и **«Настройки межсетевого экрана»** (рис.4.1б). Описание параметров представлено в таблице 4.1.

#### Интерфейс сетевого моста "lan"

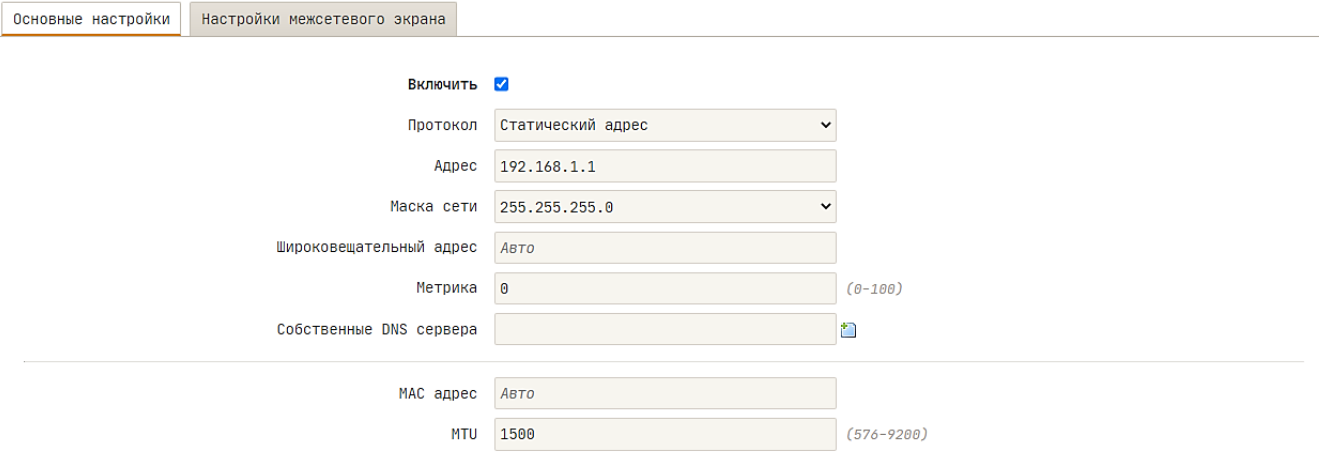

*Рис.4.1а. Меню «Сеть – Сетевой мост». Вкладка «Основные настройки»*

#### Интерфейс сетевого моста "lan"

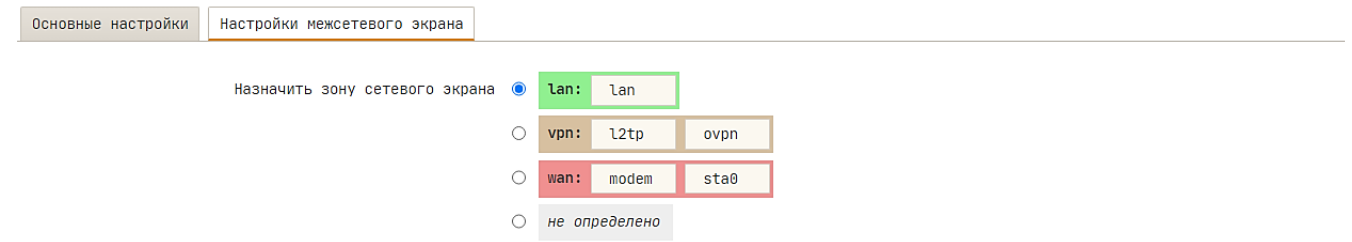

*Рис.4.1б. Меню «Сеть – Сетевой мост». Вкладка «Настройки межсетевого экрана»*

*Таблица 4.1. Описание параметров «Интерфейс сетевого моста lan»*

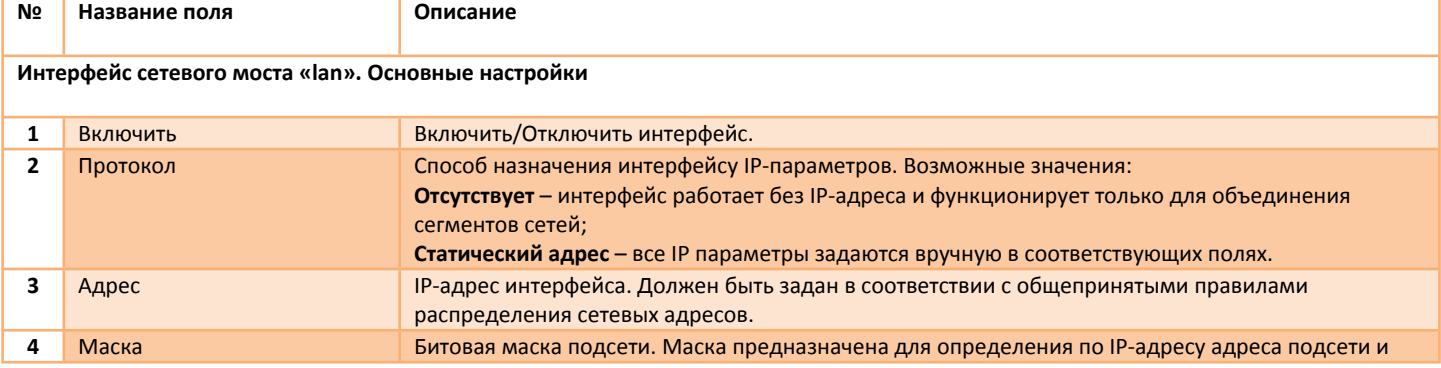

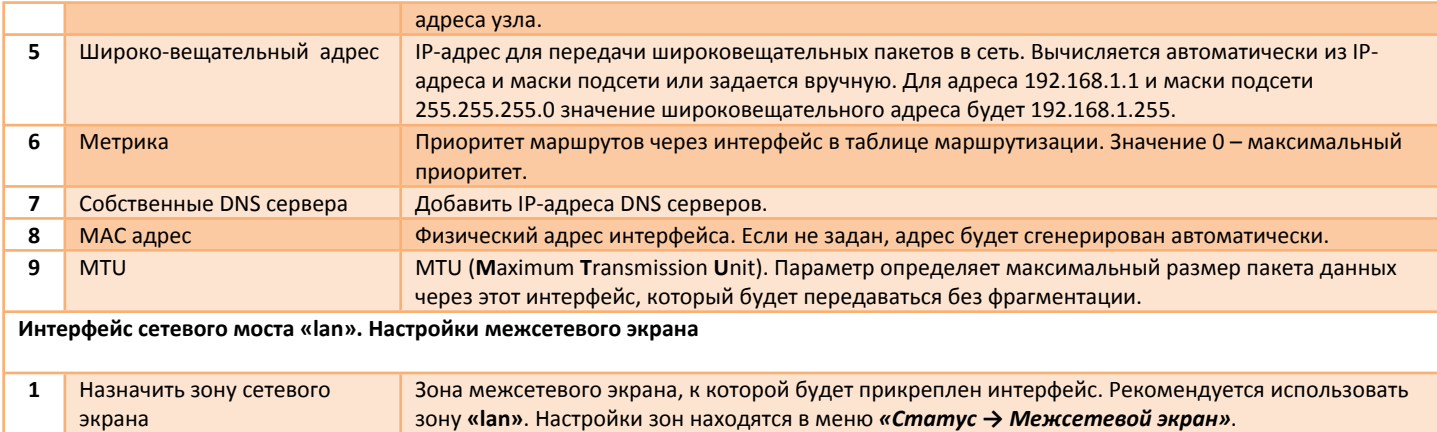

# <span id="page-30-0"></span>**4.2 Сеть – Wi-Fi**

# <span id="page-30-1"></span>**4.2.1 Сеть – Wi-Fi – Общие**

В меню находится раздел предназначенный для настройки приемопередатчика 2.4 ГГц. Эти настройки являются общими для всех беспроводных сетей (рис.4.2.1a,б). Раздел состоит из двух частей **«Основные настройки»** (рис.4.2.1a) и **«Дополнительные настройки»** (рис.4.2.1б).

Описание параметров представлено в таблице 4.2.1.

#### Радио 2.4 ГГц

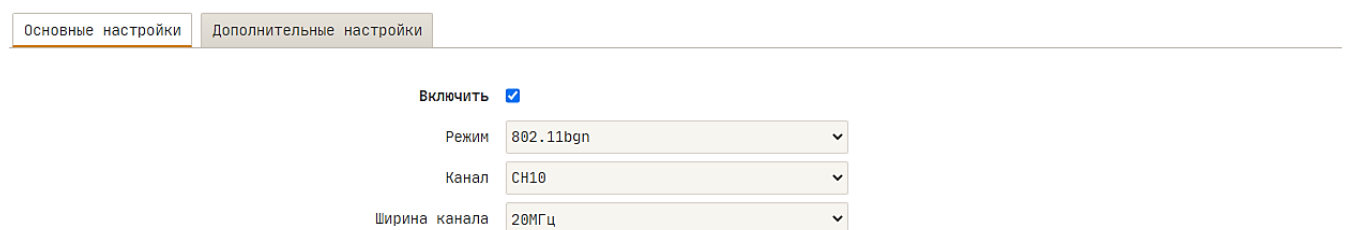

Изолированные SSID 0

*Рис.4.2.1а. Меню «Сеть – Wi-Fi – Общие». Вкладка «Основные настройки»*

#### Радио 2.4 ГГц

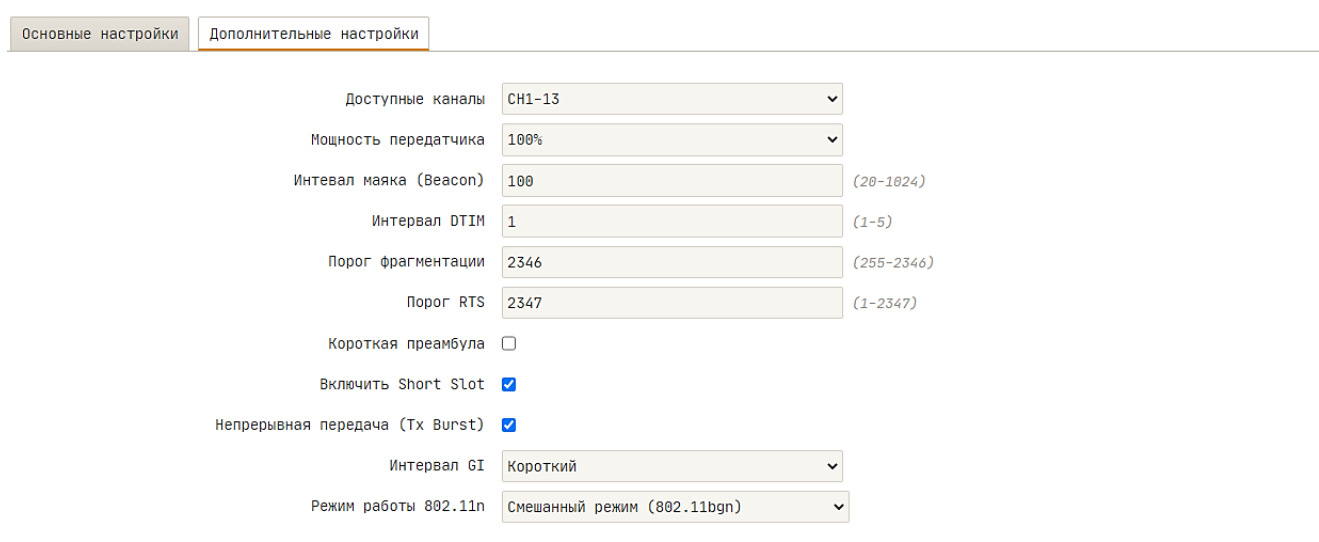

*Рис.4.2.1б. Меню «Сеть – Wi-Fi – Общие». Вкладка «Дополнительные настройки»*

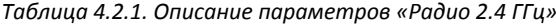

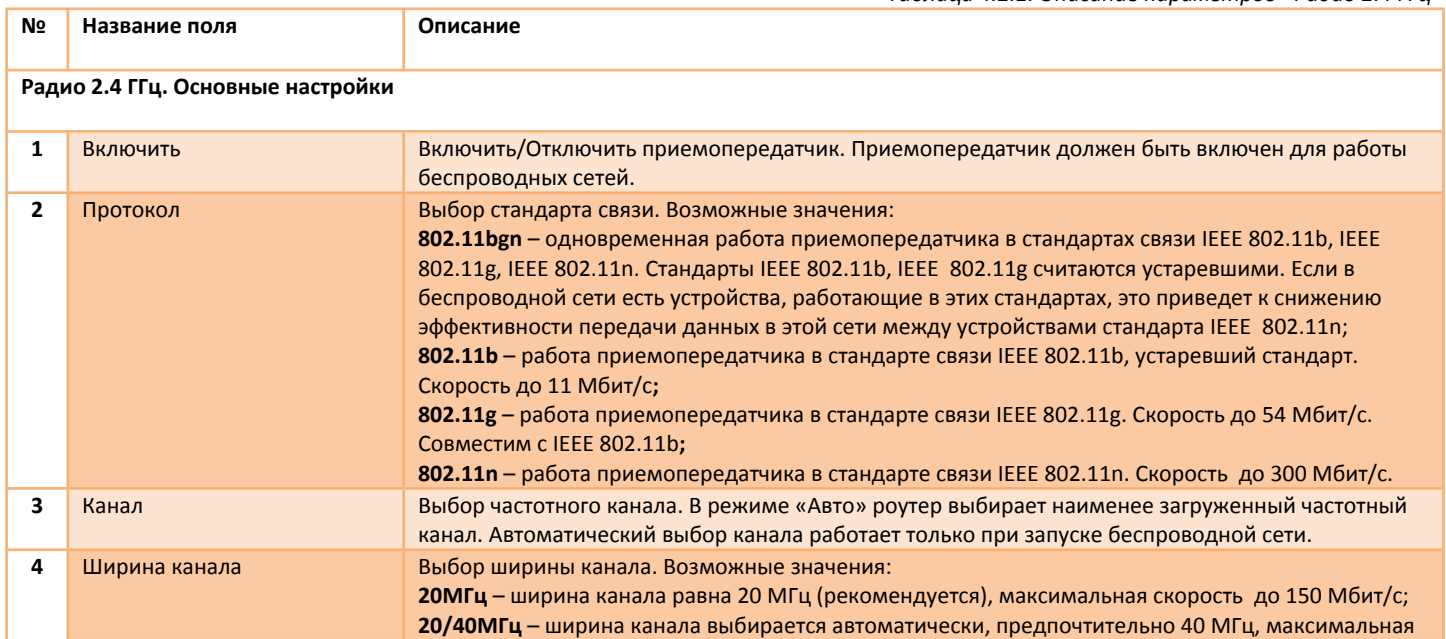

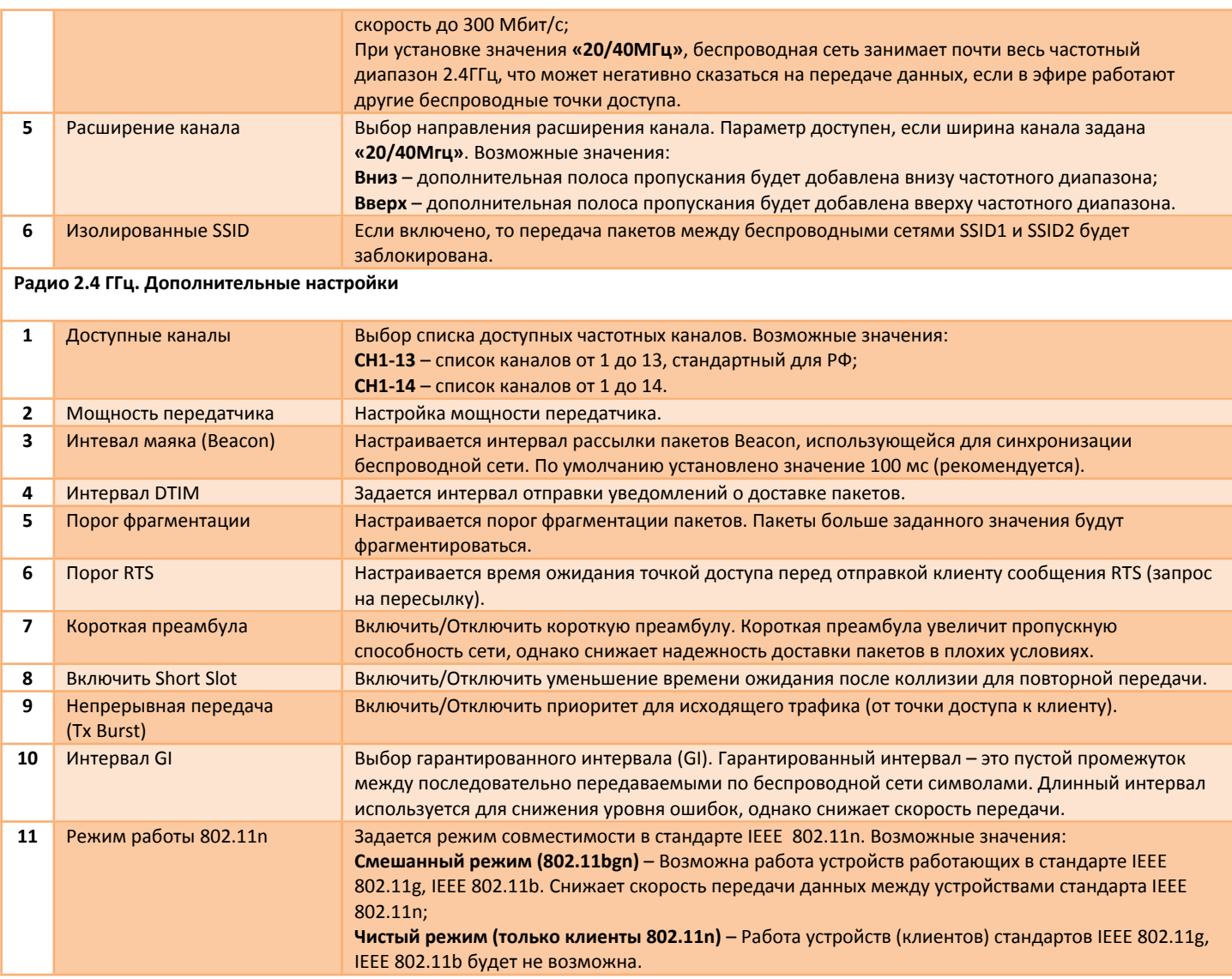

# <span id="page-31-0"></span>**4.2.2 Сеть – Wi-Fi – SSID1/SSID2**

В меню находится раздел предназначенный для настройки беспроводных сетей, работающих в режиме **«Wi-Fi точка доступа»**. Каждая беспроводная сеть может работать в составе сетевого моста «**lan»** или как самостоятельный интерфейс со своим IP-адресом. Раздел состоит из двух подразделов – **«Беспроводная сеть»** и **«Интерфейс wlan0/1»**.

Подраздел **«Беспроводная сеть»** предназначен для настройки параметров доступа к беспроводной сети, например имя сети или метод аутентификации. Подраздел состоит из двух частей — **«Основные настройки»** (рис.4.2.2a) и **«MAC фильтр»** (рис.4.2.2б).

Подраздел **«Интерфейс wlan0/1»** предназначен для настройки IP-параметров интерфейса, который ассоциирован с беспроводной сетью.

Параметры подраздела **«Интерфейс wlan0/1»** следует настраивать, если беспроводная сеть работает как самостоятельный интерфейс (параметр **«Мост/Интерфейс»** имеет значение **«Интерфейс: wlan0/1»**). В противном случае интерфейс «**wlan0/1»** должен быть отключен.

Подраздел состоит из двух частей — **«Основные настройки»** (рис.4.2.2в) и **«Настройки межсетевого экрана»** (рис.4.2.2г). Описание параметров представлено в таблице 4.2.2.

#### Беспроводная сеть (Tandem-SSID1)

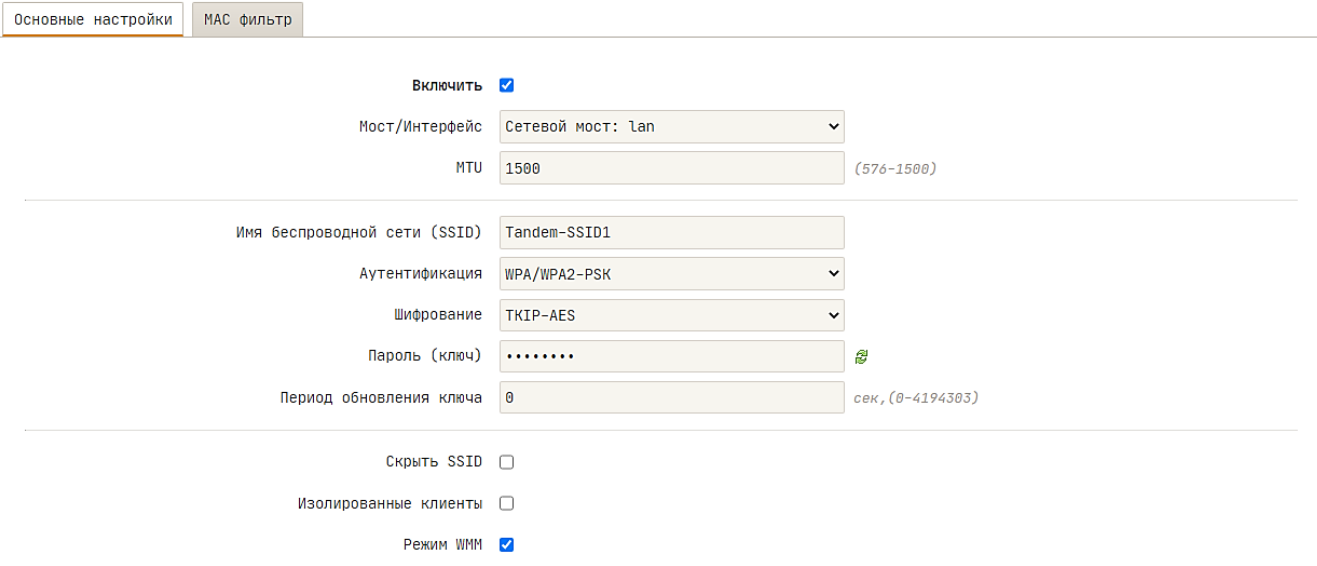

*Рис.4.2.2а. Меню «Сеть – Wi-Fi – SSID1/SSID2». Подраздел «Беспроводная сеть». Вкладка «Основные настройки»*

#### Беспроводная сеть (Tandem-SSID1)

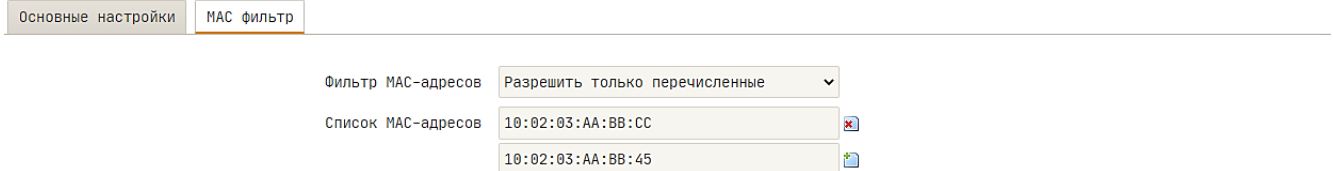

*Рис.4.2.2б. Меню «Сеть – Wi-Fi – SSID1/SSID2». Подраздел «Беспроводная сеть». Вкладка «MAC фильтр»*

**Service Control** 

#### Интерфейс "wlan0"

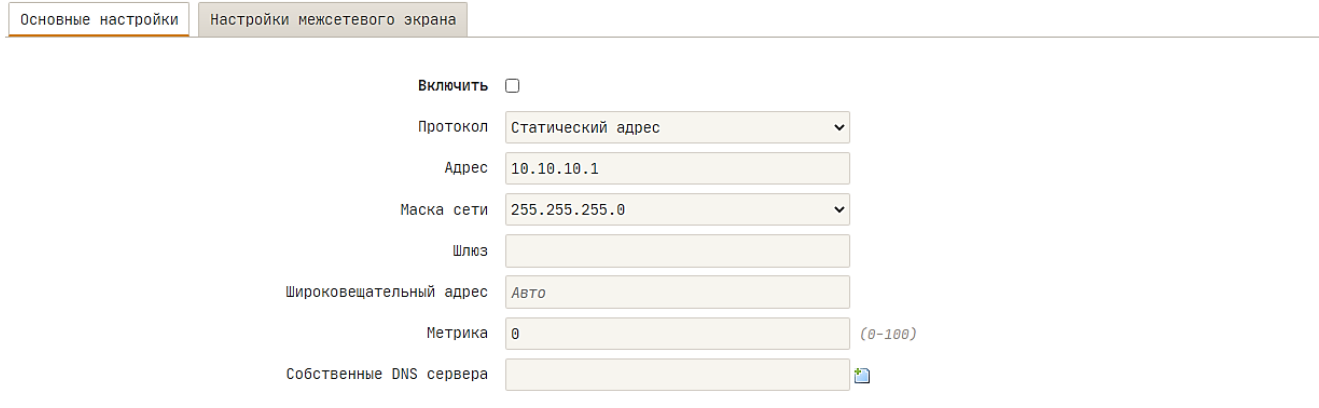

*Рис.4.2.2в. Меню «Сеть – Wi-Fi – SSID1/SSID2». Подраздел «Интерфейс wlan0/wlan1». Вкладка «Основные настройки»*

#### Интерфейс "wlan0"

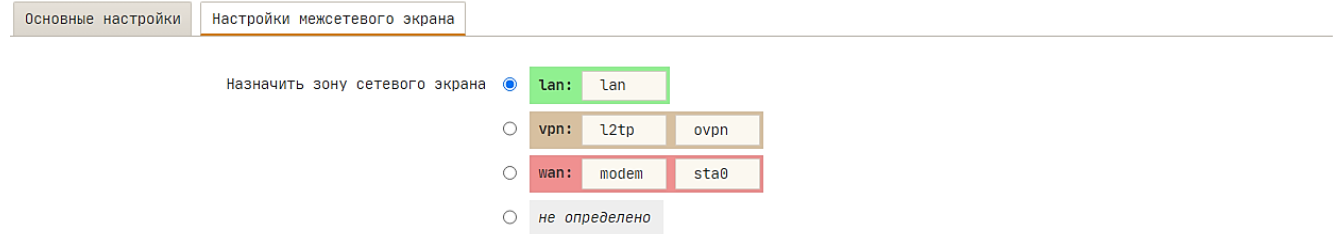

*Рис.4.2.2в. Меню «Сеть – Wi-Fi – SSID1/SSID2». Подраздел «Интерфейс wlan0/wlan1». Вкладка «Настройки межсетевого экрана»*

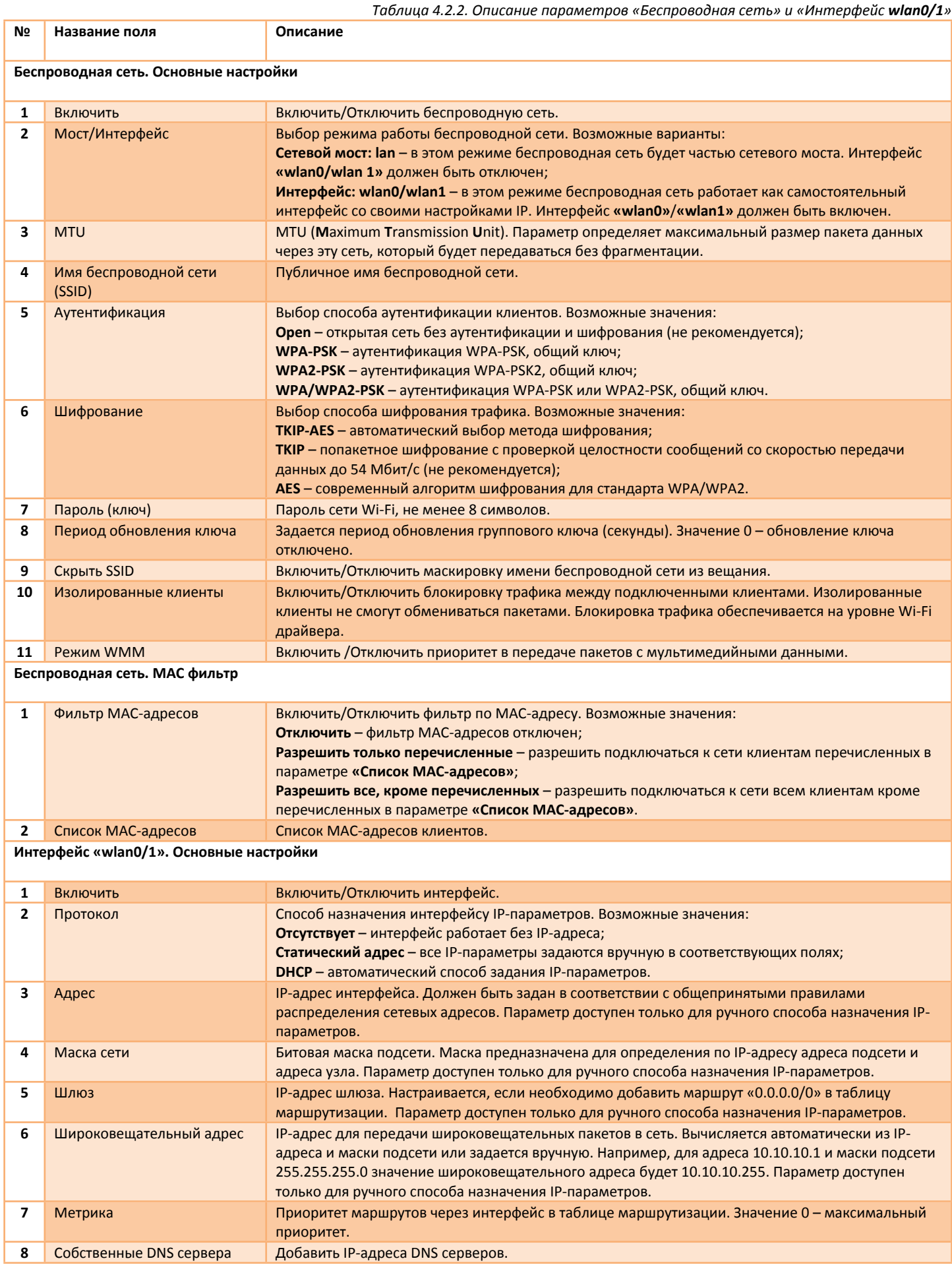

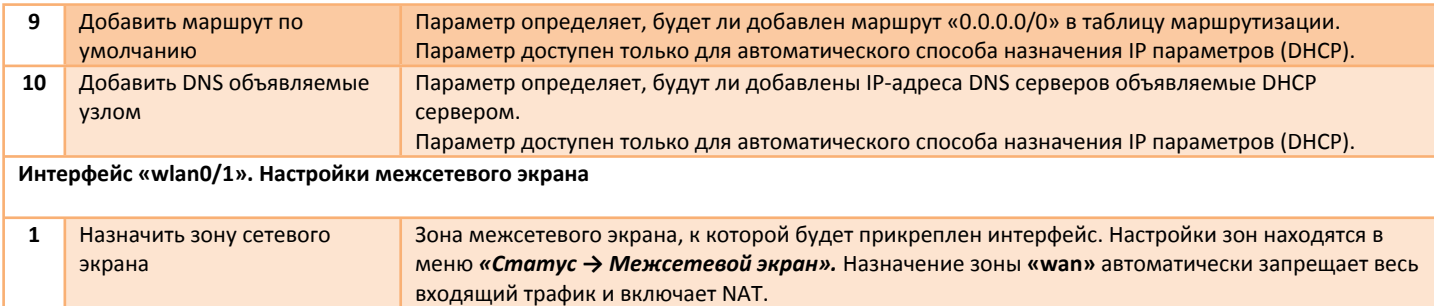

# <span id="page-34-0"></span>**4.2.3 Сеть – Wi-Fi – Клиент**

В меню находится раздел предназначенный для настройки беспроводной сети, работающей в режиме **«Wi-Fi Клиента»**. Беспроводная сеть может работать в составе сетевого моста «**lan»** или как самостоятельный интерфейс со своим IP-адресом.

Раздел состоит из двух подразделов – **«Беспроводная сеть»** и **«Интерфейс sta0»**.

Подраздел **«Беспроводная сеть»** предназначен для настройки параметров для подключения к внешней точке доступа, например имя сети и пароль (рис.4.2.3a).

Подраздел **«Интерфейс sta0»** предназначен для настройки IP-параметров интерфейса, который ассоциирован с беспроводной сетью.

Частотный канал внешней Wi-Fi точки доступа должен быть фиксирован. Устройство не сможет автоматически определить смену канала.

Параметры подраздела **«Интерфейс sta0»** следует настраивать, если беспроводная сеть работает как самостоятельный интерфейс (параметр **«Мост/Интерфейс»** имеет значение **«Интерфейс: sta0»**). В противном случае интерфейс «**sta0»** должен быть отключен.

Подраздел состоит из двух частей — **«Основные настройки»** (рис.4.2.3б) и **«Настройки межсетевого экрана»** (рис.4.2.3в). Описание параметров представлено в таблице 4.2.3.

#### Беспроводная сеть

Основные настройки

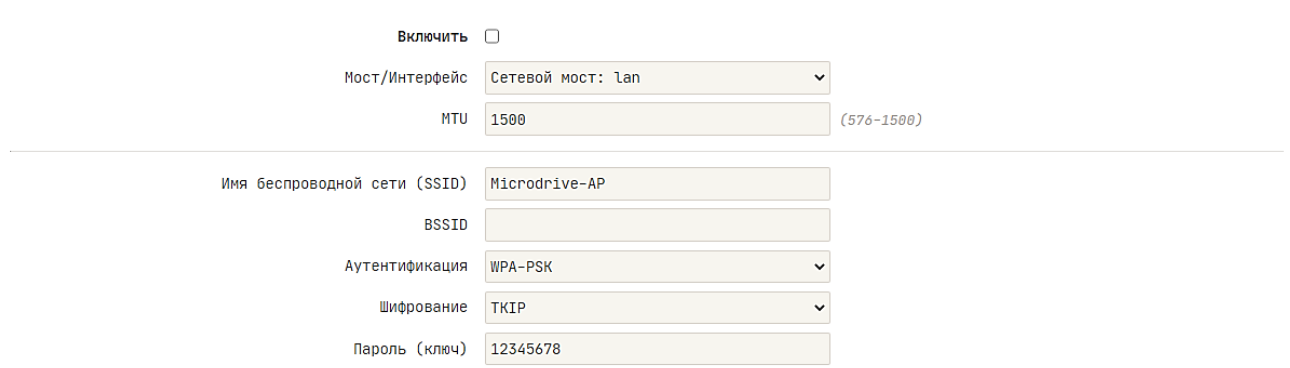

*Рис.4.2.3а. Меню «Сеть – Wi-Fi – Клиент». Подраздел «Беспроводная сеть». Вкладка «Основные настройки»*

#### Интерфейс "sta0"

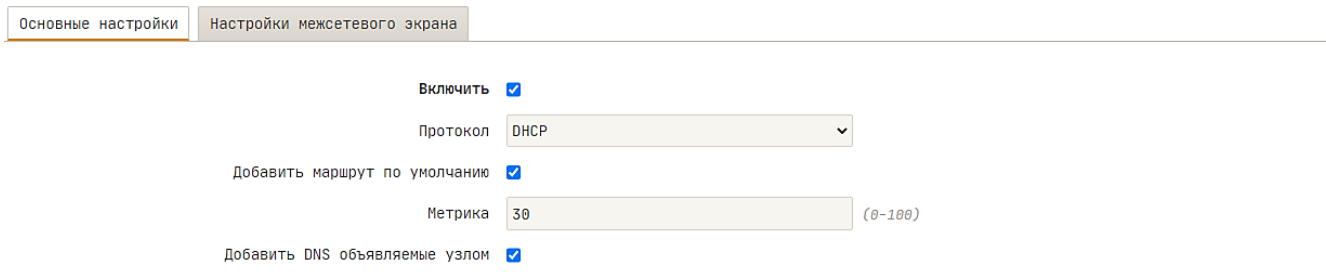

*Рис.4.2.3б. Меню «Сеть – Wi-Fi – Клиент». Подраздел «Интерфейс sta0». Вкладка «Основные настройки»*

# Интерфейс "sta0"

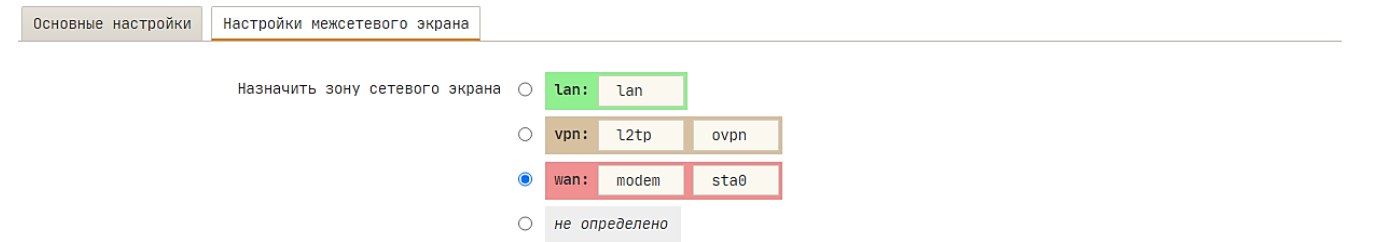

*Рис.4.2.3в. Меню «Сеть – Wi-Fi – Клиент». Подраздел «Интерфейс sta0». Вкладка «Настройки межсетевого экрана»*

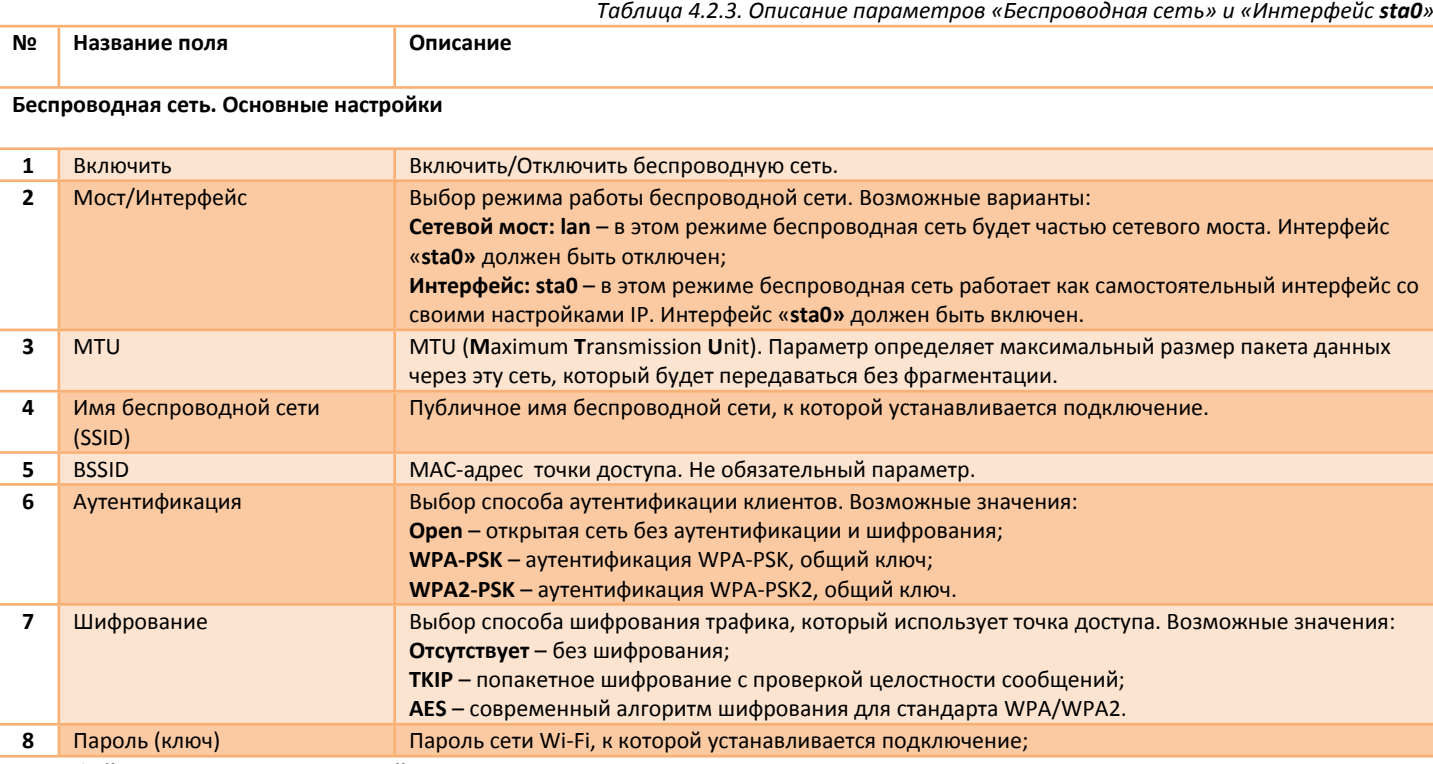

#### **Интерфейс «sta0». Основные настройки**

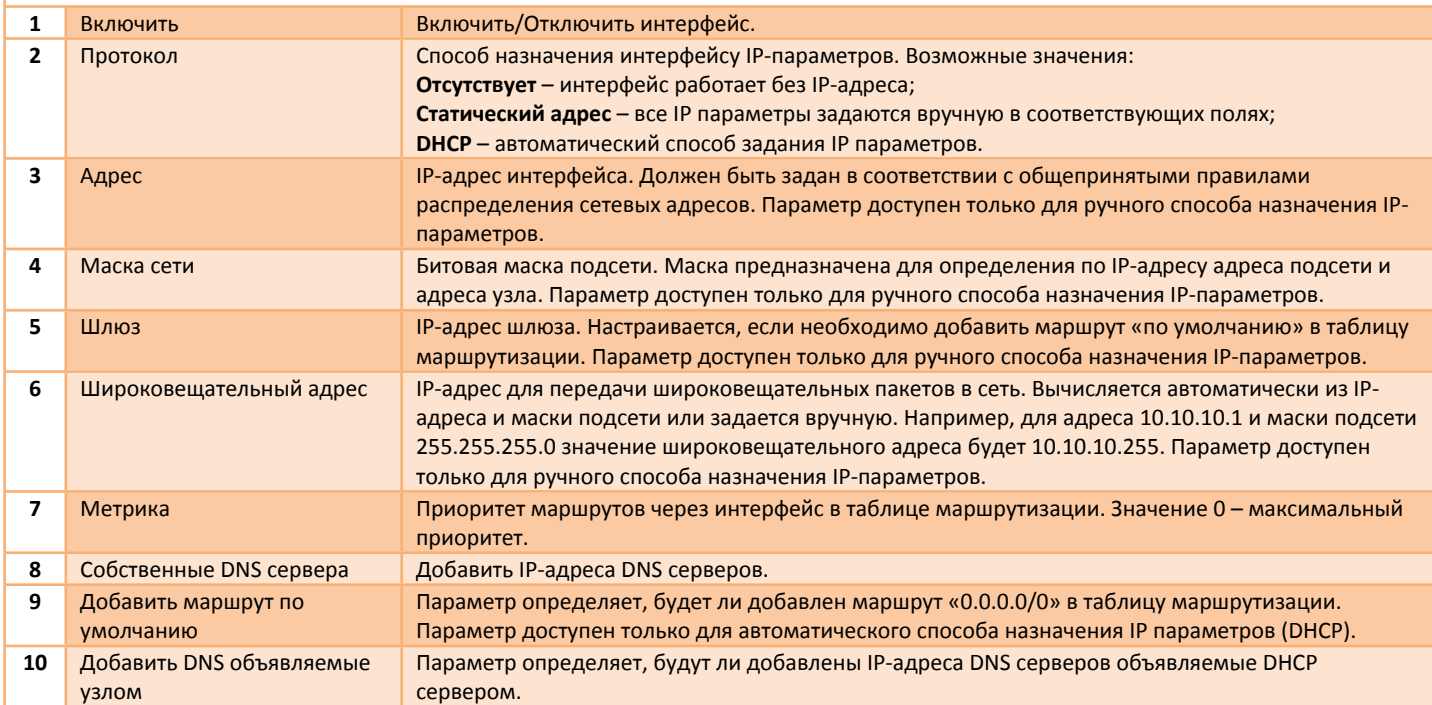

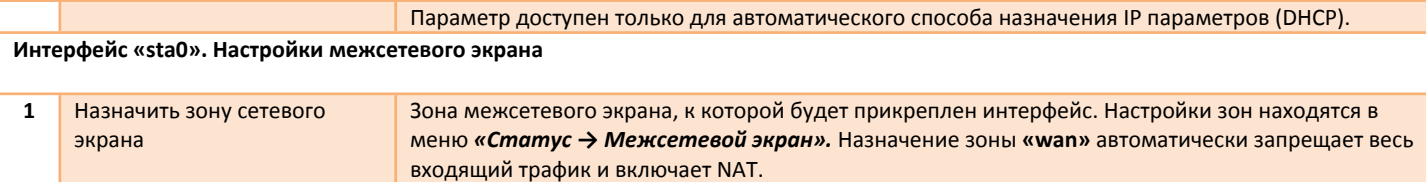

# <span id="page-37-0"></span>**4.3 Сеть – Модем**

# <span id="page-37-1"></span>**4.3.1 Сеть – Модем – Общие**

В меню находится раздел предназначенный для настройки LTE-модема. Для каждой SIM-карты используются свои настройки. Настройки модема разбиты на нескольких частей - **«SIM1»**, **«SIM2»**, **«Дополнительные настройки»** (рис.4.3.1a,б). Каждая часть находится на своей вкладке. Вкладки **«SIM2»** и **«Дополнительные настройки»** могут отсутствовать, если устройство не поддерживает вторую SIM-карту.

Описание параметров представлено в таблице 4.3.1.

#### Конфигурация модема

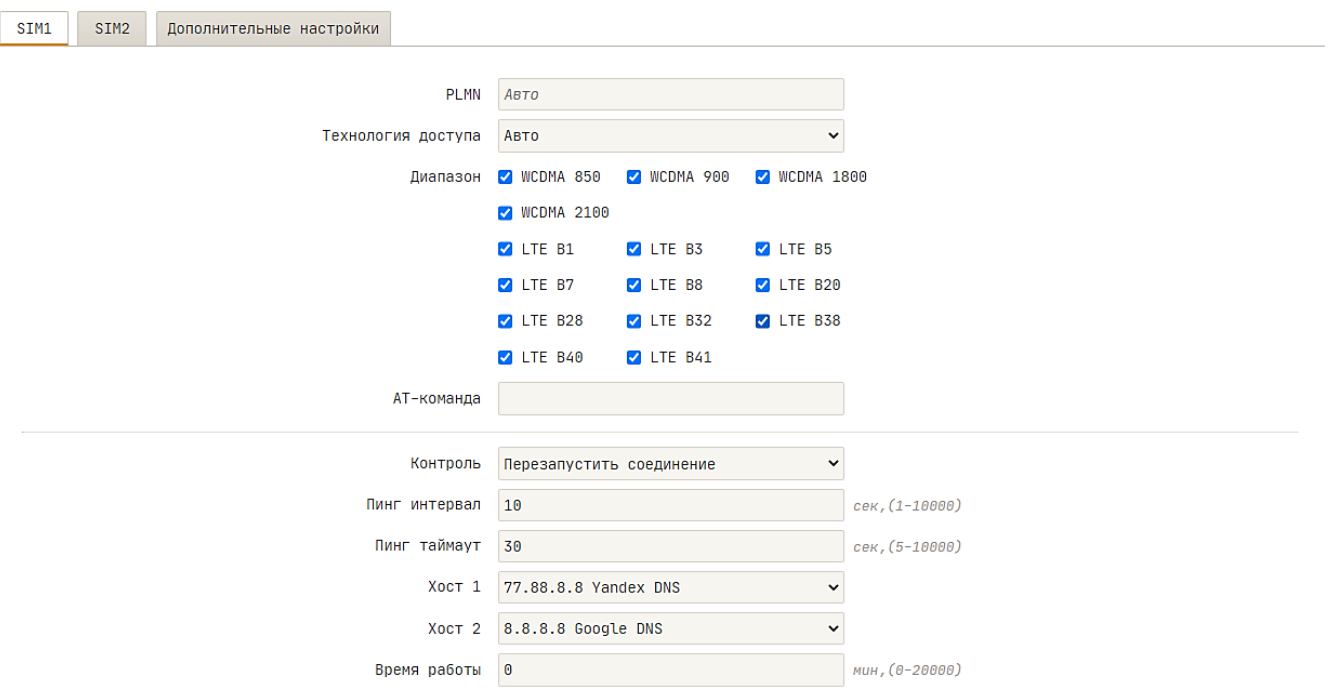

*Рис.4.3.1а. Меню «Сеть – Модем – Общие». Вкладки «SIM1/SIM2»*

#### Конфигурация модема

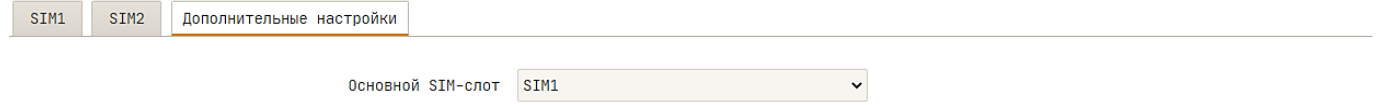

#### *Рис.4.3.1б. Меню «Сеть – Модем – Общие». Вкладка «Дополнительные настройки»*

*Таблица 4.3.1. Описание параметров «Конфигурация модема»*

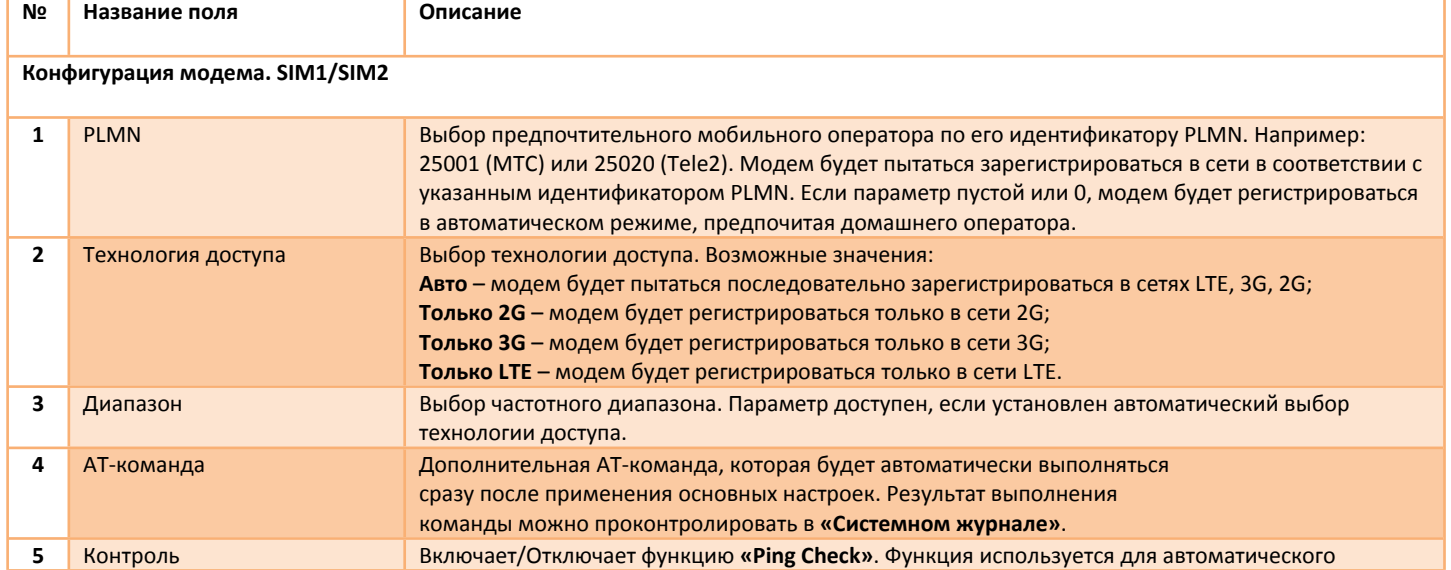

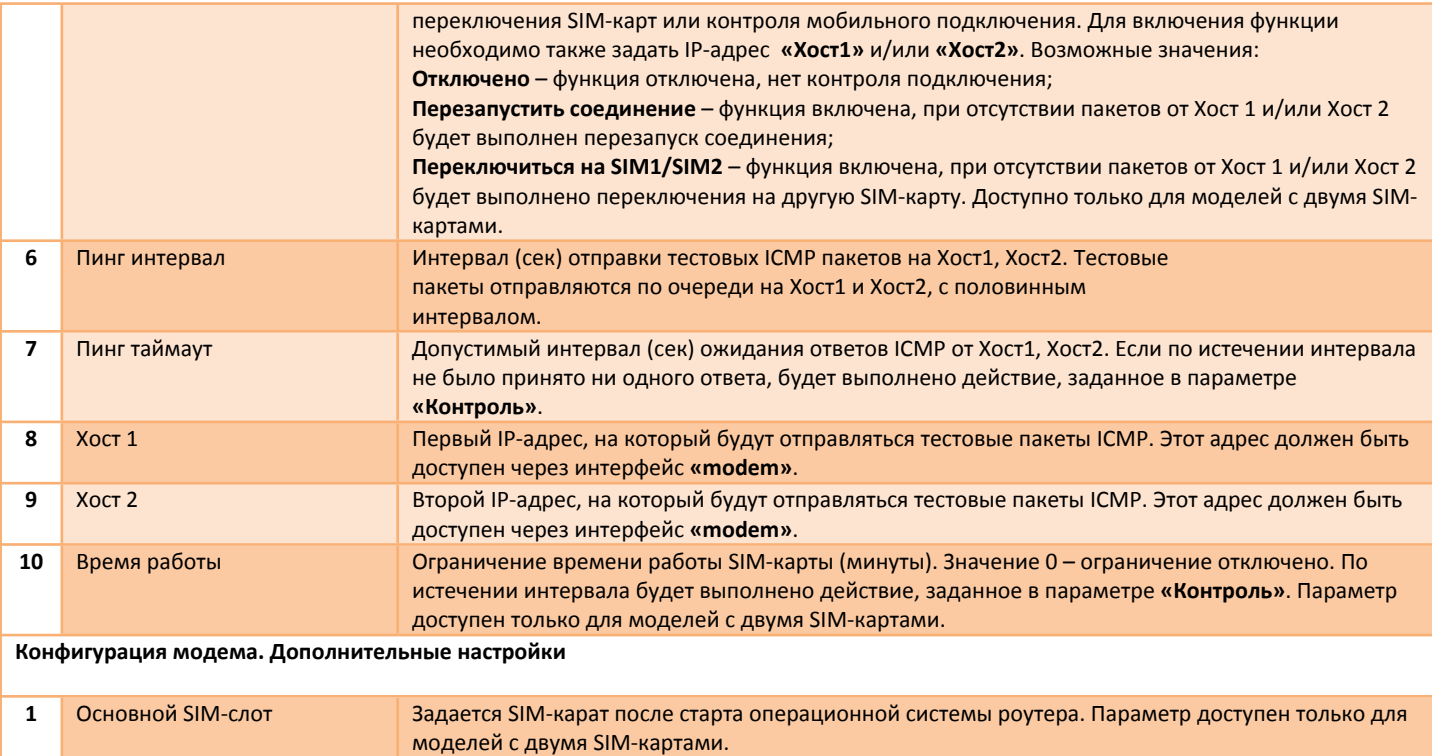

# <span id="page-38-0"></span>**4.3.1.1 Алгоритм работы функции «Ping Check»**

Функция **«PingCheck»** предназначена для контроля мобильного подключения, автоматического перезапуска соединения и переключения между SIM-картами.

Роутер обеспечивает непрерывный контроль мобильного подключения путем отправки тестовых icmp пакетов до удаленных хостов. Тестовые пакеты отправляются через интерфейс **«modem»** на IP-адреса хостов 1 и 2 с постоянным интервалом, заданным в параметре **«Пинг»**. В случае если настроено 2 хоста для контроля, пакеты отправляются по очереди с половинным интервалом.

Если по истечении интервала **«Пинг таймаут»** не будет получено ни одного ответа на тестовые пакеты, роутер выполнит перезапуск мобильного соединения с физическим отключением от сотовой сети или переключение на другую SIM-карту в зависимости от настройки параметра **«Контроль»**.

После перезапуска соединения или переключения SIM-карты выдерживается фиксированный интервал 10 секунд, необходимый для повторной регистрации в сотовой сети и установки соединения, по истечении интервала начинается контроль подключения. Если после перезапуска соединения связь не восстановилась, то следующий перезапуск произойдет не раньше чем через одну минуту.

Для исключения ложных перезапусков или переключений, интервал **«Пинг таймаут»** должен быть больше интервала **«Пинг»** в 3 и более раз.

Для моделей с двумя SIM-картами, дополнительно можно задать лимит времени (параметр **«Время работы»**), по истечении которого будет выполнено действие, заданное в параметре **«Контроль»**. Если в параметре задано действие **«Переключится на SIM1/2»**, при этом SIM-карта отсутствует или не определяется, будет выполнено переключение на другую SIM-карту.

#### **ПРИМЕР 1:**

Контролировать подключение на SIM1, при отсутствии связи в течение 10 секунд, переключится на SIM2. Работать на SIM2 не более 30 минут, если нет связи в течение 20 секунд, переключится на SIM1.

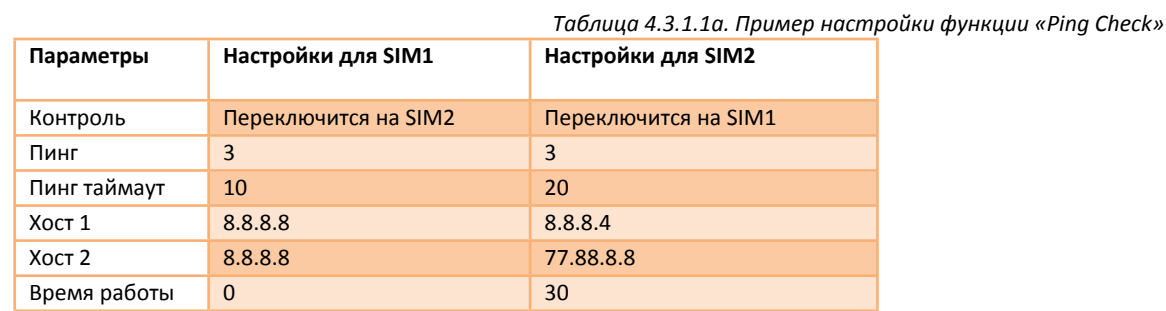

#### **ПРИМЕР 2:**

Контролировать подключение на SIM1, при отсутствии связи в течение 30 секунд, перезапустить соединение.

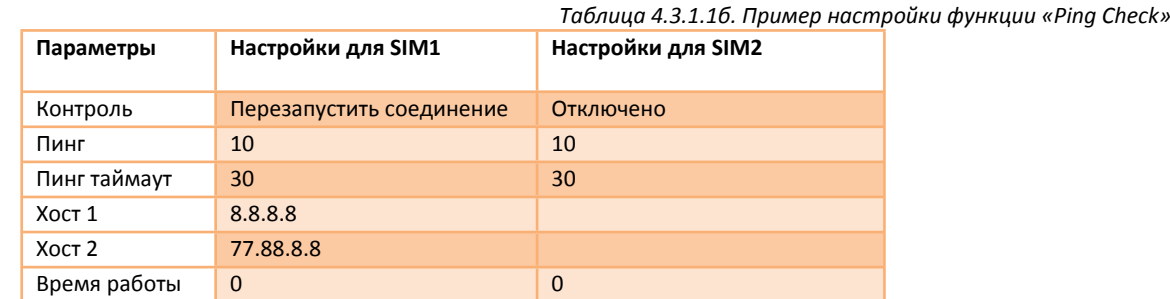

#### **Тестирование**

Для целей тестирования функции **«Ping Check»** можно воспользоваться АТ-командами:

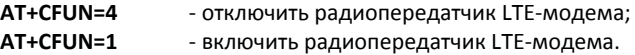

Ввод происходит в меню **«***Статус → Модем → АТ-команды***»**. Для имитации отказа сотовой сети воспользуйтесь командой **AT+CFUN=4**.

В системном журнале регистрируются основные события, связанные с мобильной сетью, включая перезапуск соединения и переключения между SIM-картами. Служба, которая управляет мобильным подключением и управляет SIM-картами, создает записи в журнале с префиксом **«cm»**.

#### **Пример системного журнала:**

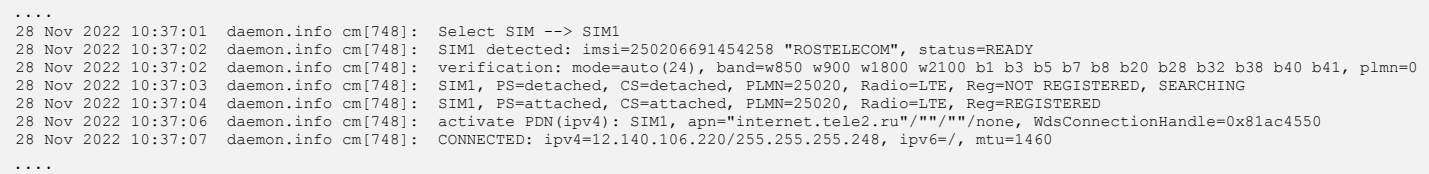

# <span id="page-40-0"></span>**4.3.2 Сеть – Модем – APN**

В меню находится раздел предназначенный для настройки профиля **APN** (**A**ccess **P**oint **N**ame).

**APN** – это условное название точки доступа LTE/3G/2G мобильного оператора, через которую модем подключается к услуге передачи данных (Internet). От правильности настройки APN зависит стабильная работа и тарификация услуги. Профиль APN используется при регистрации модема в сети оператора и установке подключения.

Раздел состоит из двух подразделов – **«Профиль APN»** и **«Интерфейс modem»**.

Подраздел **«Профиль APN»** предназначен для настройки параметров APN и функции **«IP Passthrough»** (рис.4.3.2a). Настройки разбиты на нескольких частей - **«SIM1»**, **«SIM2»**. Вкладки **«SIM2»** может отсутствовать, если устройство не поддерживает вторую SIMкарту. При переключении SIM-карт, автоматически будут применяться настройки APN соответствующей SIM-карты. Функция **«Авто APN»** позволяет автоматически подставлять параметры APN из внутренней базы при инициализации подключения.

Подраздел **«Интерфейс modem»** предназначен для настройки IP-параметров интерфейса, который ассоциирован с профилем APN. Подраздел состоит из двух частей — **«Основные настройки»** (рис.4.2.3б) и **«Настройки межсетевого экрана»** (рис.4.2.3в). Описание параметров представлено в таблице 4.3.2.

#### Профиль APN

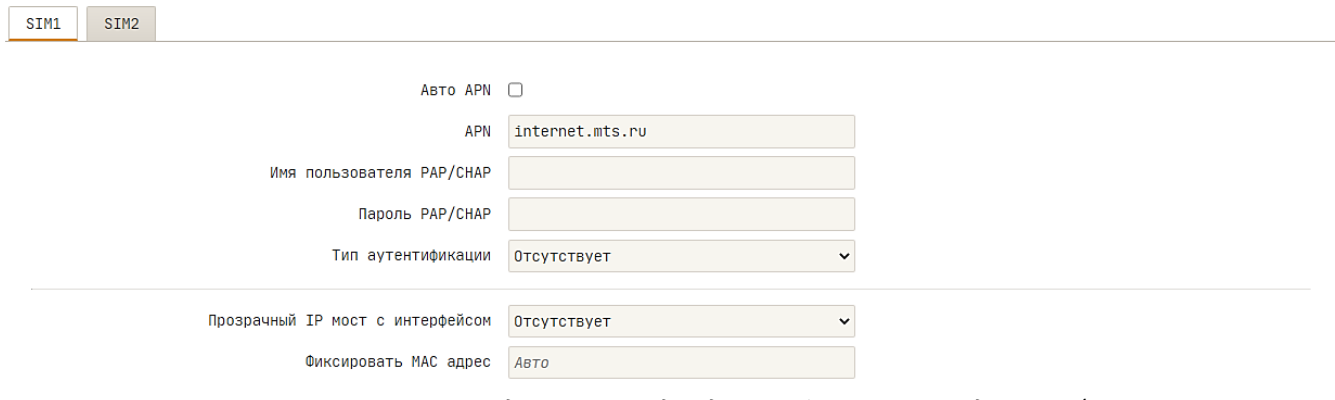

*Рис.4.3.2а. Меню «Сеть – Модем – APN». Подраздел «Профиль APN». Вкладки «SIM1/SIM2»*

#### Интерфейс "modem"

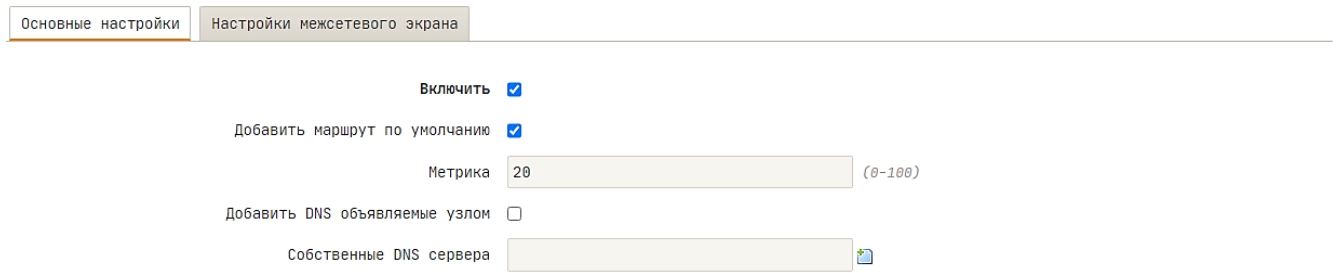

*Рис.4.3.2б. Меню «Сеть – Модем – APN. Подраздел «Интерфейс modem». Вкладка «Основные настройки»*

#### Интерфейс "modem"

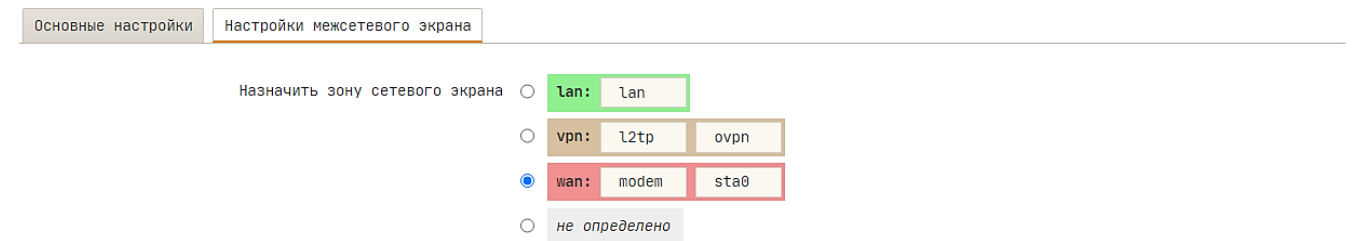

*Рис.4.3.2в. Меню «Сеть – Модем – APN. Подраздел «Интерфейс modem». Вкладка «Основные настройки»*

*Таблица 4.3.2. Описание параметров «Профиль APN» и «Интерфейс modem»* 

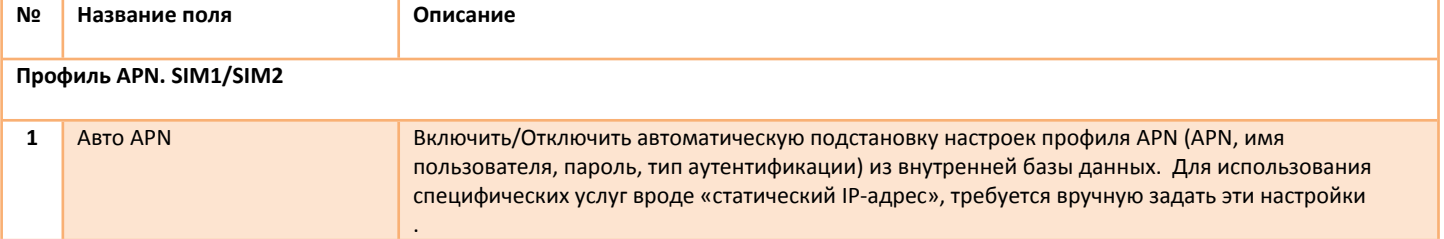

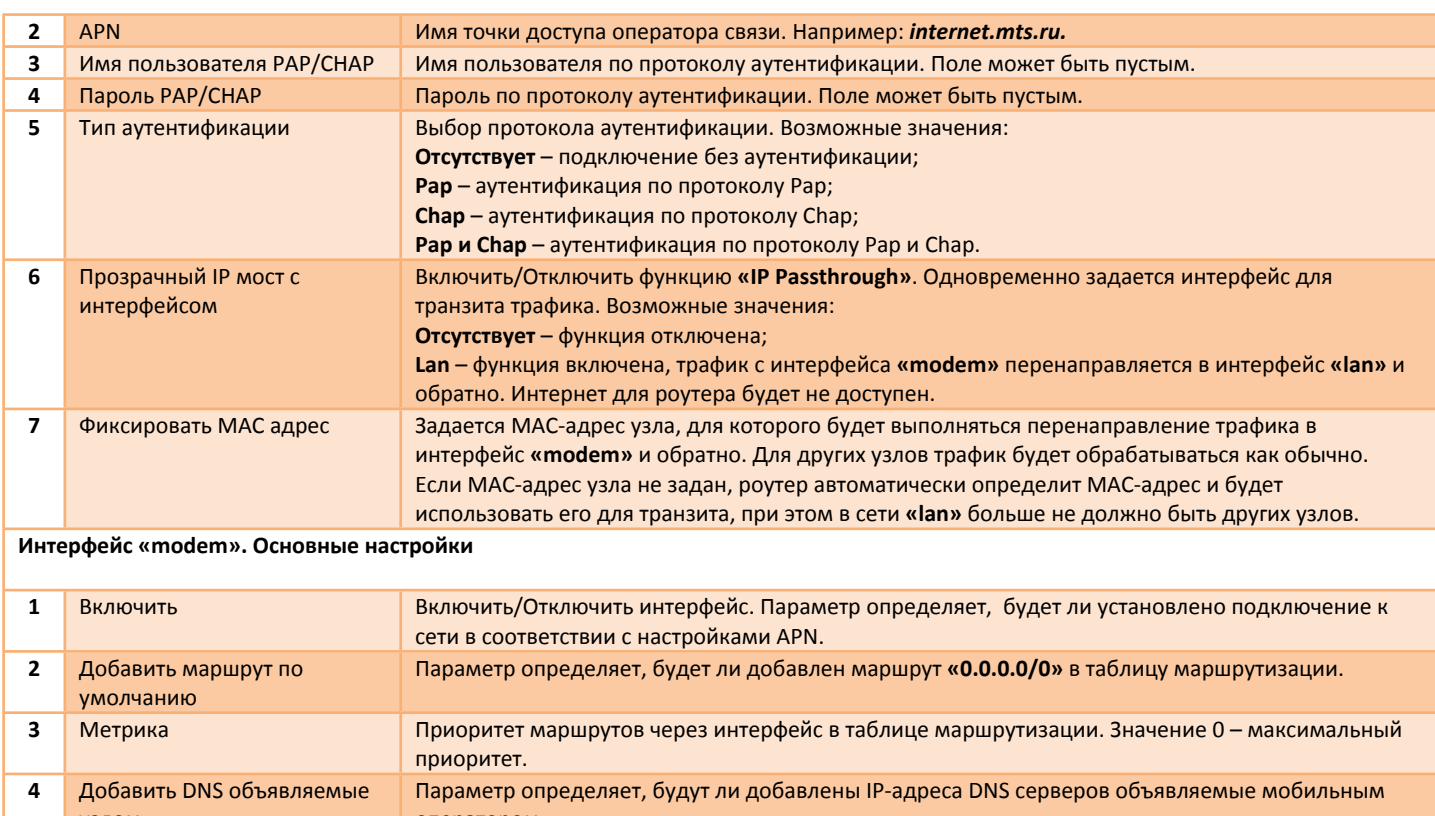

#### узлом оператором. **5** Собственные DNS сервера Добавить IP-адреса DNS серверов.

# **Интерфейс «modem». Настройки межсетевого экрана**

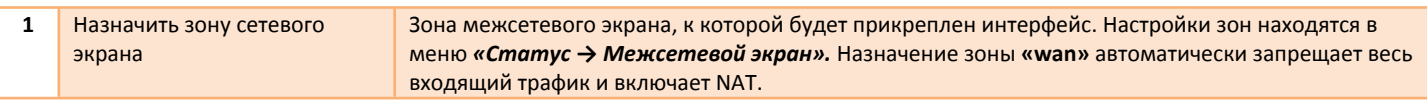

# <span id="page-41-0"></span>**4.3.2.1 Алгоритм работы функции «IP Passthrough»**

Функция **«IP Passthrough»** позволяет получать IP-конфигурацию (IP-адрес, шлюз, DNS) непосредственно на клиентском устройстве. В этом случае за настройки IP отвечает прошивка LTE-модема, а роутер используется только для настройки параметров модема - APN, технология доступа, частотные диапазоны и т.д. Другими словами интерфейс **«lan»** будет объединен с интерфейсом **«modem»** специальным мостом, один конец которого будет обрабатывать кадры 802.3 (Ethernet), а другой конец – IP-кадры. Перехват и перенаправление кадров происходит до того момента как они обрабатываются межсетевым экранам, поэтому настройка межсетевого экрана не требуется. Для правильной работы мосту необходимо знать MAC-адрес хоста, который подключен со стороны **«lan»**. МАС-адрес может быть задан в параметре **«Фиксировать MAC адрес»** либо определен автоматически на основе поступающих пакетов.

#### **Ключевые особенности:**

- **«IP Passthrough»** будет работать только для одного хоста, если задан автоматический режим определения MAC-адреса хоста;
- **«IP Passthrough»** будет работать с несколькими хостами, но транзит трафика будет выполняться только для определенного МАС-адреса;
- Работает через Ethernet или Wi-Fi;
- Возможность использовать WEB-Интерфейс устройства с хоста, который используется для транзита;
- Если функция **«IP Passthrough»** активирована, роутер больше не может отправлять пакеты в интерфейс **«modem»** (кроме пакетов icmp функции **«Ping Check»**) соответственно никакие службы и утилиты, использующие этот интерфейс работать не будут;
- Транзит только IPv4 пакетов.

Не рекомендуется использовать с динамическими IP-адресами.

#### **Вариант настройки для одного хоста, подключенного по Ethernet:**

**Шаг 1**. Зайдите в WEB-интерфейс роутера по IP-адресу 192.168.1.1.

**Шаг 2**. В параметре **«Прозрачный IP мост с интерфейсом»** выберете интерфейс **«lan»**. Параметр **«Фиксировать MAC адрес»** оставьте пустым. Роутер должен быть подключен к мобильной сети, а интерфейс **«modem»** получить соответствующий IP-адрес.

#### **Шаг 3**. Отключить Wi-Fi в меню *«Сеть → Wi-Fi → Общие»*.

**Шаг 4**. В настройках сетевой карты транзитного хоста задайте способ получения IP-адреса – DHCP. Сетевая карта должна автоматически получить IP-параметры (адрес, шлюз, DNS). IP-адрес, полученный сетевой картой, должен совпадать с IP-адресом интерфейса **«modem»**. На этом этапе, доступ к WEB-интерфейсу роутера будет не возможен. Для того что бы восстановить доступ к WEB-интерфейсу роутера смените IP-адрес и маску подсети сетевой карты на 192.168.1.2/255.255.255.0.

#### **Вариант настройки для нескольких хостов, подключенных по Ethernet или Wi-Fi:**

Только один хост используется для транзита трафика, другие хосты смогу получить доступ к WEB-интерфейсу роутера, но без доступа к сети Интернет.

**Шаг 1**. Зайдите в WEB-интерфейс роутера по IP-адресу 192.168.1.1.

**Шаг 2**. В параметре **«Прозрачный IP мост с интерфейсом»** выберете интерфейс **«lan»**. В параметре **«Фиксировать MAC адрес»** укажите MAC-адрес хоста для транзита. Роутер должен быть подключен к мобильной сети, а интерфейс **«modem»** получить соответствующий IP-адрес.

**Шаг 3**. В настройках сетевой карты транзитного хоста задайте способ получения IP-адреса – DHCP. Сетевая карта должна автоматически получить IP-параметры (адрес, шлюз, DNS). IP-адрес, полученный сетевой картой, должен совпадать с IP-адресом интерфейса **«modem»**. На этом этапе, доступ к WEB-интерфейсу роутера с транзитного хоста будет не возможен. Для того что бы восстановить доступ к WEB-интерфейсу роутера смените IP-адрес и маску подсети сетевой карты на 192.168.1.2/255.255.255.0. Остальные хосты, подключенные к роутеру через Ethernet или Wi-Fi, смогут получить доступа к WEB-Интерфейсу.

# <span id="page-43-0"></span>**4.4 Сеть – VPN**

# <span id="page-43-1"></span>**4.4.1 Сеть – VPN – L2TP**

В меню находится раздел предназначенный для настройки VPN клиента **L2TP** (**L**ayer **2 T**unneling **P**rotocol). Настройки разбиты на две части **«Основные настройки»** и **«Настройки межсетевого экрана»** (рис.4.4.1a,б).

Описание параметров представлено в таблице 4.4.1.

#### Интерфейс "I2tp"

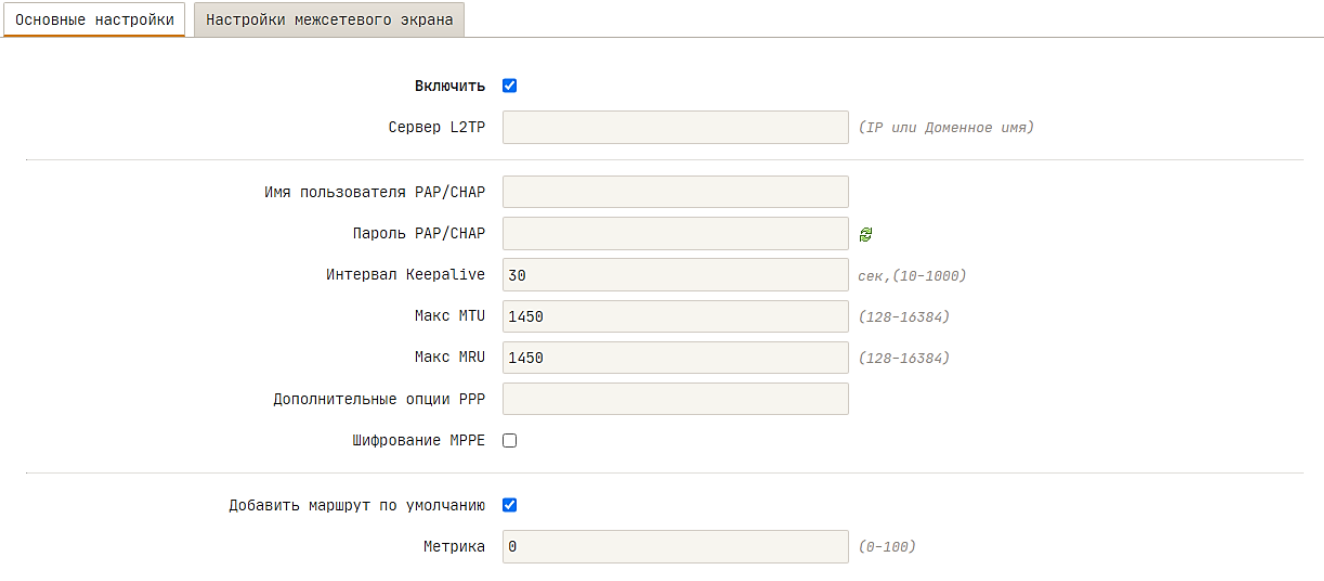

*Рис.4.4.1а. Меню «Сеть – VPN – L2TP». Вкладки «Основные настройки»*

### Интерфейс "I2tp"

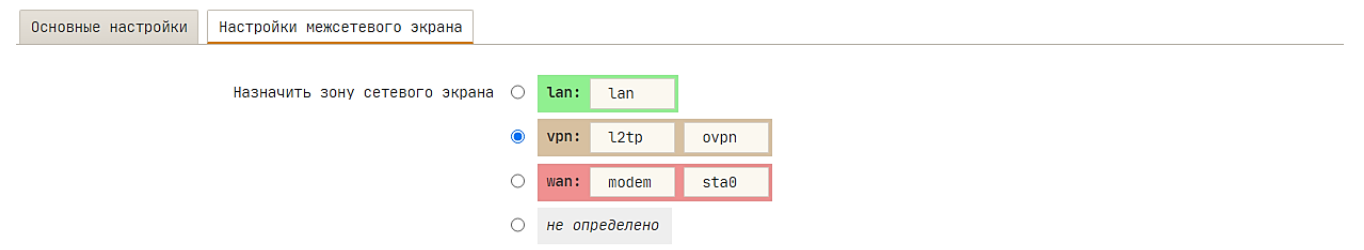

*Рис.4.4.1б. Меню «Сеть – VPN – L2TP». Вкладка «Настройки межсетевого экрана»*

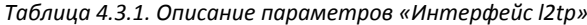

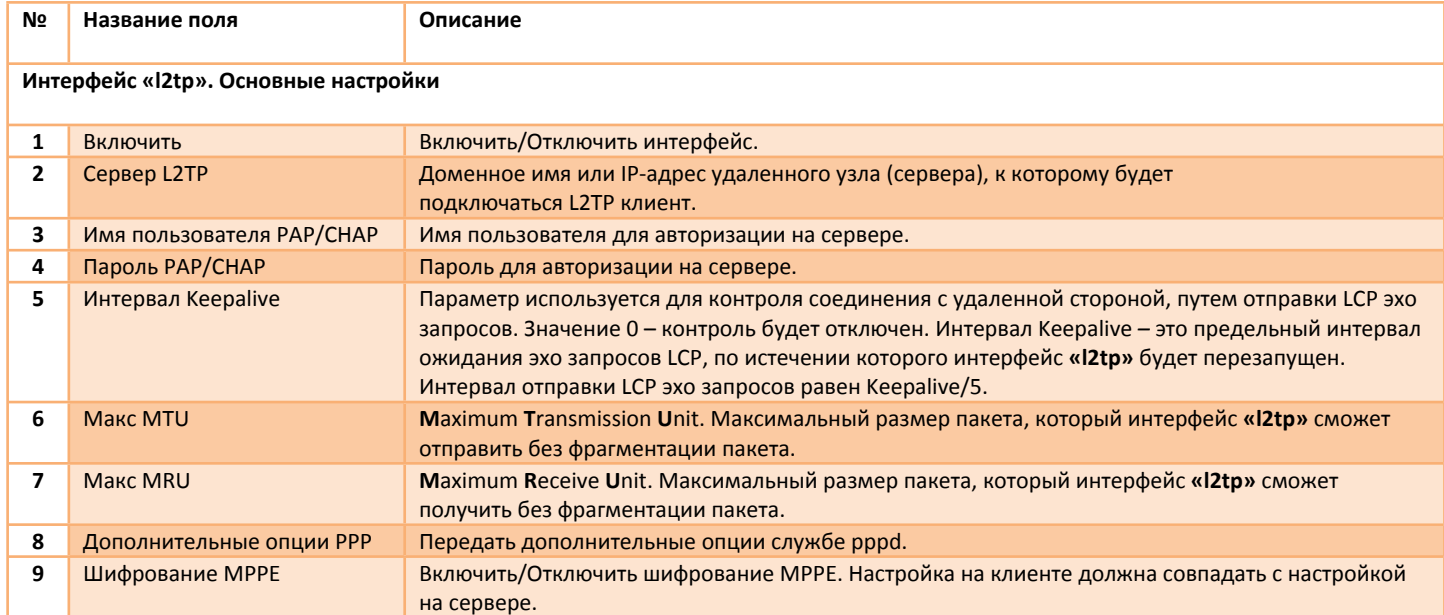

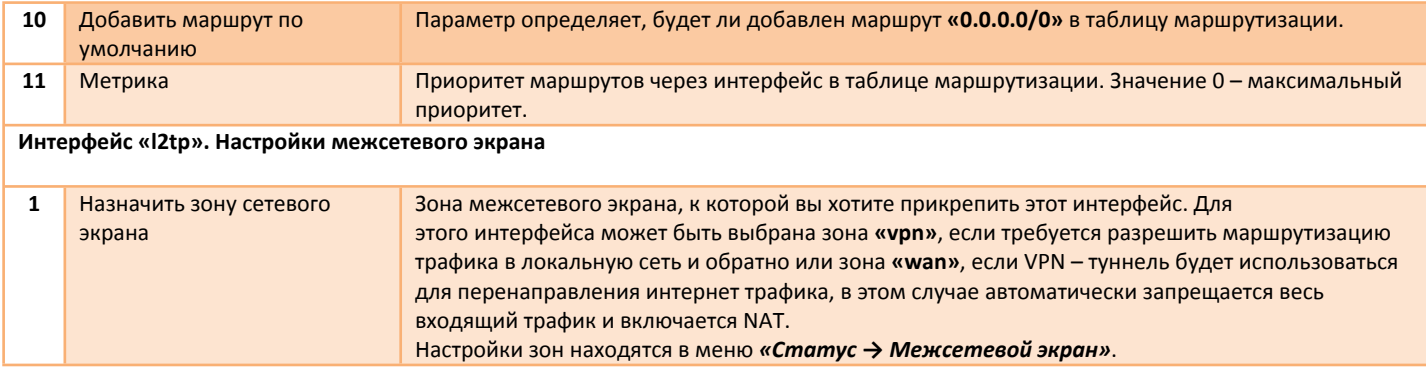

# <span id="page-44-0"></span>**4.4.2 Сеть – VPN – OpenVPN**

В меню находится раздел предназначенный для настройки VPN клиента OpenVPN (версия 2.5.3). Настройки разбиты на несколько частей – **«Основные настройки»**, **«Дополнительные настройки»**, **«Аутентификация»** и **«Настройки межсетевого экрана»**. Каждая часть находится на своей вкладке. Вкладка **«Аутентификация»** доступна, когда включена аутентификация **«Shared Secret»** или **«TLS Client»**. Описание параметров представлено в таблице 4.4.2.

Пример конфигурации сервера и тестовые сертификаты https://github.com/Microdrive/openconfig.

#### **Возможности:**

- Создание VPN-туннеля типа «Точка-Точка» уровня L2/L3 c аутентификацией по общему секретному ключу (Shared Key), с шифрованием или без шифрования;
- Создание VPN-туннеля типа «Сеть» уровня L2/L3 с аутентификацией TLS при помощи сертификатов и закрытых ключей (TLSклиент). Дополнительная аутентификация по логину и/или паролю. Дополнительная аутентификация и шифрование канала управления TLS при помощи общего закрытого ключа;
- Перенаправление интернет трафика через туннель. Конфигурация VPN-шлюз;
- Транспортный протокол UDP или TCP.

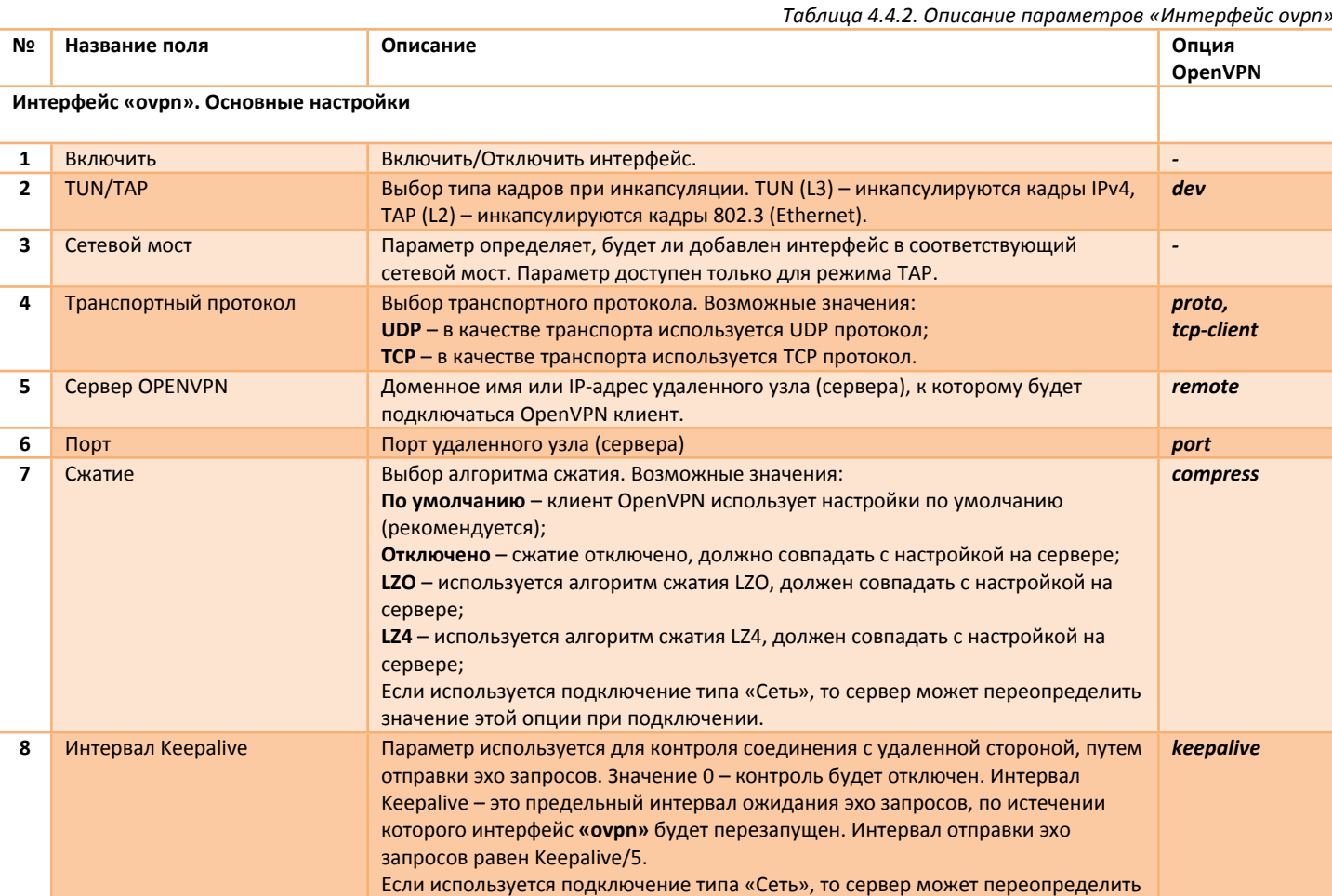

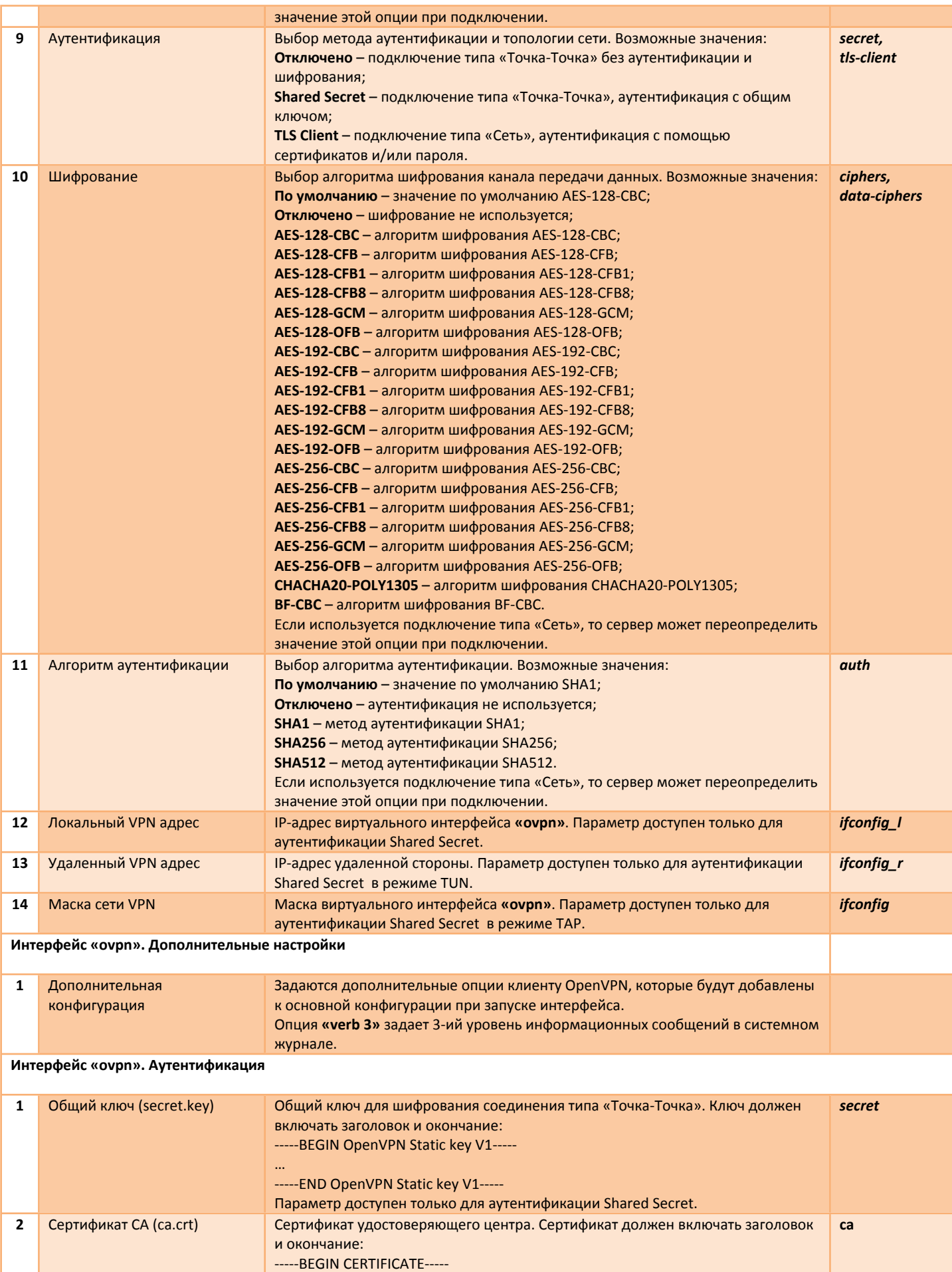

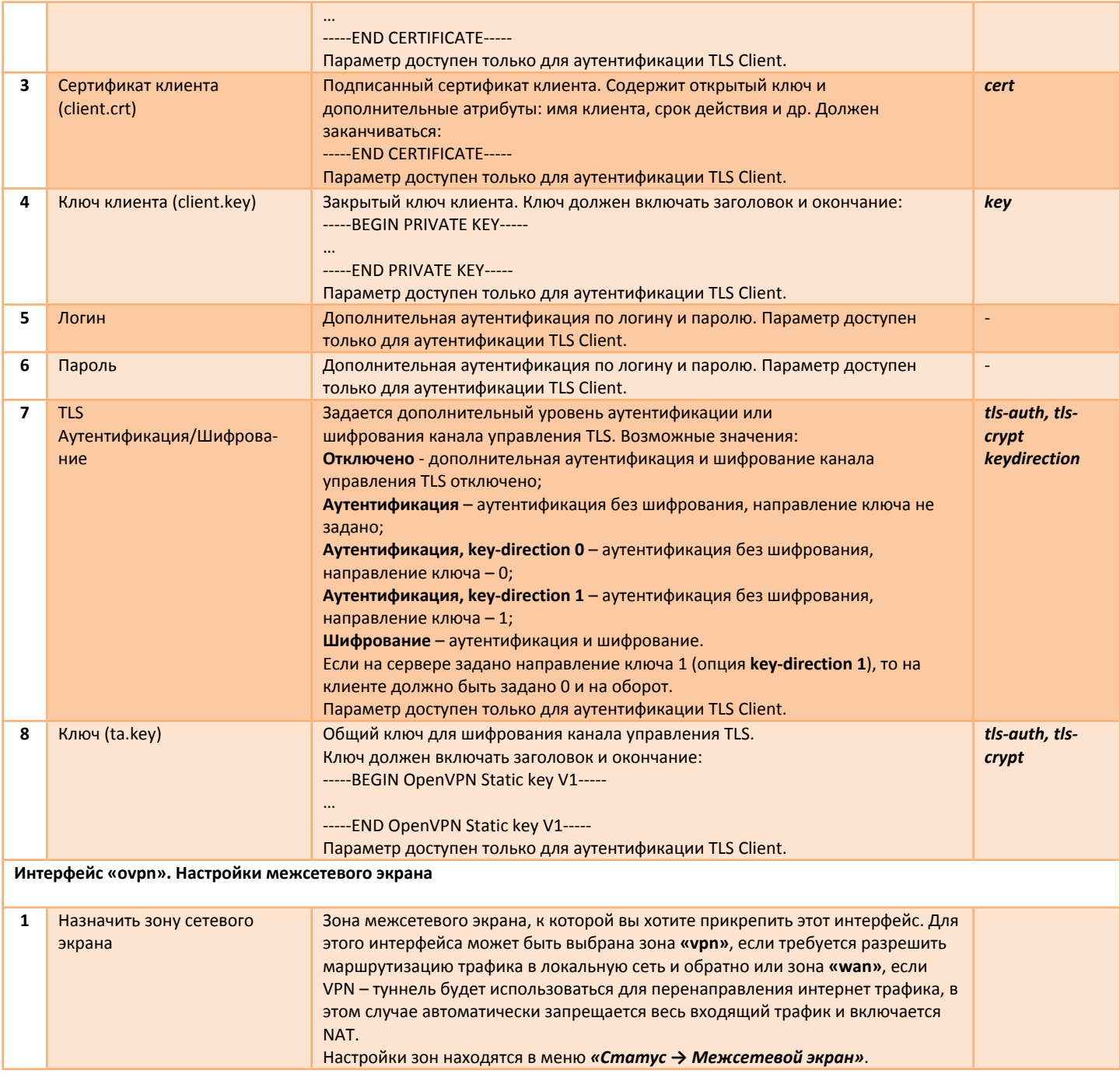

# <span id="page-46-0"></span>**4.4.2.1 Настройка туннеля L2 типа «Точка-Точка» с аутентификацией по общему ключу (Shared Secret)**

В конфигурации туннеля типа «Точка-Точка» одно из устройств должно выступать в роли сервера и иметь статический общедоступный IP-адрес (белый IP). Второе устройство, выполняющее роль клиента, может иметь динамический IP-адрес и работать за NAT. Кадры 802.3 (Ethernet, Wi-Fi) могут свободно проходить между хостами 192.168.0.11 и 192.168.0.125, а также другими хостами в сети 192.168.0.0/24. В настройках межсетевого экрана, на стороне сервера, необходимо отрыть соответствующий порт для приема входящего соединения от клиента.

Пример топологии показан на рис.4.4.2.1. Пример настройки приведен в таблице 4.4.2.1.

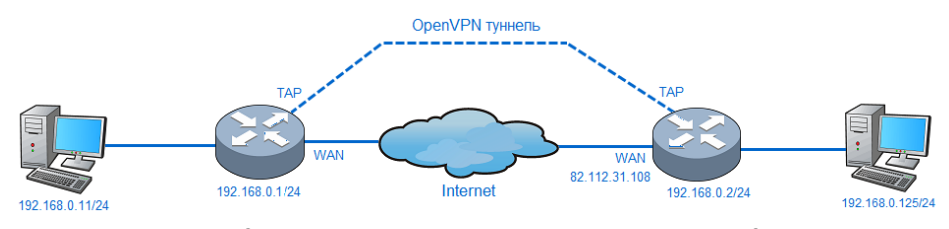

4.4.2.1*. Пример топологии «Точка-Точка»*, уровень L2

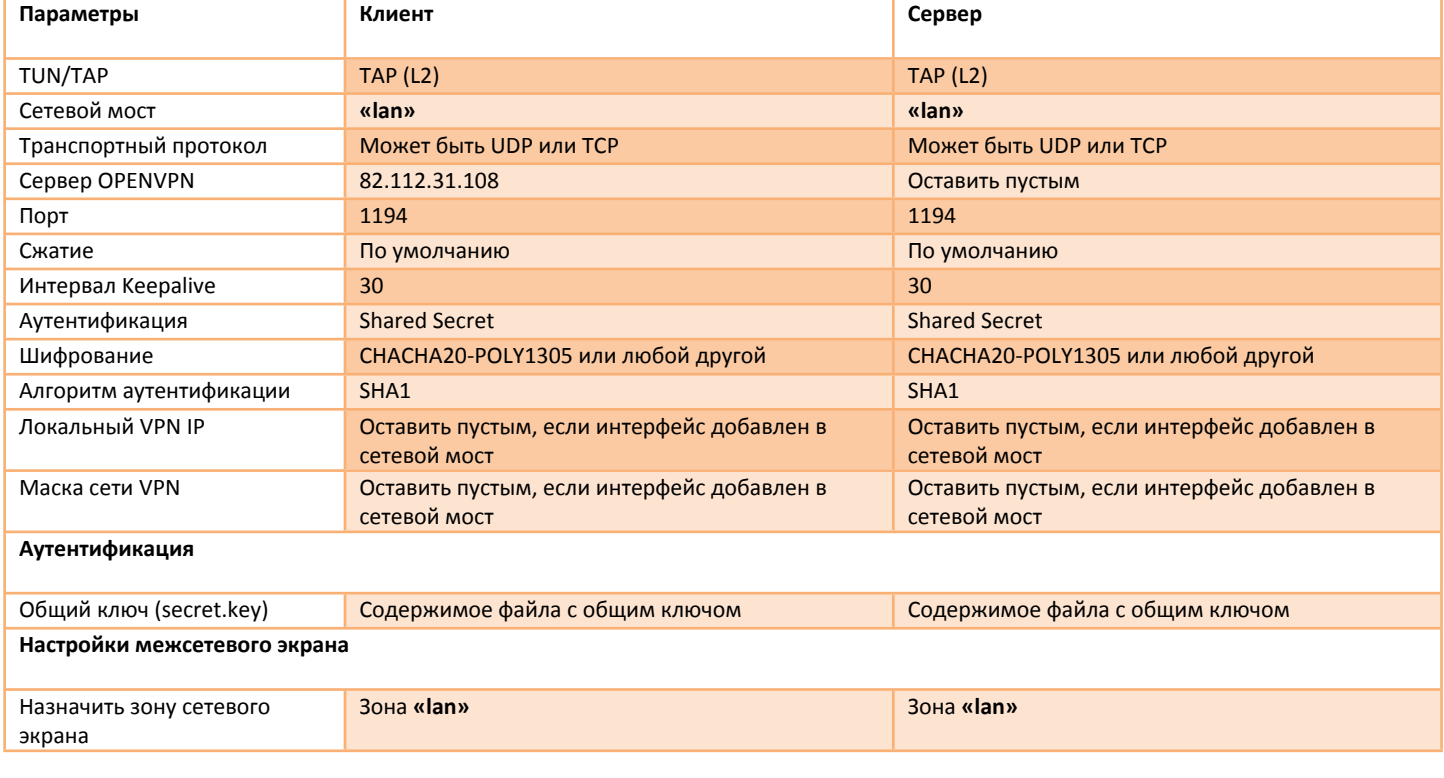

#### *Таблица 4.4.2.1. Пример настройки для топологии «Точка-Точка»*

192.168.0.11/24 – IP-адрес хоста за клиентом; 192.168.0.1/24 – IP-адрес интерфейса сетевого моста **«lan»** клиента, в который добавлен TAP-интерфейс OpenVPN, IP-адрес необходим, что бы иметь доступ к устройству из сети 192.168.0.0/24; 192.168.0.125/24 – IP-адрес хоста за сервером;

192.168.0.2/24 – IP-адрес интерфейса сетевого моста **«lan»** сервера, в который добавлен TAP-интерфейс OpenVPN, IP-адрес необходим, что бы иметь доступ к устройству из сети 192.168.0.0/24;

82.112.31.108 – IP-адрес WAN интерфейса сервера.

# <span id="page-47-0"></span>**4.4.2.2 Настройка туннеля L3 типа «Точка-Точка» с аутентификацией по общему ключу (Shared Secret)**

В конфигурации туннеля типа «Точка-Точка» одно из устройств должно выступать в роли сервера и иметь статический общедоступный IP-адрес (белый IP). Второе устройство, выполняющее роль клиента, может иметь динамический IP-адрес и работать за NAT. В настройках межсетевого экрана, на стороне сервера, необходимо отрыть соответствующий порт для приема входящего соединения от клиента. Для доступа к сетям за клиентом, на стороне сервера необходимо добавить статические маршруты через интерфейс **«ovpn»**. Для доступа к сетям за сервером, на стороне клиента необходимо добавить статические маршруты через интерфейс **«ovpn»**. Пример топологии показан на рис.4.4.2.2. Пример настройки приведен в таблице 4.4.2.2.

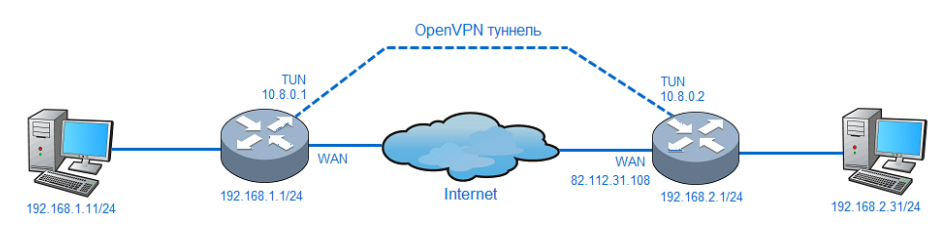

4.4.2.2*. Пример топологии «Точка-Точка»*, уровень L3

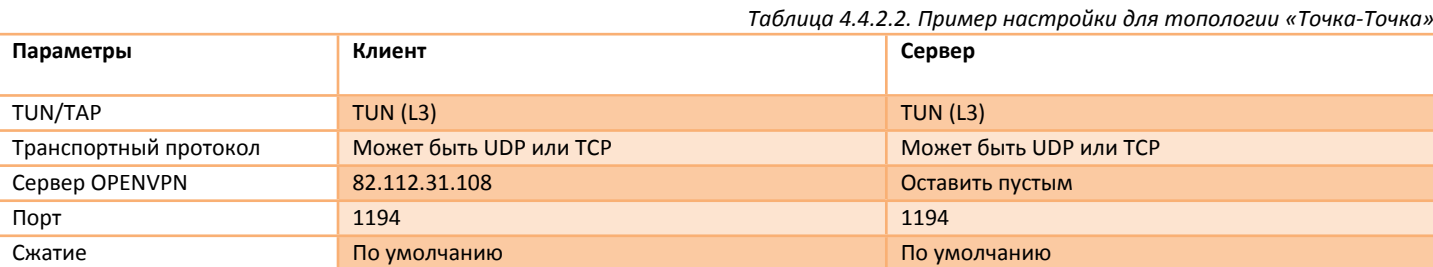

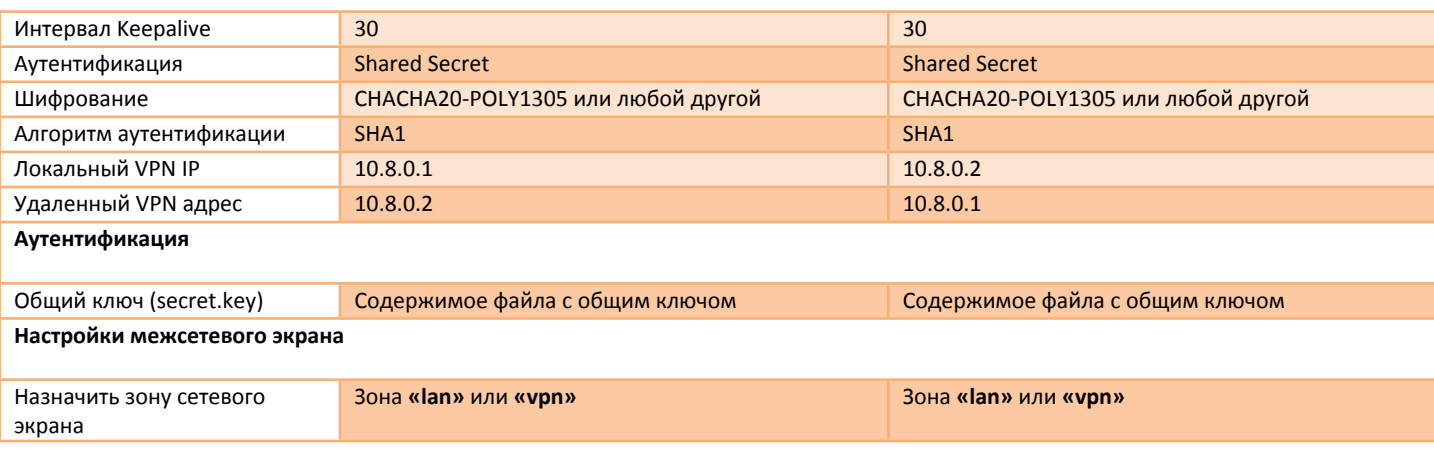

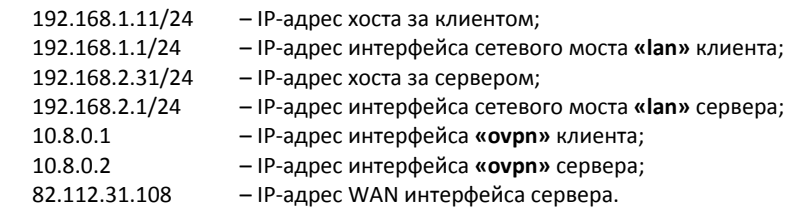

### <span id="page-48-0"></span>**4.4.2.3 Настройка туннеля L2 типа «Сеть» с аутентификацией TLS**

В конфигурации туннеля типа «Сеть» должен присутствовать сервер со статическим общедоступным IP-адресом. К серверу будут подключаться клиенты, которые могут иметь динамический IP-адрес и работать за NAT. В настройках межсетевого экрана, на стороне сервера, необходимо отрыть соответствующий порт для приема входящих соединений от клиентов. Кадры 802.3 (Ethernet) могут свободно проходить между хостами, расположенными за клиентами, через центральный сервер (сервер выполняет функцию сетевого моста). В конфигурации сервера следуют отключить функцию присвоения IP-адресов для клиентов (опция *server-bridge* без параметров).

Пример топологии показан на рис.4.4.2.3. Пример настройки приведен в таблице 4.4.2.3.

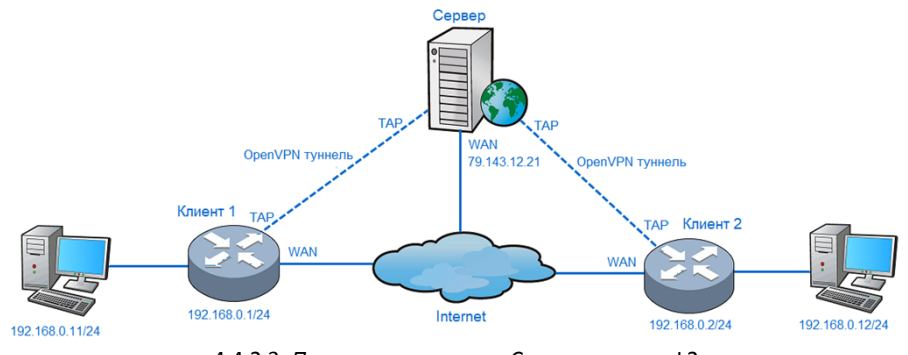

4.4.2.3*. Пример топологии «Сеть»*, уровень L2

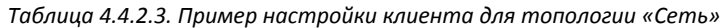

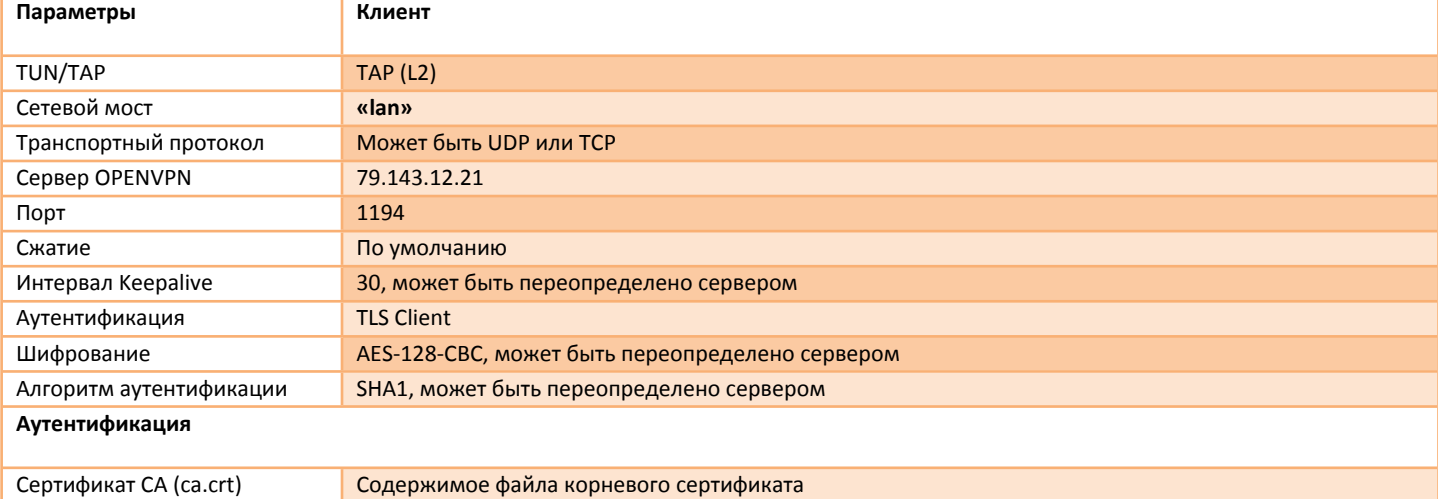

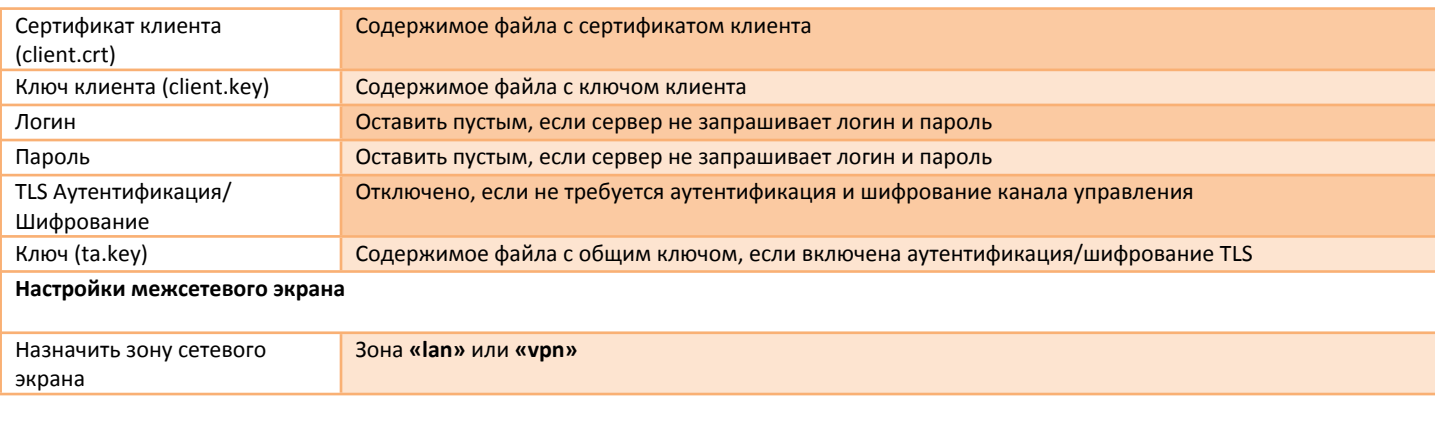

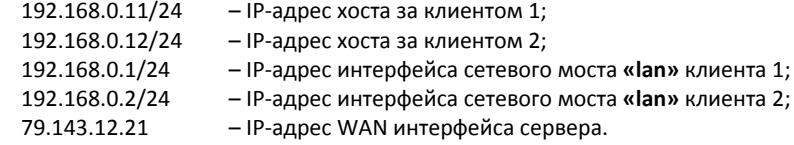

# <span id="page-49-0"></span>**4.4.2.4 Настройка туннеля L3 типа «Сеть» с аутентификацией TLS**

В конфигурации туннеля типа «Сеть» должен присутствовать сервер со статическим общедоступным IP-адресом. К серверу будут подключаться клиенты, которые могут иметь динамический IP-адрес и работать за NAT. В настройках межсетевого экрана, на стороне сервера, необходимо отрыть соответствующий порт для приема входящих соединений от клиентов.

Если требуется маршрутизировать трафик между хостами в сети за клиентами (через сервер), то в индивидуальных конфигурациях для клиентов на стороне сервера, нужно добавить соответствующие маршруты (опция *iroute*). Опция *iroute* имеет двойное назначение. Опция сообщает серверу, какие сети есть за клиентами, а также выдает всем клиентам информацию о сетях за другими клиентами. Таким образом, нет необходимости вручную добавлять статические маршруты на стороне клиентов.

Пример топологии показан на рис.4.4.2.4. Пример настройки приведен в таблице 4.4.2.4.

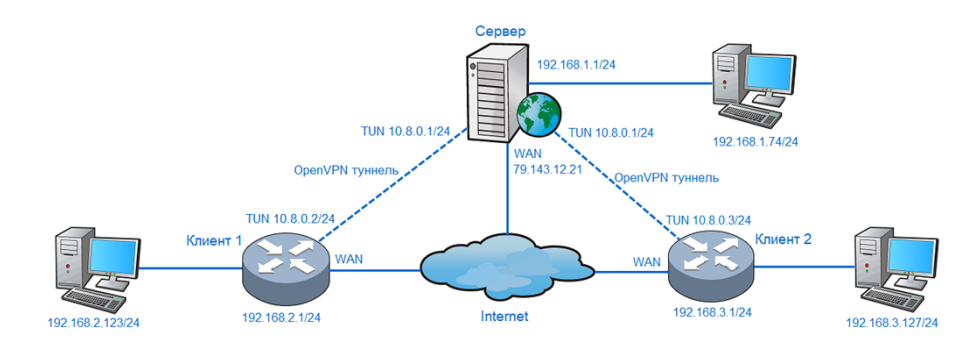

4.4.2.4*. Пример топологии «Сеть»*, уровень L3

*Таблица 4.4.2.4. Пример настройки клиента для топологии «Сеть»*

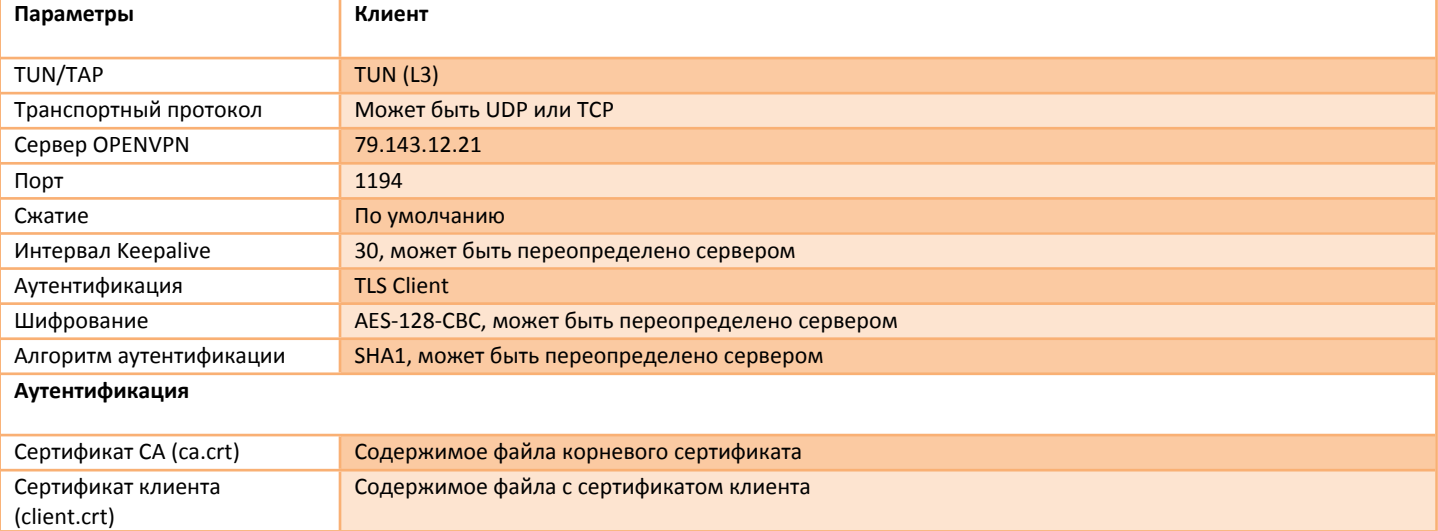

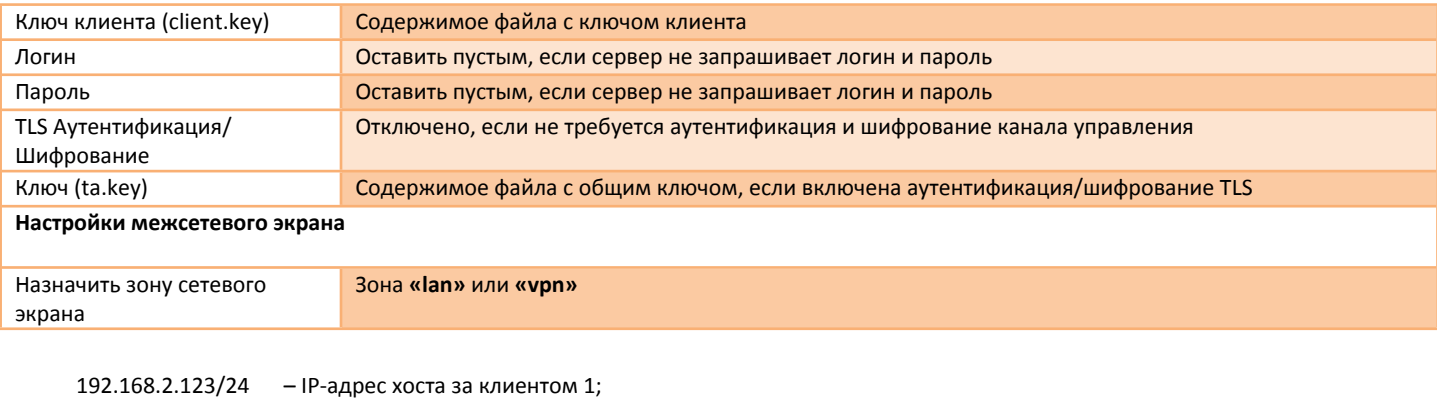

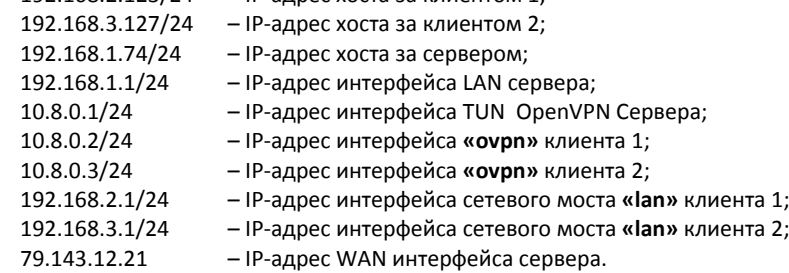

IP-адреса клиентов в виртуальной сети 10.8.0.0/24 и маршруты до сетей за клиентами, должен выдавать сервер. IP-адреса сетей за клиентами и сервером должны быть уникальными.

#### <span id="page-50-0"></span>**4.4.2.5 Настройка туннеля L2/L3 типа «Сеть» с аутентификацией по логину и паролю**

В этой конфигурации не требуется создание клиентских сертификатов и ключей, но все еще требуется общий корневой сертификат (CA). Настройка производится как в 4.4.2.3 или 4.4.2.4, но сертификат клиента и ключ клиента не добавляются, при этом обязательно требуется указывать логин и пароль. Логин будет использоваться сервером в качестве параметра **«Common Name»** для идентификации клиента и передачи ему соответствующих настроек.

#### <span id="page-50-1"></span>**4.4.2.6 OpenVPN шлюз**

Конфигурация VPN-шлюз используется для перенаправления Интернет трафика через интерфейс **«ovpn»**. Топология сети может быть «Точка-Точка» или «Сеть».

Для топологии «Точка-Точка», следует добавить 2 статических маршрута в меню **«***Сеть → Статические маршруты***»**.

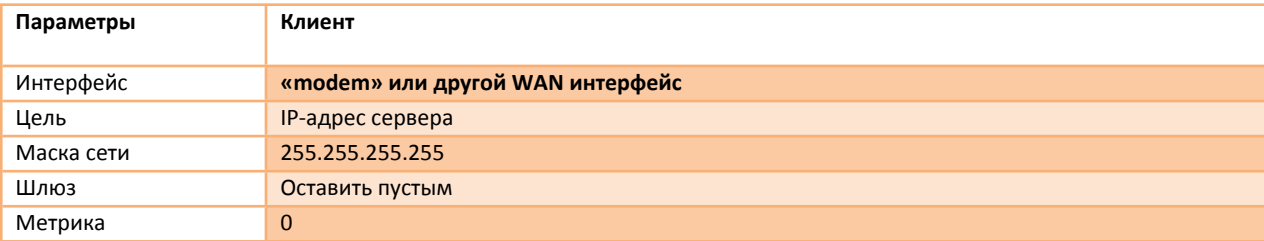

#### **1. Прямой маршрут до удаленного узла (сервера):**

#### **2. Маршрут «0.0.0.0/0»:**

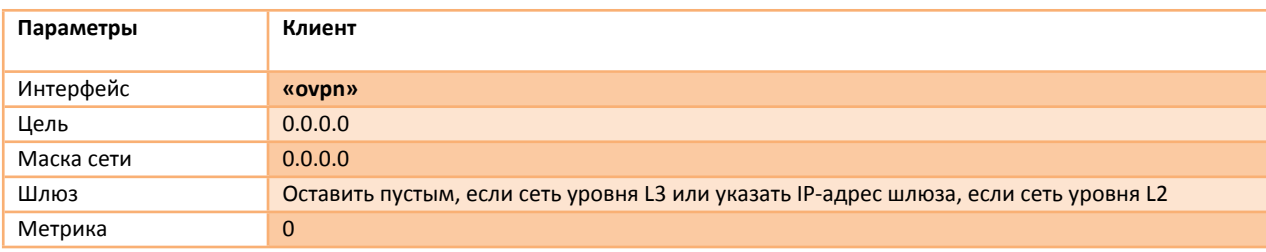

Для топологии «Сеть», маршруты для перенаправления Интернет трафика будут добавлены автоматически, если в конфигурации сервера задана опция *push "redirect-gateway def1"*.

Зона межсетевого экрана может быть изменена на **«wan»**, если требуется маскировать локальную сеть (NAT) и запретить входящий трафик.

# <span id="page-51-0"></span>**4.4.3 Сеть – VPN – GRE**

В меню находится раздел предназначенный для добавления/удаления интерфейсов GRE (**G**eneric **R**outing **E**ncapsulation) (рис.4.4.3а).

Для создания нового интерфейса необходимо нажать кнопку **«ДОБАВИТЬ»,** для редактирования уже созданного интерфейса необходимо нажать кнопку **«РЕДАКТИРОВАТЬ»**, далее заполнить необходимые поля (рис.4.4.3б) и сохранить изменения, нажав кнопку **«СОХРАНИТЬ»**. Для удаления интерфейса необходимо нажать кнопку **«УДАЛИТЬ»**, а потом кнопку **«СОХРАНИТЬ»**.

Описание параметров представлено в таблице 4.4.3а и 4.4.3б.

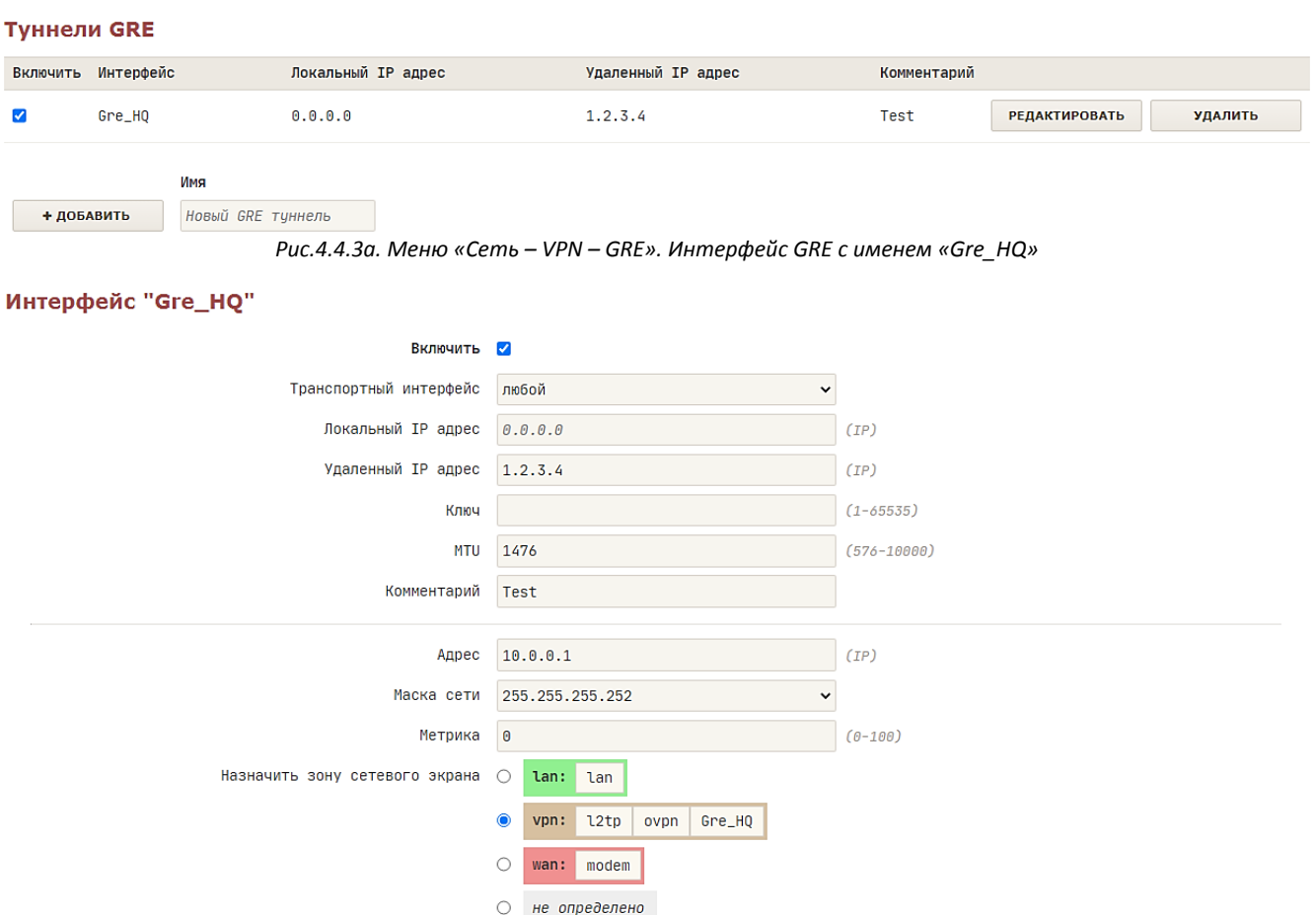

*Рис.4.4.3б. Меню «Сеть – VPN – GRE». Редактирование интерфейса «Gre\_HQ»*

|                |                    | Таблица 4.4.3а. Описание параметров «Туннели GRE»                                            |
|----------------|--------------------|----------------------------------------------------------------------------------------------|
| N <sub>2</sub> | Название поля      | Описание                                                                                     |
|                |                    |                                                                                              |
|                | Туннели GRE        |                                                                                              |
|                |                    |                                                                                              |
|                | Включить           | Включить/Отключить интерфейс.                                                                |
|                | Интерфейс          | Имя туннельного интерфейса GRE.                                                              |
| 3              | Локальный IP адрес | IP-адрес локального конца туннеля, если задано значение 0.0.0.0, то локальный IP-адрес будет |
|                |                    | назначен автоматически.                                                                      |
| 4              | Удаленный IP адрес | IP-адрес удаленного конца туннеля. Обязательный параметр.                                    |
| 5              | Комментарий        | Текстовый комментарий.                                                                       |

*Таблица 4.4.3б. Описание параметров «Интерфейс <имя интерфейса>»*

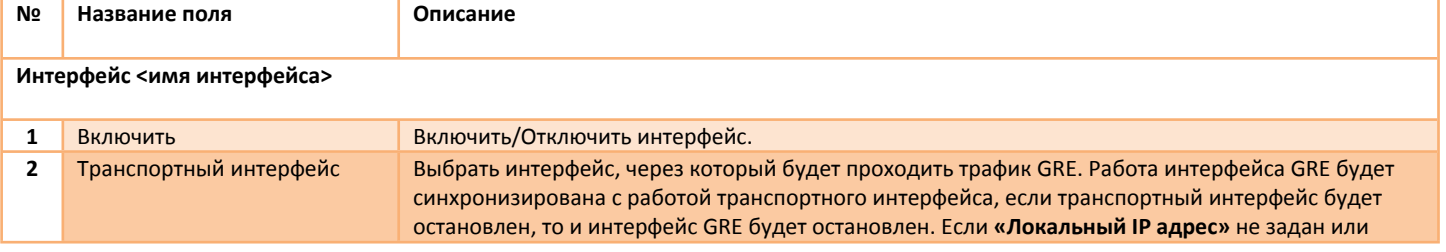

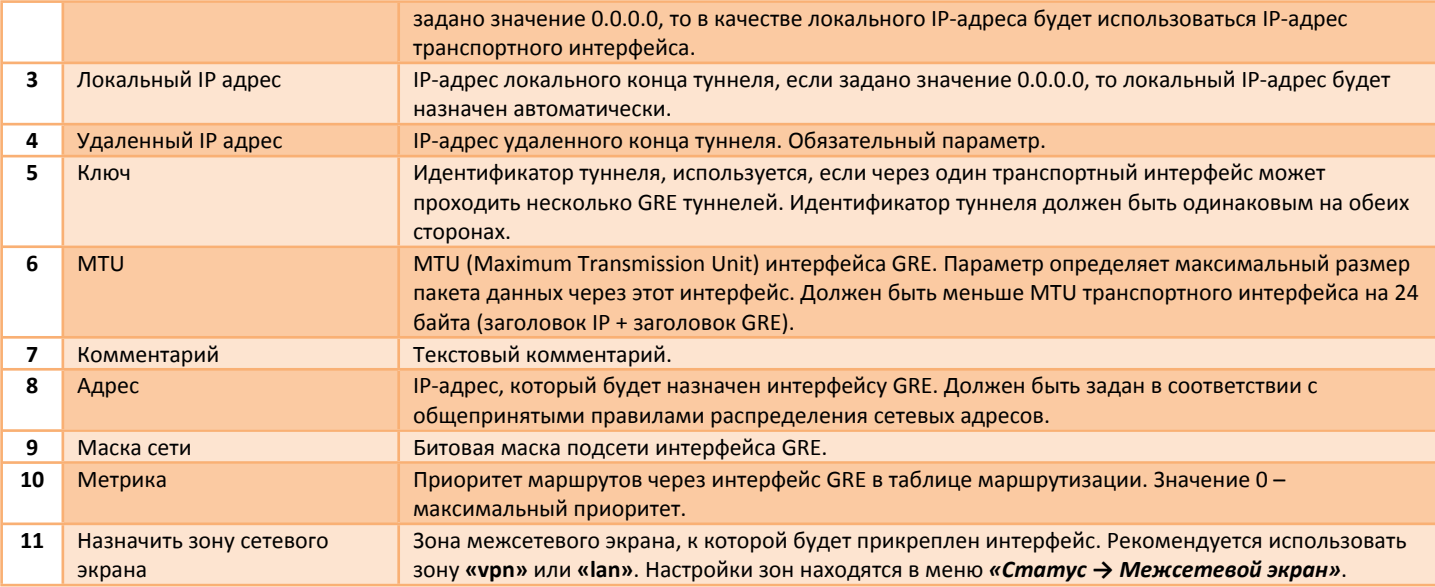

# <span id="page-52-0"></span>**4.5 Сеть – DHCP/DNS**

В меню находится раздел предназначенный для настройки службы DHCP/DNS. Служба DHCP/DNS выполняет функции DHCP сервера и DNS сервера одновременно.

DCHP сервер предназначен для автоматического распределения IP-адресов между узлами сети. Помимо IP-адреса, DHCP сервер также может сообщать клиенту дополнительные параметры, необходимые для нормальной работы в сети (IP-адрес шлюза, IP-адрес DNS и другие параметры). Эти параметры называются опциями DHCP. Список стандартных опций можно найти в RFC 2132. IP-адреса, выданные в аренду, доступны для просмотра в меню **«***Статус → DHCP***»**.

Распределение IP-адресов возможно двумя способами – динамическое распределение и статическое распределение. При динамическом распределении, каждому клиенту выделяется IP-адрес из пула свободных IP-адресов. Адрес выделяется динамически на определенный срок, это называется арендой адреса. По истечении аренды, клиенты должны снова запросить IP-адрес при этом IP-адрес может быть другим. При статическом распределении, IP-адрес строго закрепляется за определенным клиентом, при этом клиенты идентифицируются как по MAC-адресу, так и по имени (*Hostname*).

DNS сервер предназначен для преобразования доменных имен в IP-адрес узла.

Настройки службы DHCP/DNS разбиты на 3 раздела **«Общие»**, **«Постоянные аренды DHCP»** и **«Локальный DNS»**.

# <span id="page-52-1"></span>**4.5.1 Сеть – DHCP/DNS – Общие**

В меню находится раздел предназначенный для настройки основных параметров службы DHCP/DNS. Раздел разбит на два подраздела **«Настройки DHCP/DNS сервера»** и **«DHCP Пул»** (рис.4.5.1a,б). Описание параметров представлено в таблице 4.5.1.

#### Настройки DHCP / DNS сервера

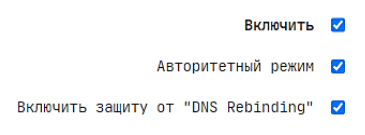

*Рис.4.5.1а. Меню «Сеть – DHCP/DNS – Общие». Подраздел «Настройки DHCP/DNS сервера»*

#### **DHCP Пул**

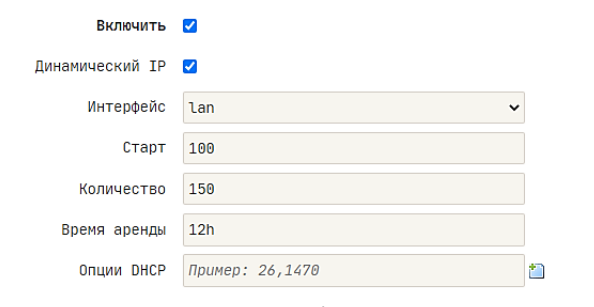

*Рис.4.5.1б. Меню «Сеть – DHCP/DNS – Общие». Подраздел «DHCP Пул»*

*Таблица 4.5.1. Описание параметров «Настройки DHCP/DNS сервера» и «DHCP Пул»*

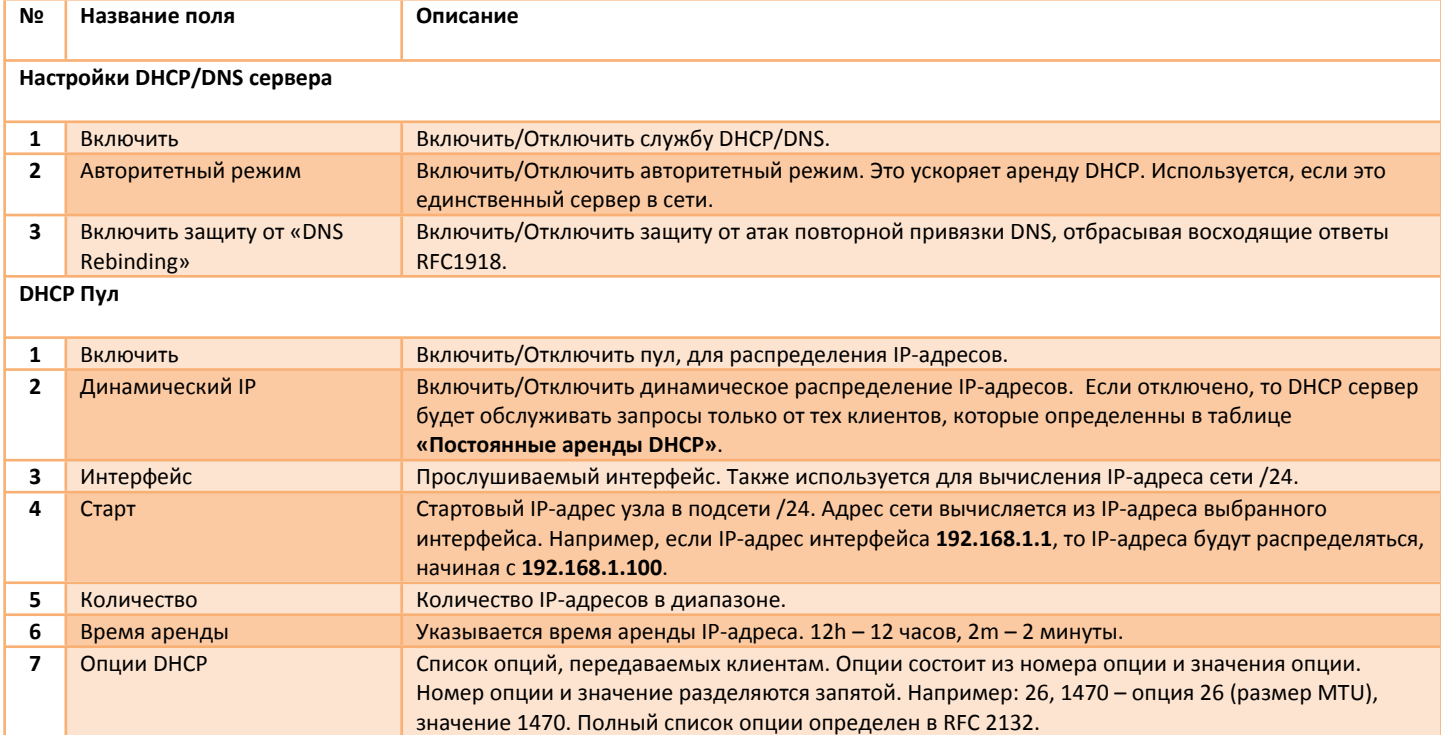

#### <span id="page-53-0"></span>**4.5.2 Сеть – DHCP/DNS – Постоянные аренды DHCP**

В меню находится раздел предназначенный для создания статических записей DHCP. Каждая запись состоит из имени или MACадреса хоста и IP-адреса, который будет выделен хосту при запросе по DHCP протоколу. Если вместо IP-адреса задать значение **«Игнорировать»**, то для указанного хоста запросы на получение IP-адреса сервером DHCP обрабатываться не будут. Для создания записей необходимо нажать кнопку **«ДОБАВИТЬ»**, заполнить необходимые поля и сохранить изменения, нажав кнопку **«СОХРАНИТЬ»**. Для удаления нужной записи необходимо нажать кнопку **«УДАЛИТЬ»**, а потом кнопку **«СОХРАНИТЬ»**.

Пример настройки показан на рис 4.5.2.

Описание параметров представлено в таблице 4.5.2.

#### Постоянные аренды DHCP

| Включить Имя хоста | МАС адрес | IPv4 адрес    |         |
|--------------------|-----------|---------------|---------|
| <b>MyHosy</b>      | любой     | 192.168.1.200 | ҮДАЛИТЬ |

+ добавить

*Рис.4.5.2. Меню «Сеть – DHCP/DNS – Постоянные аренды DHCP». Пример статической записи DHCP* 

*Таблица 4.5.2. Описание параметров «Постоянные аренды DHCP»* 

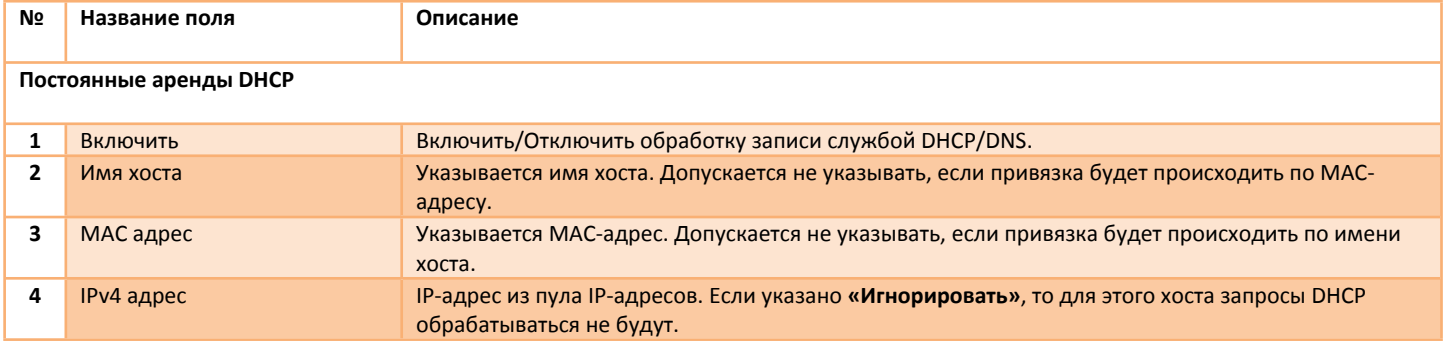

#### <span id="page-53-1"></span>**4.5.3 Сеть – DHCP/DNS – Локальный DNS**

В меню находится раздел предназначенный для создания статических записей DNS. Каждая запись состоит из доменного имени и соответствующего ему IP-адреса. Для создания записей необходимо нажать кнопку **«ДОБАВИТЬ»**, заполнить необходимые поля и

сохранить изменения, нажав кнопку **«СОХРАНИТЬ»**. Для удаления нужной записи необходимо нажать кнопку **«УДАЛИТЬ»**, а потом кнопку **«СОХРАНИТЬ»**.

Пример добавления локальной статической записи DNS показан на рис 4.5.3. Описание параметров представлено в таблице 4.5.3.

#### Имена узлов

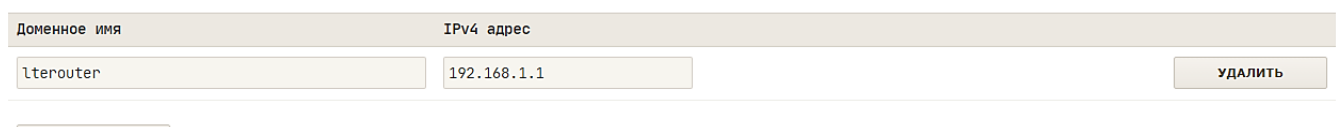

#### + добавить

*Рис.4.5.3. Меню «Сеть – DHCP/DNS – Локальный DNS». Пример статической записи DNS*

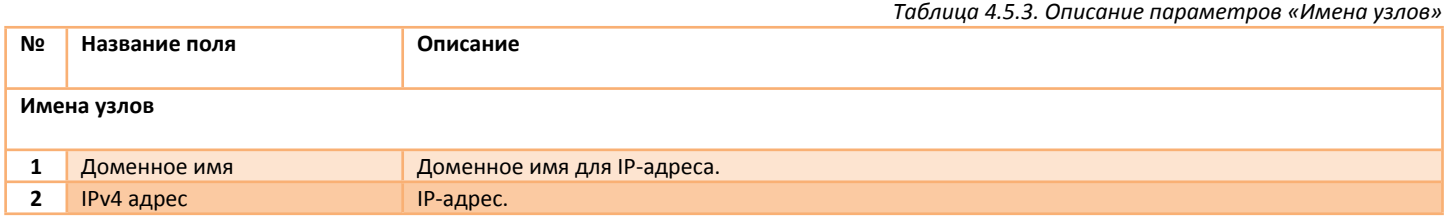

### <span id="page-54-0"></span>**4.6 Сеть – Статические маршруты**

В меню находится раздел предназначенный для добавления статических маршрутов в таблицу маршрутизации (рис.4.6). Маршрутизация служит для определения, через какой интерфейс и шлюз можно достичь нужного хоста или сети. Для создания записей необходимо нажать кнопку **«ДОБАВИТЬ»**, заполнить необходимые поля и сохранить изменения, нажав кнопку **«СОХРАНИТЬ»**. Для удаления нужной записи необходимо нажать кнопку **«УДАЛИТЬ»**, а потом кнопку **«СОХРАНИТЬ»**.

Описание параметров представлено в таблице 4.6.

### Статические маршруты IPv4

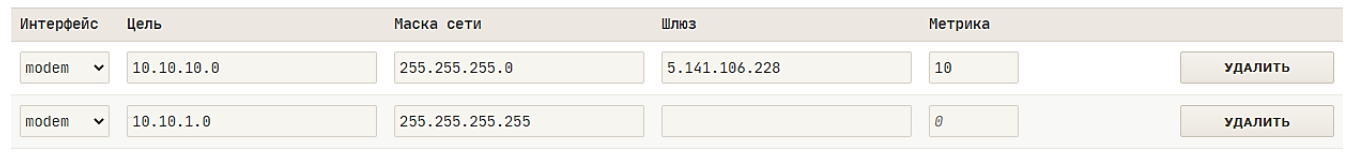

+ добавить

#### *Рис.4.6. Меню «Сеть – Статические маршруты»*

*Таблица 4.6. Описание параметров «Статические маршруты IPv4»* 

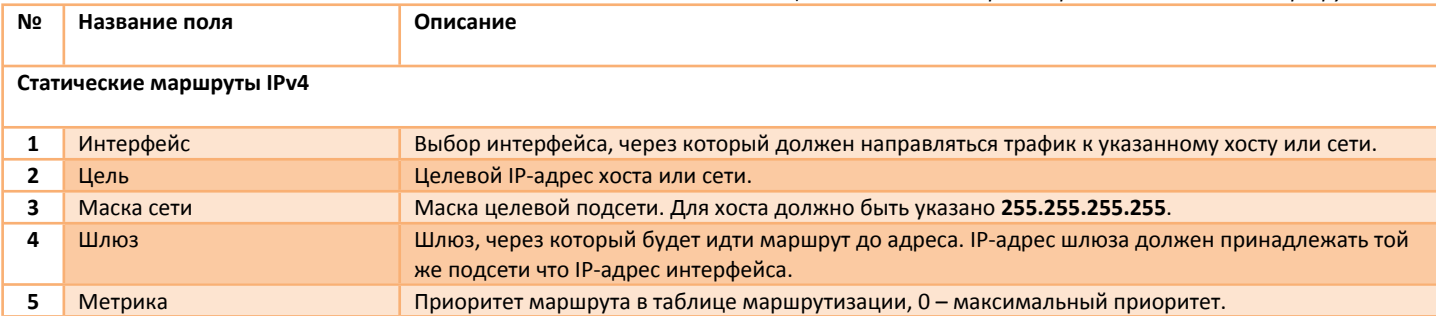

# <span id="page-55-0"></span>**4.7 Сеть – Межсетевой экран**

В меню выполняется конфигурация межсетевого экрана. Настройки позволяют создавать пользовательские правила для решения определенных задач, например, открыть или перенаправить порты, ограничить доступ к сети или из сети к хосту, модифицировать отдельные поля проходящих пакетов и т.д.

Настройки разбиты на пять подразделов – **«Настройка зон», «Перенаправления портов», «Правила для трафика», «Пользовательские правила»** и **«Дополнительные настройки»**. Подразделы расположены на соответствующих вкладках.

Для упрощения настройки межсетевого экрана созданы специальные группы настроек – зоны межсетевого экрана. Интерфейсы, принадлежащие к одной зоне, будут иметь общую политику фильтрации по отношению к входящему, транзитному и исходящему трафику.

Суть настройки межсетевого экрана обычно сводится к созданию пользовательских исключающих правил в соответствующих таблицах **«DNAT»**, **«SNAT»**, **«Правила для входящего трафика»**, **«Правила для транзитного трафика»** и **«Правила для исходящего трафика»**.

Каждый IP-пакет, проходящий через интерфейсы, будет проверяться на соответствие критериям правил в соответствующих таблицах (сверху вниз). Порядок правил в таблицах имеет значение. Правила расположенные выше имеют больший приоритет и будут проверяться первыми. Если IP-пакет попадает под критерии, над ним будет выполнено действие, указанное в правиле. Только одно правило в таблице может быть выполнено. Если для IP-пакета, проходящего через интерфейс, в таблице нет подходящего правила, то над таким пакетом будет выполнено действие, соответствующее политике зоны, к которой прикреплен интерфейс, либо политике **«По умолчанию»**, если интерфейс не прикреплен ни к одной из зон. Политика зон межсетевого экрана приводится в таблицах 4.7а, 4.7б. Настройка зон производится в меню **«***Сеть → Межсетевой экран → Настройка зон***»**. Настройка политики **«По умолчанию»** производится в меню **«***Сеть → Межсетевой экран →* **Дополнительные настройки»**.

Общие критерии отбора для IP-трафика это протокол (TCP, UDP, ICMP и т.д.), IP-адрес источника, порт источника, IP-адрес назначения, порт назначения.

Действия над трафиком для таблицы **«DNAT»** – подмена IP-адреса назначения и/или подмена порта назначения. Действия над трафиком для таблицы **«SNAT»** – подмена IP-адреса источника и/или подмена порта источника. Действия над трафиком для таблиц «Правила для входящего трафика», «Правила для транзитного трафика» и «Правила для исходящего трафика» - DROP, REJECT, ACCEPT. Действие **DROP** – игнорировать пакеты, действие **REJECT** – отбрасывать пакеты и отправлять ответное сообщение ICMP, действие

**ACCEPT** – обрабатывать пакеты.

Любой IP-трафик, проходящий через роутер, можно разделить на три категории – входящий, транзитный и исходящий трафик. **Входящий трафик** – это любые IP-пакеты, поступающие через любой интерфейс, IP-адрес назначения которых совпадает с любым IP-адресом любого интерфейса роутера. Важно, что инициатором подключения является удаленный хост. Обычно входящий трафик обрабатывается какой-либо службой ОС (WEB-сервером, SSH-сервером и т.д.) или самим стеком TCP/IP.

**Транзитный трафик** – это любые IP-пакеты, поступающие через любой интерфейс, IP-адрес назначения которых не совпадает ни с одним из IP-адресов интерфейсов роутера и существует запись в таблице маршрутизации для IP-адреса назначения. Такой трафик будет перенаправлен в другой интерфейс (если разрешают правила межсетевого экрана). Этот процесс называется маршрутизация или перенаправление.

**Исходящий трафик** – это IP-пакеты, которые были отправлены через интерфейс. Важно, что инициатором подключения выступает службы ОС (OpenVPN, L2TP и т.д.) или стек TCP/IP.

*Таблица 4.7а. Политика зон межсетевого экрана (настройка по умолчанию).*

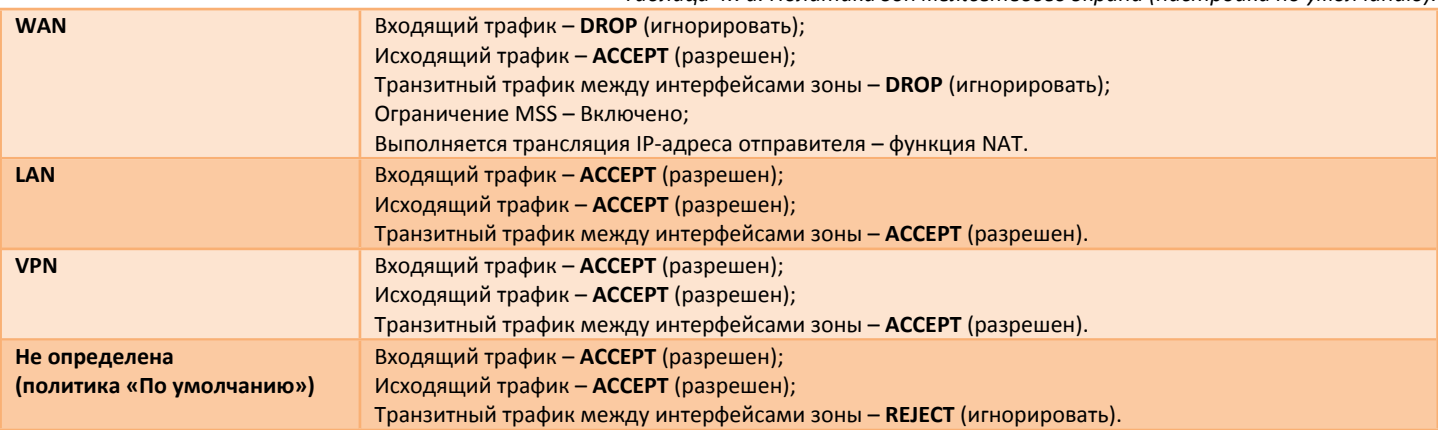

*Таблица 4.7б. Маршрутизация между зонами (настройка по умолчанию).*

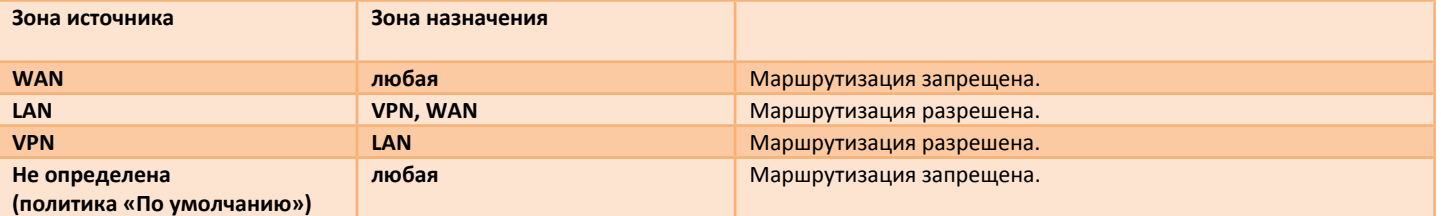

# <span id="page-56-0"></span>**4.7.1 Сеть – Межсетевой экран – Настройка зон**

В меню находится раздел предназначенный для настройки политики зон межсетевого экрана (рис.4.7.1a). Для создания новой зоны необходимо нажать кнопку **«ДОБАВИТЬ»,** для редактирования уже созданной необходимо нажать кнопку **«РЕДАКТИРОВАТЬ»**, далее заполнить необходимые поля (рис.4.7.1б,в) и сохранить изменения, нажав кнопку **«СОХРАНИТЬ»**. Для удаления нужной зоны необходимо нажать кнопку **«УДАЛИТЬ»**, а потом кнопку **«СОХРАНИТЬ»**.

Описание параметров представлено в таблице 4.7.1а и 4.7.1б.

#### Зоны **Входящий** Исходящий **Транзитный** Маскарадинг Зона ⇒ Перенаправления Ограничение MSS lan:  $\overline{\tan}$  $\Rightarrow$ Accept  $\checkmark$ Accept  $\checkmark$ Accept  $\checkmark$  $\Box$  $\Box$ **РЕДАКТИРОВАТЬ УДАЛИТЬ** vpn war **DROP**  $wan:$ modem sta0 Drop  $\checkmark$ Accept  $\checkmark$ Drop  $\checkmark$  $\overline{\mathbf{v}}$  $\overline{a}$ **РЕДАКТИРОВАТЬ УДАЛИТЬ**  $\rightarrow$  $vpn:$ l<sub>2tp</sub> ovpn lan Accept  $\ddot{\phantom{0}}$ Accept  $\checkmark$ Accept  $\ddot{\phantom{1}}$  $\Box$  $\Box$ **РЕДАКТИРОВАТЬ** УДАЛИТЬ  $\rightarrow$

*Рис.4.7.1а. Меню «Сеть – Межсетевой экран – Настройка зон»*

#### Зона "wan"

+ добавить

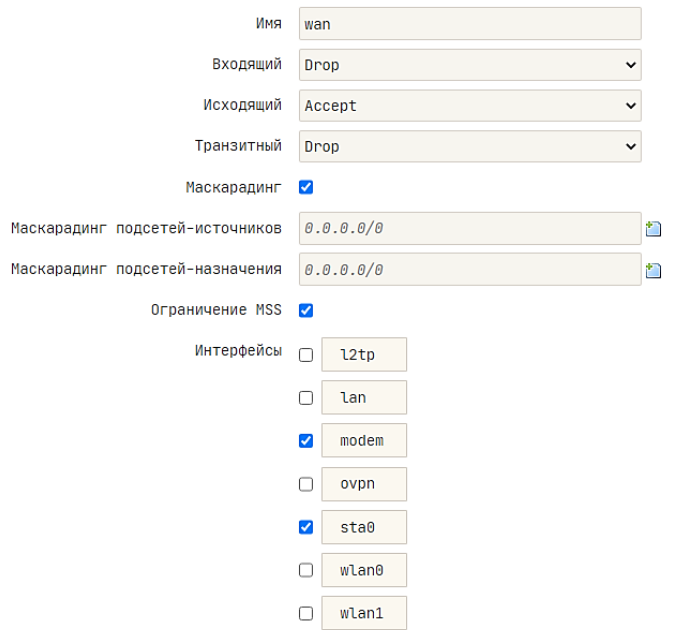

*Рис.4.7.1б. Меню «Сеть – Межсетевой экран – Настройка зон». Редактирование зоны «wan»*

#### Перенаправление между зонами

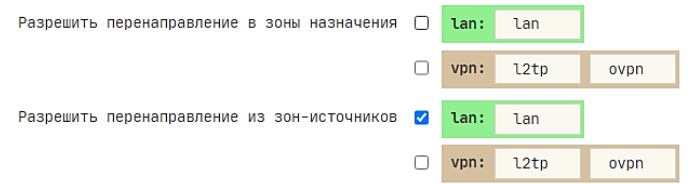

*Рис.4.7.1в. Меню «Сеть – Межсетевой экран – Настройка зон». Редактирование зоны «wan»*

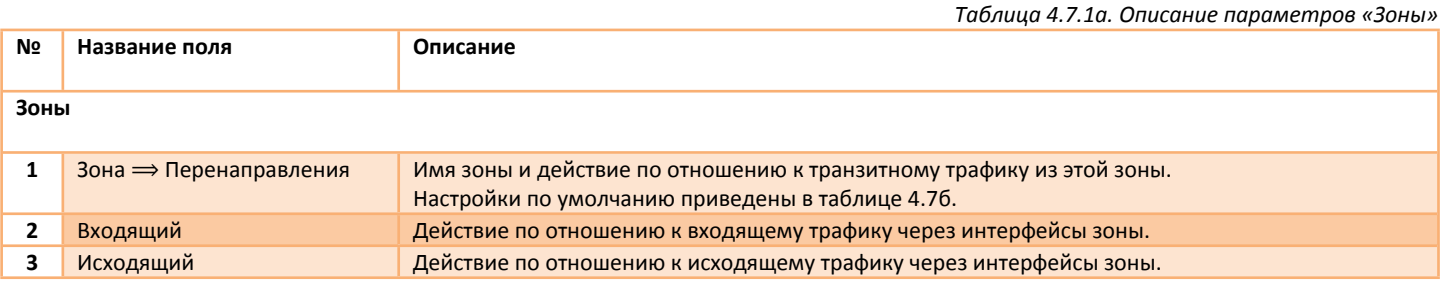

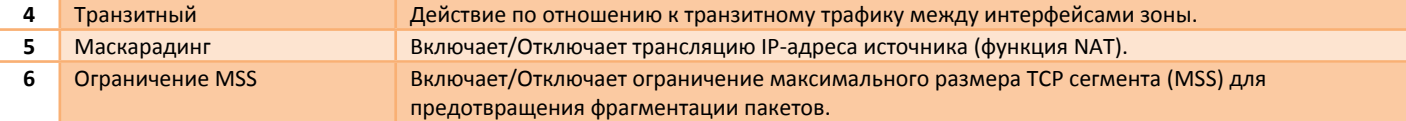

*Таблица 4.7.1б. Описание параметров «Зона <имя зоны>» и «Перенаправление между зонами»*

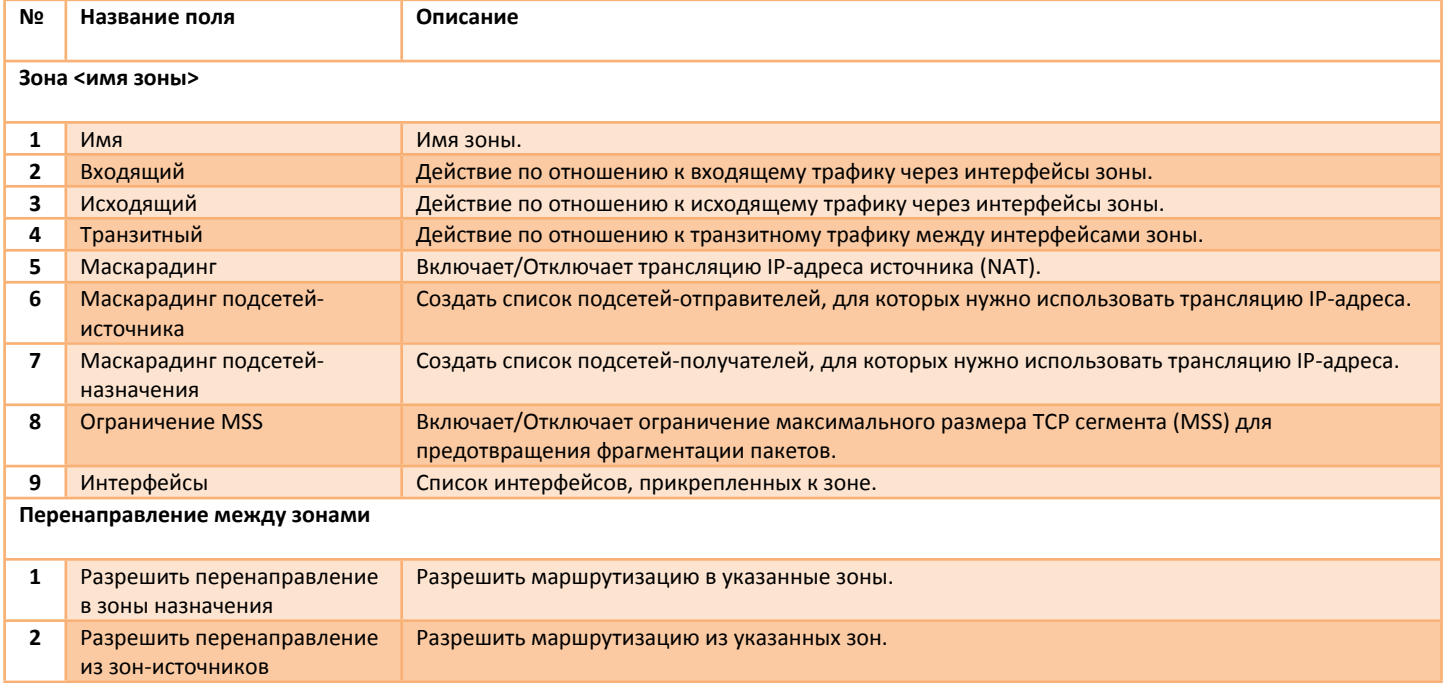

# <span id="page-57-0"></span>**4.7.2 Сеть – Межсетевой экран – Перенаправления портов – DNAT**

В меню находится подраздел создания пользовательских правил для подмены IP-адреса и/или порта назначения в поступающих IP-пакетах (рис.4.7.2a). Это технология известна также как **«проброс портов»** или **«перенаправление портов»** и позволяет обращаться из внешней сети (Интернет) к хостам, которые находятся в локальной сети за маршрутизатором, использующим NAT.

Для создания нового правила необходимо нажать кнопку **«ДОБАВИТЬ»,** для редактирования уже созданного правила необходимо нажать кнопку **«РЕДАКТИРОВАТЬ»**, далее заполнить необходимые поля (рис.4.7.2б) и сохранить изменения, нажав кнопку **«СОХРАНИТЬ»**. Для удаления правила необходимо нажать кнопку **«УДАЛИТЬ»**, а потом кнопку **«СОХРАНИТЬ»**. Для быстрого создания правил можно сразу заполнить необходимые поля, после чего нажать кнопки **«ДОБАВИТЬ» и «СОХРАНИТЬ»**. Правила, которые находятся в начале таблицы, будут иметь больший приоритет. Для изменения приоритета правил можно воспользоваться кнопками **«**▲**»** и **«**▼**»**, а после изменения нажать кнопку **«СОХРАНИТЬ»**.

Описание параметров представлено в таблице 4.7.2а и 4.7.2б.

#### **DNAT (Перенаправления портов)**

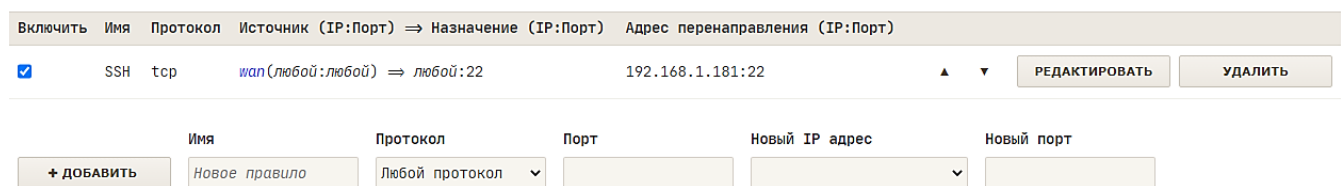

*Рис.4.7.2а. Меню «Сеть – Межсетевой экран – Перенаправление портов – DNAT». Пример правила для перенаправления порта TCP 22 на IP-адрес 192.168.1.181*

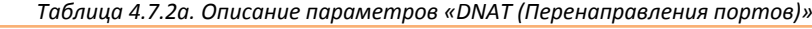

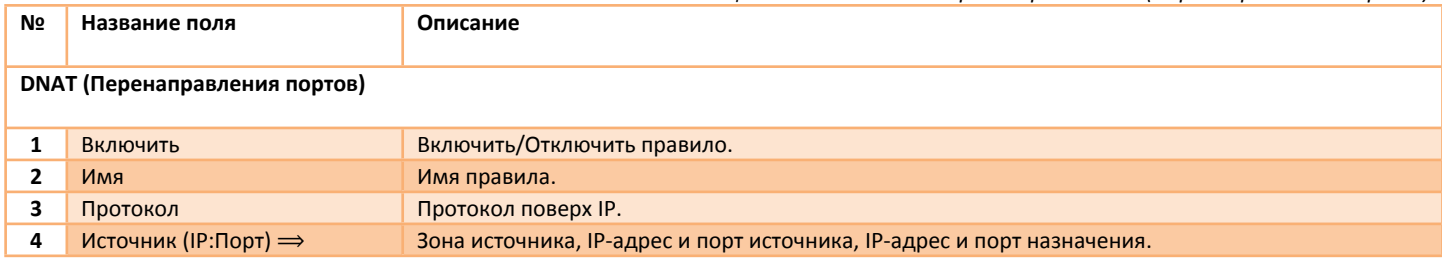

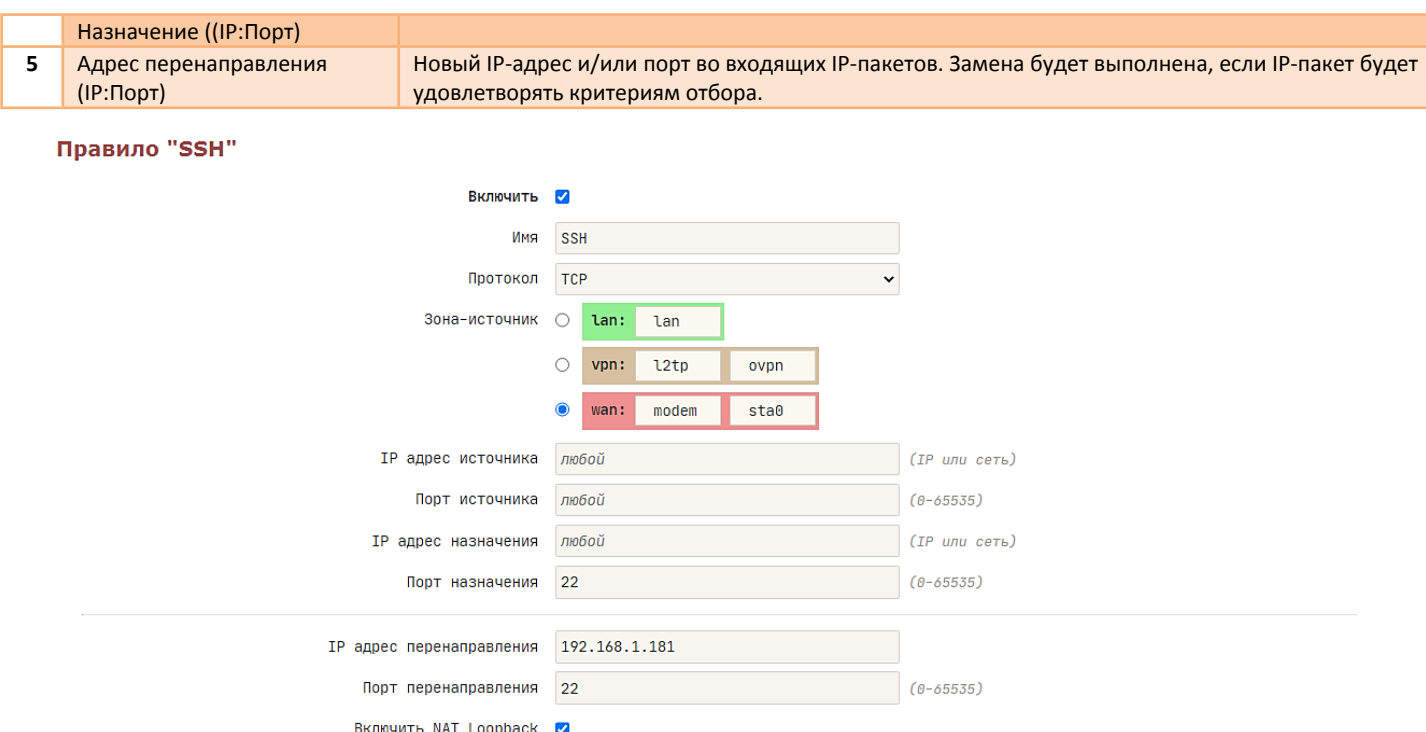

*Рис.4.7.2б. Меню «Сеть – Межсетевой экран – Перенаправление портов – DNAT». Пример редактирования правила «SSH»*

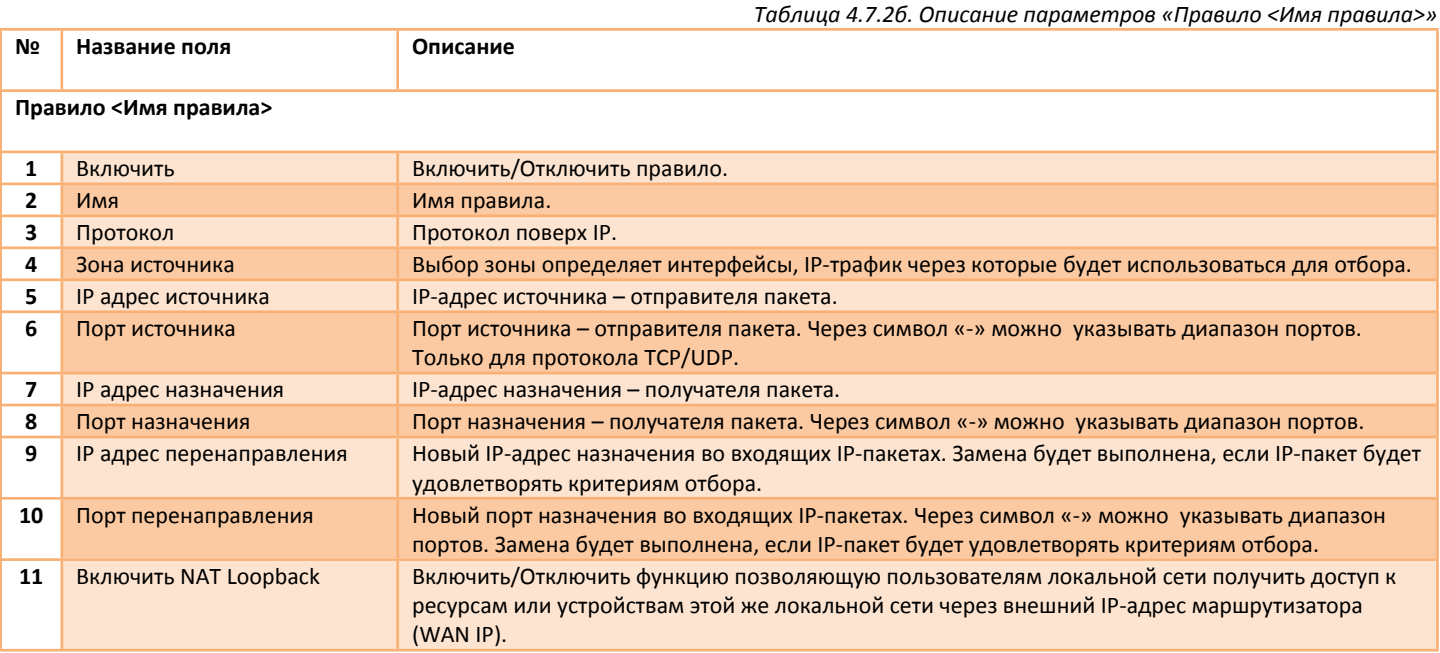

В пунктах №3-8 задаются критерии отбора входящих IP-пакетов. После подмены IP-адреса и/или порта, IP-пакет может быть принят локальной службой или стеком TCP/IP, либо отправлен в другой интерфейс.

#### **DMZ-хост**

DMZ-хост – это способ предоставления доступа к внутренним серверам (таким, как почтовый, WWW, FTP) пользователям и программам из внешней сети (Интернет). Доступ предоставляется путем перенаправления определенного диапазон TCP/UDP портов на указанный хост в локальной сети. DMZ-хост это не сегмент DMZ, так как хост с открытыми портами не будет изолирован от других хостов в локальной сети.

Для создания правила DMZ нажмите кнопку **«ДОБАВИТЬ»**, предварительно выбрав в поле **«Протокол»** необходимое значение (обычно TCP и UDP), в поле **«Порт»** (внешний порт) и **«Новый порт»** (внутренний порт) укажите одинаковый диапазон портов, например 1- 9999, а в поле **«Новый IP адрес»** укажите IP-адрес хоста в локальный сети, выполняющего функцию DMZ-хоста. Нажмите кнопку **«СОХРАНИТЬ»**. Рекомендуется для DMZ-хоста, зарезервировать IP-адрес, выдаваемый службой DHCP (настройка в меню **«***Сеть →*

#### *DHCP/DNS →* **Постоянные аренды DHCP»)**.

### <span id="page-59-0"></span>**4.7.3 Сеть – Межсетевой экран – Перенаправления портов – SNAT**

В меню находится подраздел создания пользовательских правил для подмены IP-адреса и/или порта источника в IP-пакетах, уходящих через интерфейс (рис.4.7.3a). В представленном примере создано правило для подмены IP-адреса источника на **10.10.0.2** для всех IP-пакетов c протоколом TCP направляющихся в сеть **10.10.0.1/24** через любые интерфейсы зоны **«wan»**.

Для создания нового правила необходимо нажать кнопку **«ДОБАВИТЬ»,** для редактирования уже созданного правила необходимо нажать кнопку **«РЕДАКТИРОВАТЬ»**, далее заполнить необходимые поля (рис.4.7.3б) и сохранить изменения, нажав кнопку **«СОХРАНИТЬ»**. Для удаления правила необходимо нажать кнопку **«УДАЛИТЬ»**, а потом кнопку **«СОХРАНИТЬ»**. Правила, которые находятся в начале таблицы, будут иметь больший приоритет. Для изменения приоритета правил можно воспользоваться кнопками **«**▲**»** и **«**▼**»**, а после изменения нажать кнопку **«СОХРАНИТЬ»**.

Описание параметров представлено в таблице 4.7.3а и 4.7.3б.

#### **SNAT**

| Включить   | Имя  | Протокол | Источник (IP:Порт) $\Rightarrow$ Назначение (IP:Порт)                                        | Переписать источник (IP:Порт) |    |              |                      |                |
|------------|------|----------|----------------------------------------------------------------------------------------------|-------------------------------|----|--------------|----------------------|----------------|
|            | Test | tcp      | любой:любой $\Rightarrow$ wan(10.10.0.1/24:любой)                                            | 10.10.0.2:любой               | А. | $\mathbf{v}$ | <b>РЕДАКТИРОВАТЬ</b> | <b>УДАЛИТЬ</b> |
| + ДОБАВИТЬ |      | Имя      | Новое правило<br>Рис.4.7.3а. Меню «Сеть – Межсетевой экран – Перенаправление портов – SNAT». |                               |    |              |                      |                |

*Пример подмены адреса источника IP-пакета*

*Таблица 4.7.3а. Описание параметров «SNAT»*

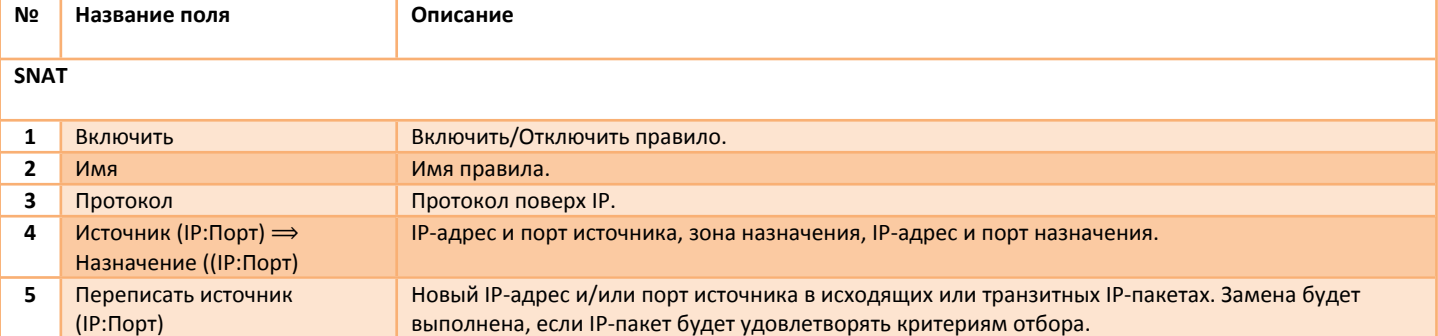

#### Правило "Test"

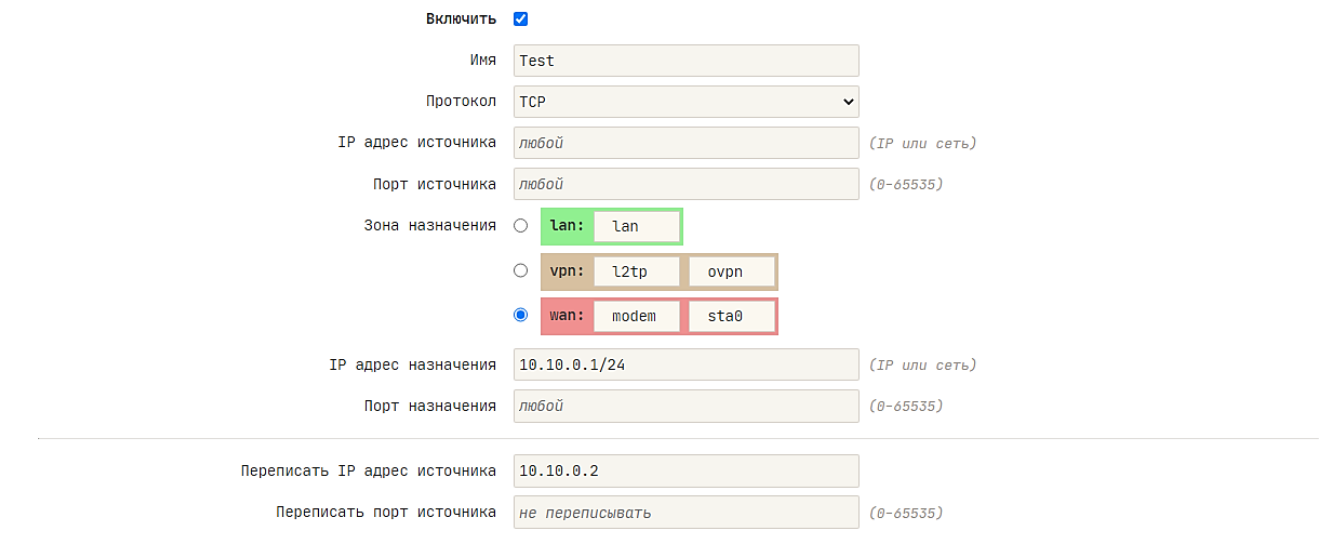

*Рис.4.7.3б. Меню «Сеть – Межсетевой экран – Перенаправление портов – SNAT». Пример редактирования правила «Test»*

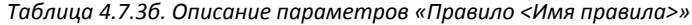

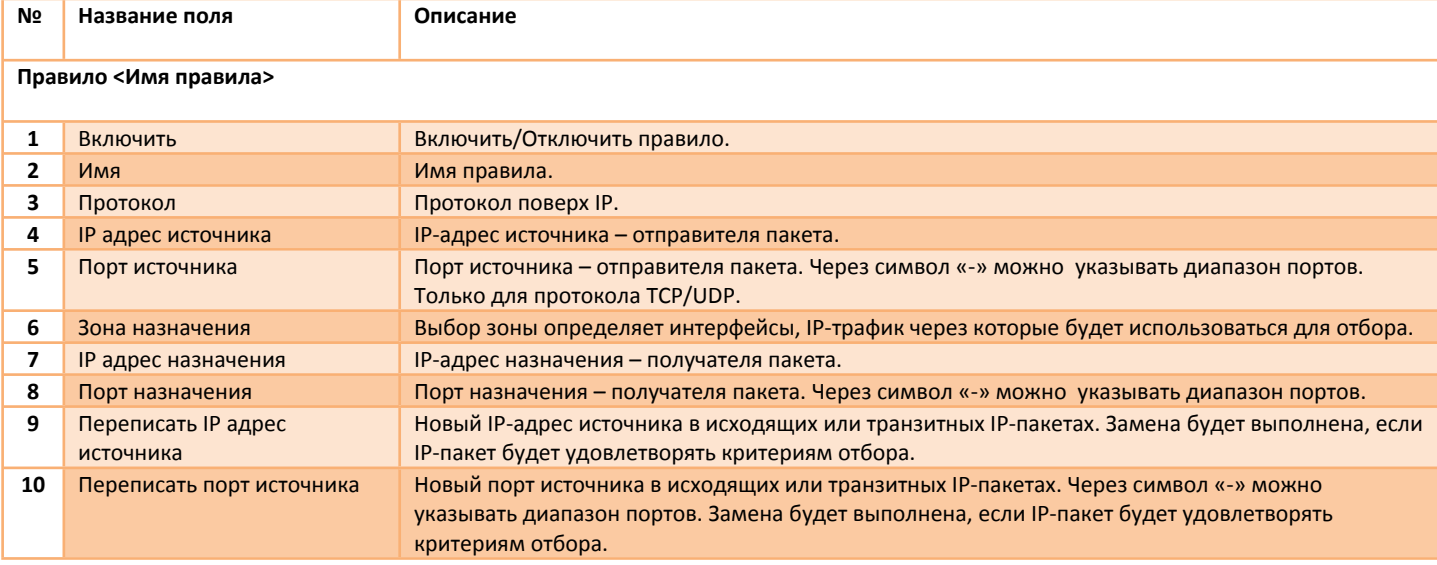

В пунктах №3-8 задаются критерии отбора исходящих или транзитных IP-пакетов.

### <span id="page-60-0"></span>**4.7.4 Сеть – Межсетевой экран – Правила для трафика – Входящий**

В меню находится подраздел создания пользовательских правил для управления фильтрацией входящих IP-пакетов (подключений) (рис.4.7.4a). Чаще всего используется термин **«открыть порты»**.

По умолчанию роутер все входящие подключения с интерфейсов в зоне **«wan»** блокирует, поэтому в таблице уже присутствует два правила **«Allow-DHCP-Renew»** и **«Allow-Ping»**. Первое правило позволяет получать интерфейсу адрес от внешнего DHCP-сервера, а второе позволяет проверять на доступность IP-адреса из внешней сети посредством icmp-запросов (ping).

Для создания нового правила необходимо нажать кнопку **«ДОБАВИТЬ»,** для редактирования уже созданного правила необходимо нажать кнопку **«РЕДАКТИРОВАТЬ»**, далее заполнить необходимые поля (рис.4.7.4б) и сохранить изменения, нажав кнопку **«СОХРАНИТЬ»**. Для удаления правила необходимо нажать кнопку **«УДАЛИТЬ»**, а потом кнопку **«СОХРАНИТЬ»**. Для быстрого создания правил можно сразу заполнить необходимые поля, после чего нажать кнопки **«ДОБАВИТЬ» и «СОХРАНИТЬ»**. Правила, которые находятся в начале таблицы, будут иметь больший приоритет. Для изменения приоритета правил можно воспользоваться кнопками **«**▲**»** и **«**▼**»**, а после изменения нажать кнопку **«СОХРАНИТЬ»**.

Описание параметров представлено в таблице 4.7.4а и 4.7.4б.

#### Правила для входящего трафика

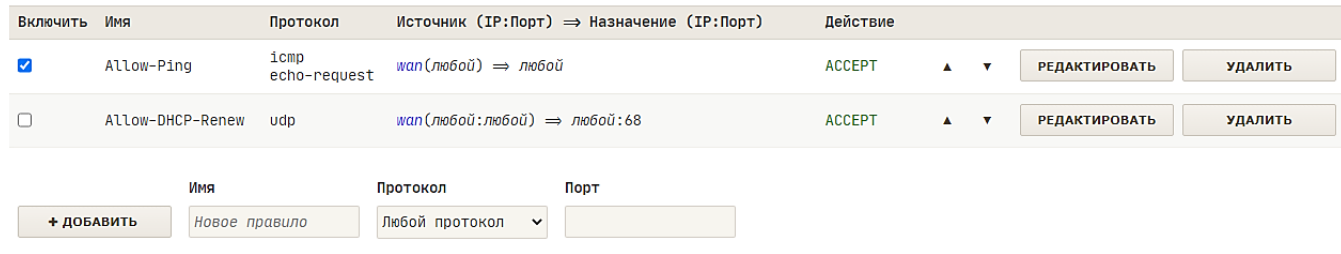

*Рис.4.7.4а. Меню «Сеть – Межсетевой экран – Правила для трафика – Входящий». Правила «Allow-DHCP-Renew» и «Allow-Ping»*

*Таблица 4.7.4а. Описание параметров «Правила для входящего трафика»*

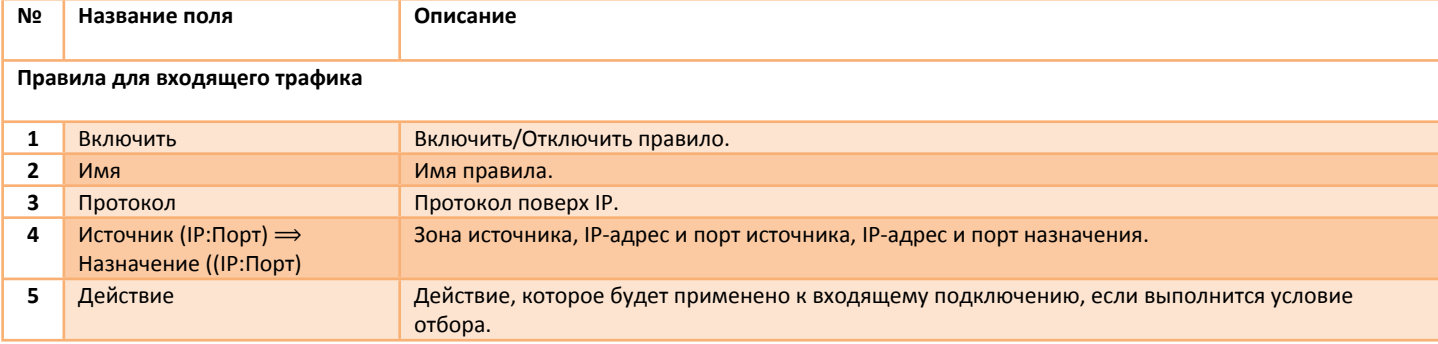

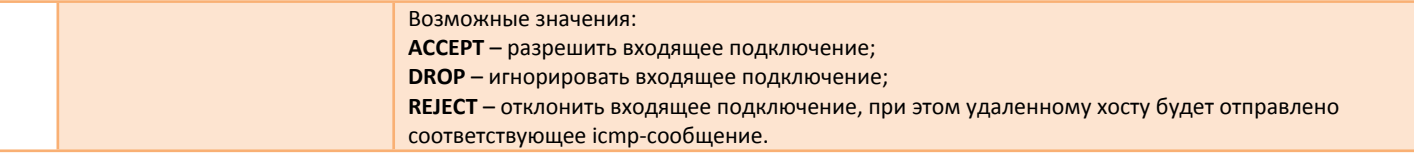

#### Правило "PORT\_80"

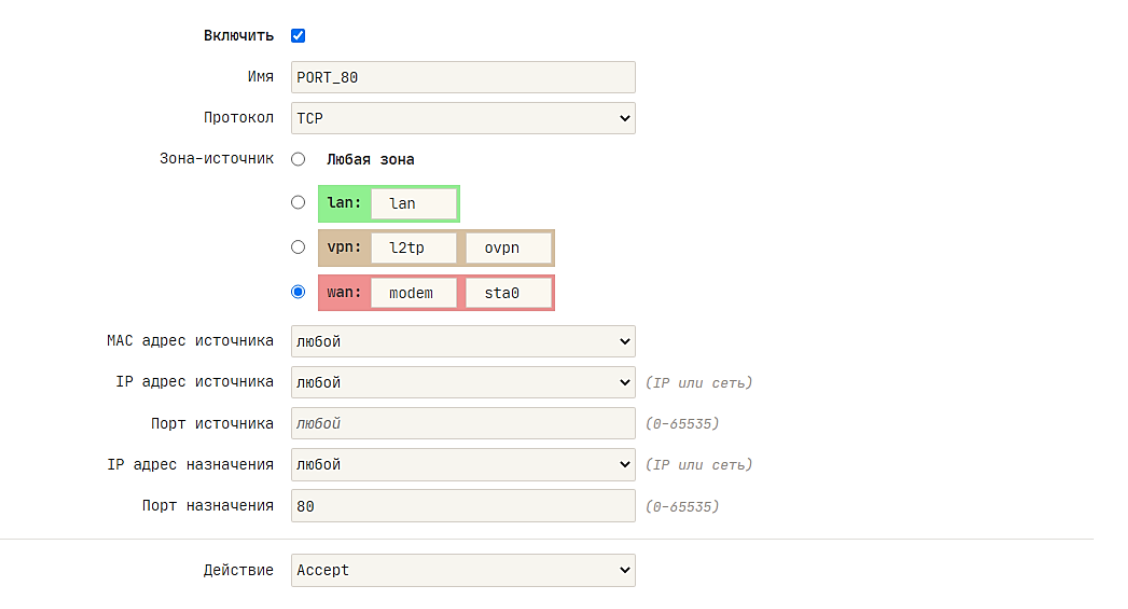

*Рис.4.7.4б. Меню «Сеть – Межсетевой экран – Правила для трафика – Входящий». Пример редактирования правила «PORT\_80» (открыть порт 80)*

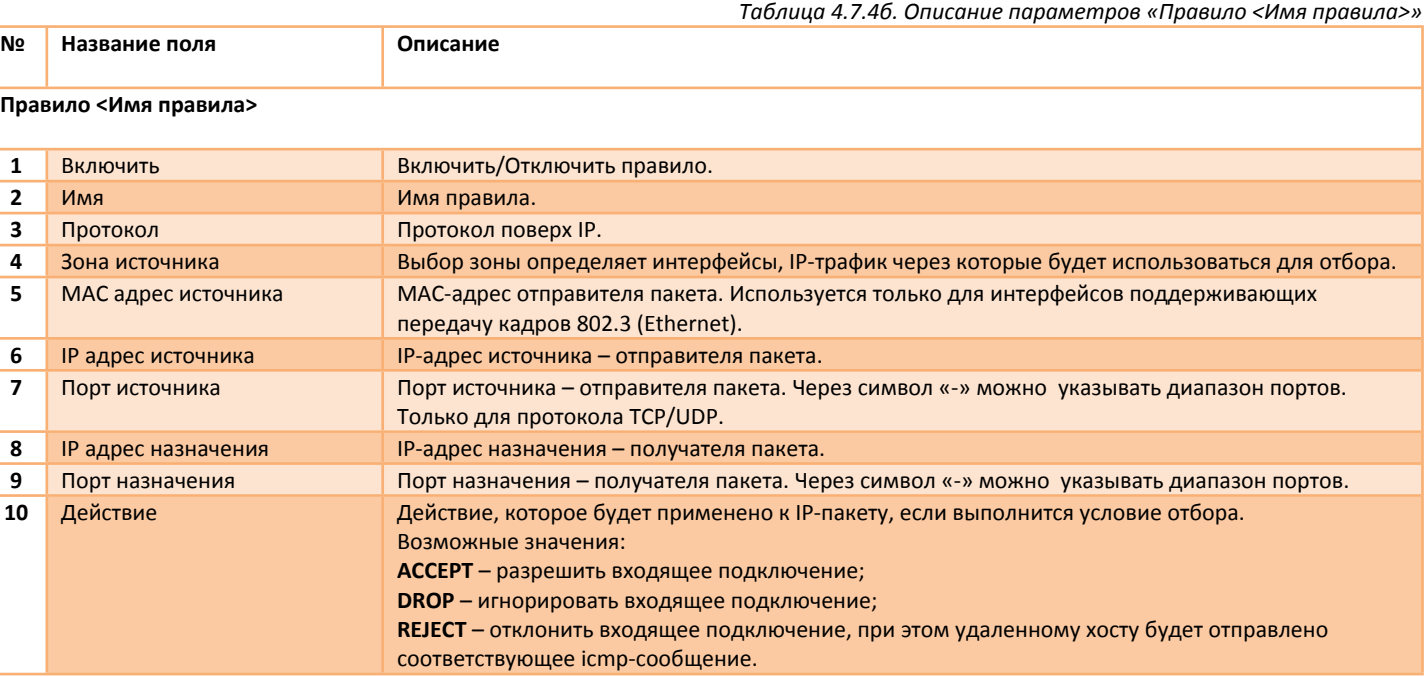

В пунктах №3-9 задаются критерии отбора входящих IP-пакетов.

### <span id="page-61-0"></span>**4.7.5 Сеть – Межсетевой экран – Правила для трафика – Транзитный**

В меню находится подраздел создания пользовательских правил для управления транзитными IP-пакетами, то есть, пакетами, которые будут перенаправлены в другие интерфейсы (рис.4.7.5a).

Для создания нового правила необходимо нажать кнопку **«ДОБАВИТЬ»,** для редактирования уже созданного правила необходимо нажать кнопку **«РЕДАКТИРОВАТЬ»**, далее заполнить необходимые поля (рис.4.7.5б) и сохранить изменения, нажав кнопку **«СОХРАНИТЬ»**.

Для удаления правила необходимо нажать кнопку **«УДАЛИТЬ»**, а потом кнопку **«СОХРАНИТЬ»**. Правила, которые находятся в начале таблицы, будут иметь больший приоритет. Для изменения приоритета правил можно воспользоваться кнопками **«**▲**»** и **«**▼**»**, а после изменения нажать кнопку **«СОХРАНИТЬ»**.

Описание параметров представлено в таблице 4.7.5а и 4.7.5б.  $\overline{a}$ 

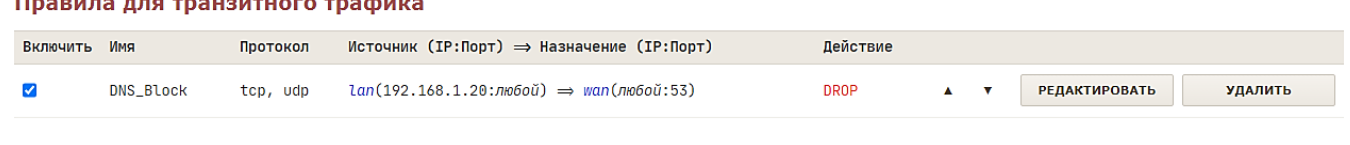

+ добавить Новое правило

Имс

*Рис.4.7.5а. Меню «Сеть – Межсетевой экран – Правила для трафика – Транзитный». Пример блокировки транзитных DNS запросов с IP 192.168.1.20*

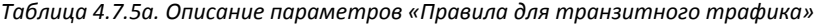

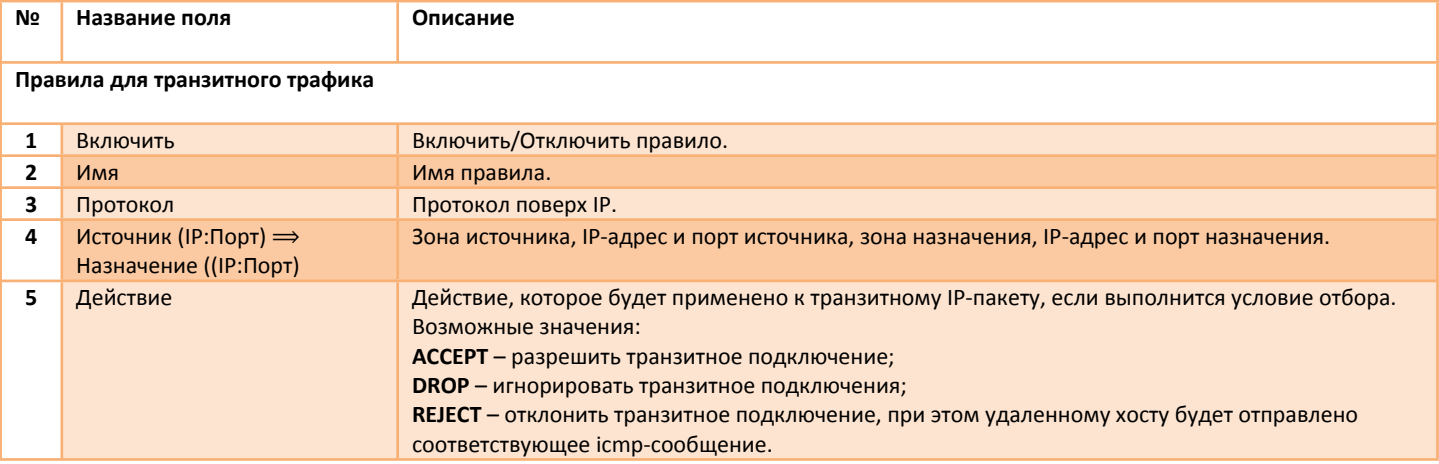

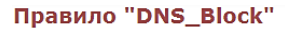

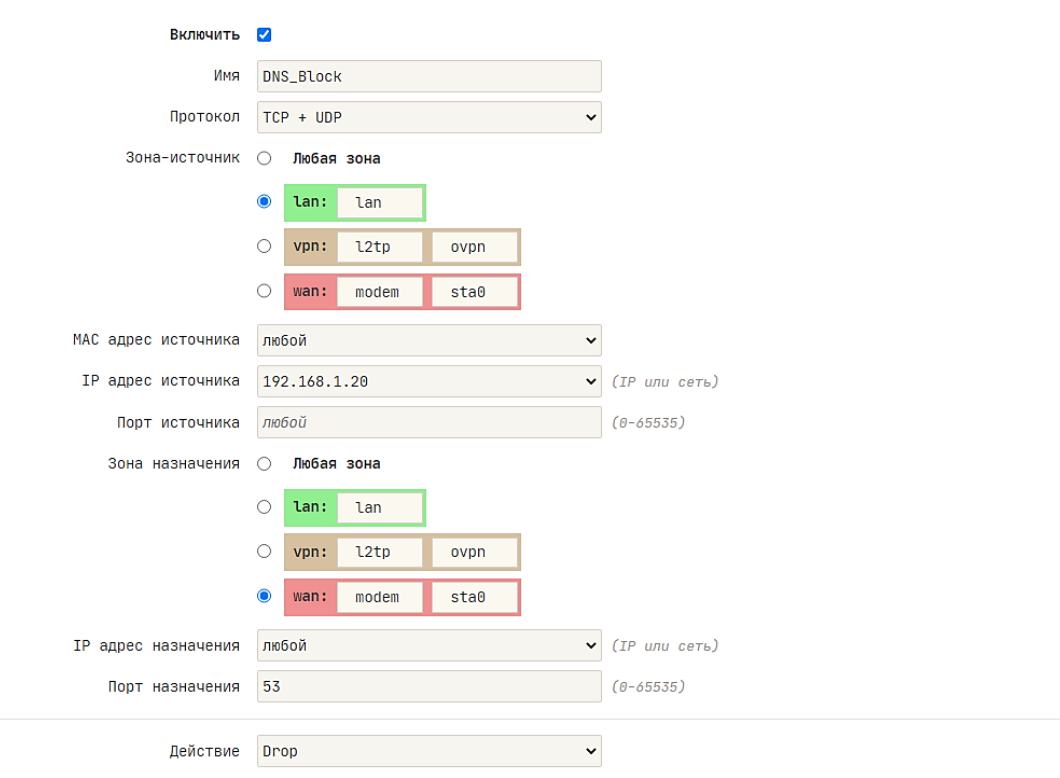

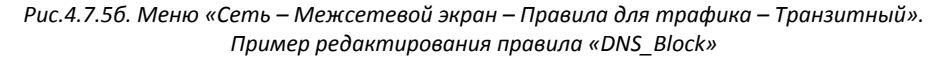

*Таблица 4.7.5б. Описание параметров «Правило <Имя правила>»*

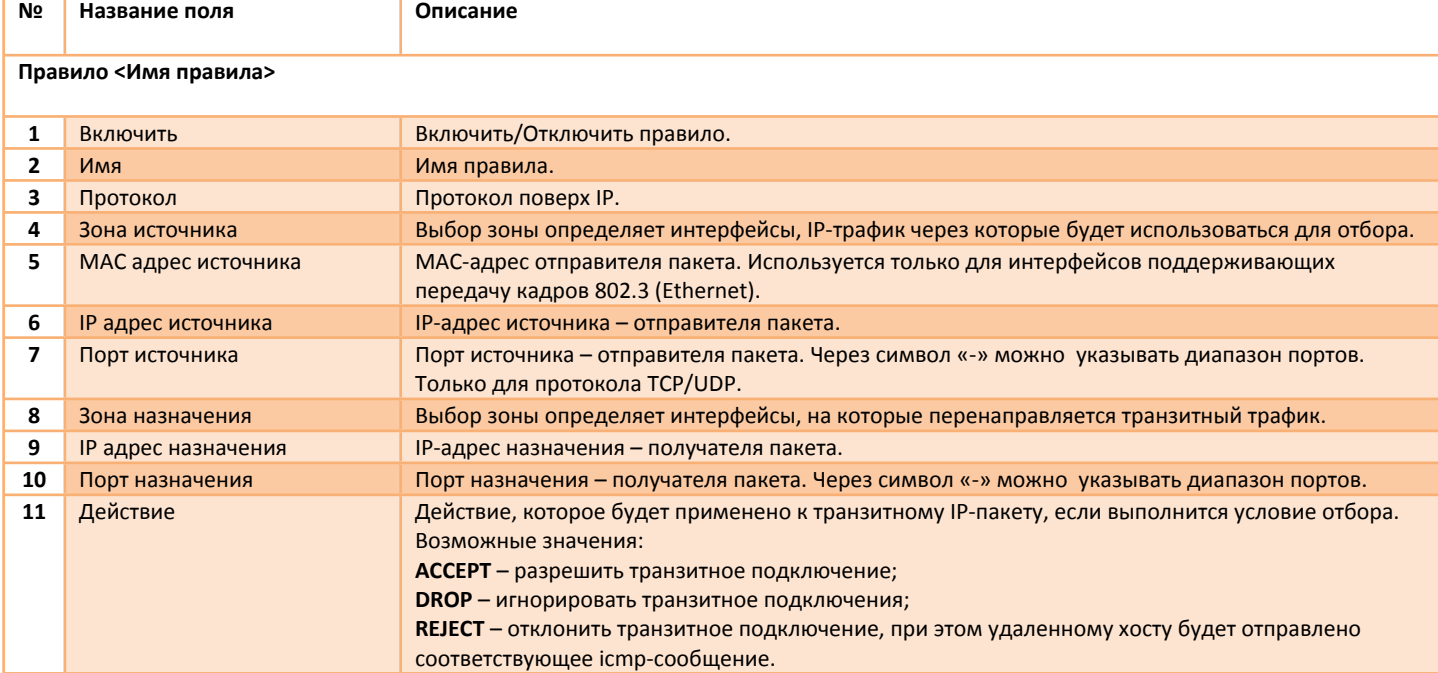

В пунктах №3-10 задаются критерии отбора транзитных IP-пакетов.

#### <span id="page-63-0"></span>**4.7.6 Сеть – Межсетевой экран – Правила для трафика – Исходящий**

В меню находится подраздел создания пользовательских правил для управления исходящими IP-пакетами (подключениями) (рис.4.7.6a).

Для создания нового правила необходимо нажать кнопку **«ДОБАВИТЬ»,** для редактирования уже созданного правила необходимо нажать кнопку **«РЕДАКТИРОВАТЬ»**, далее заполнить необходимые поля (рис.4.7.6б) и сохранить изменения, нажав кнопку **«СОХРАНИТЬ»**. Для удаления правила необходимо нажать кнопку **«УДАЛИТЬ»**, а потом кнопку **«СОХРАНИТЬ»**. Правила, которые находятся в начале таблицы, будут иметь больший приоритет. Для изменения приоритета правил можно воспользоваться кнопками **«**▲**»** и **«**▼**»**, а после изменения нажать кнопку **«СОХРАНИТЬ»**.

Описание параметров представлено в таблице 4.7.6а и 4.7.6б.

#### Правила для исходящего трафика

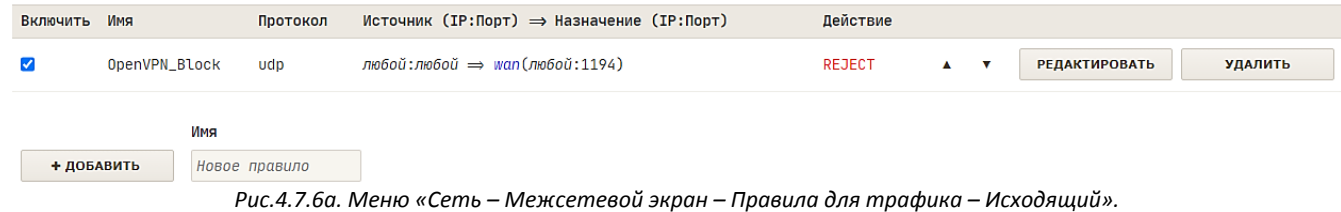

*Пример блокировки исходящих подключений на порт 1194*

*Таблица 4.7.6а. Описание параметров «Правила для исходящего трафика»*

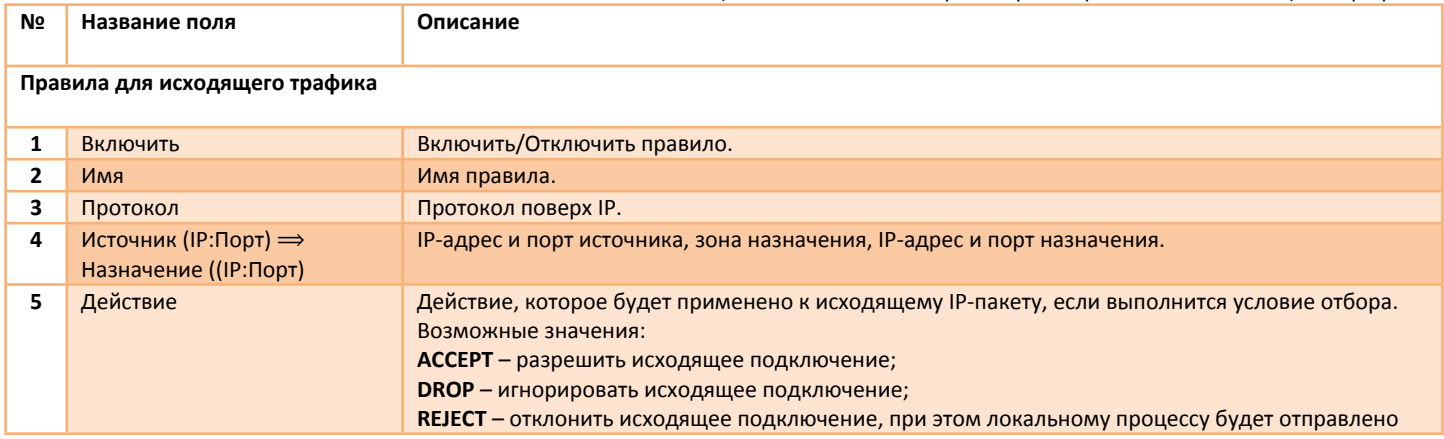

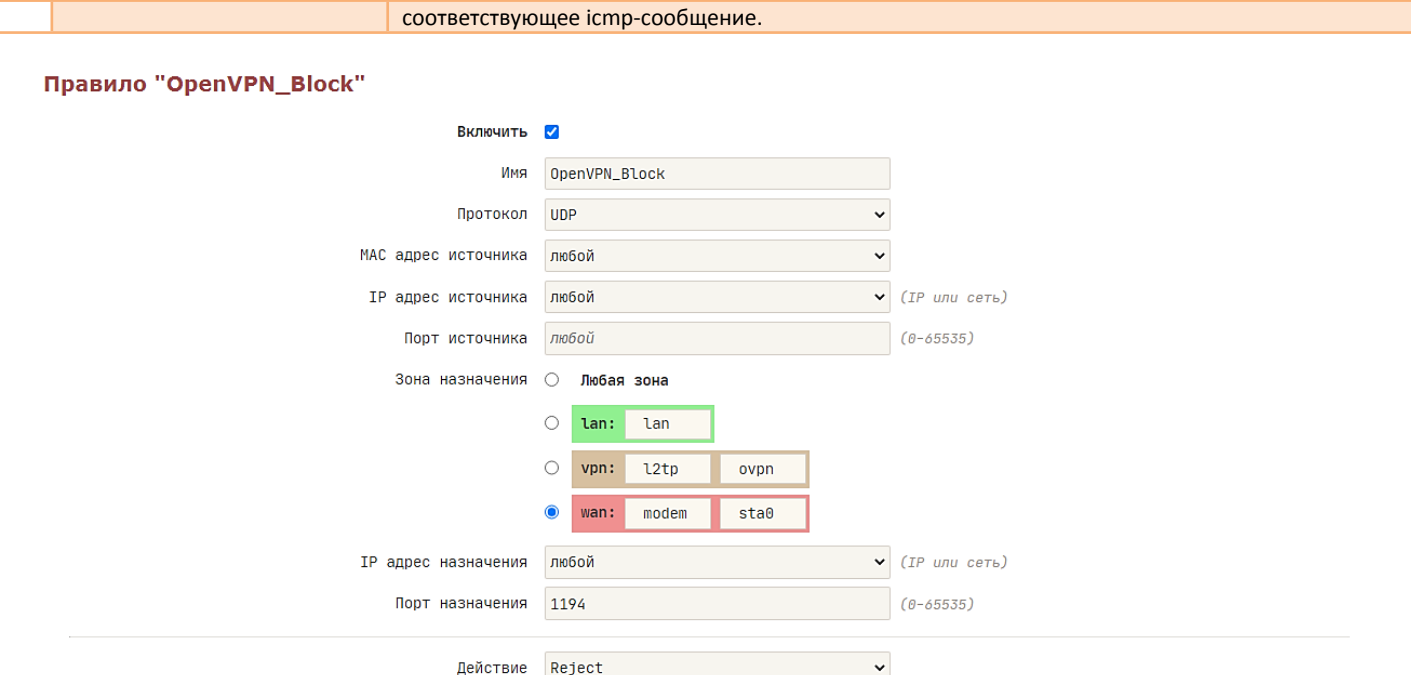

```
Рис.4.7.6б. Меню «Сеть – Межсетевой экран – Правила для трафика – Исходящий».
   Пример редактирования правила «OpenVPN_Block»
```
*Таблица 4.7.6б. Описание параметров «Правило <Имя правила>»*

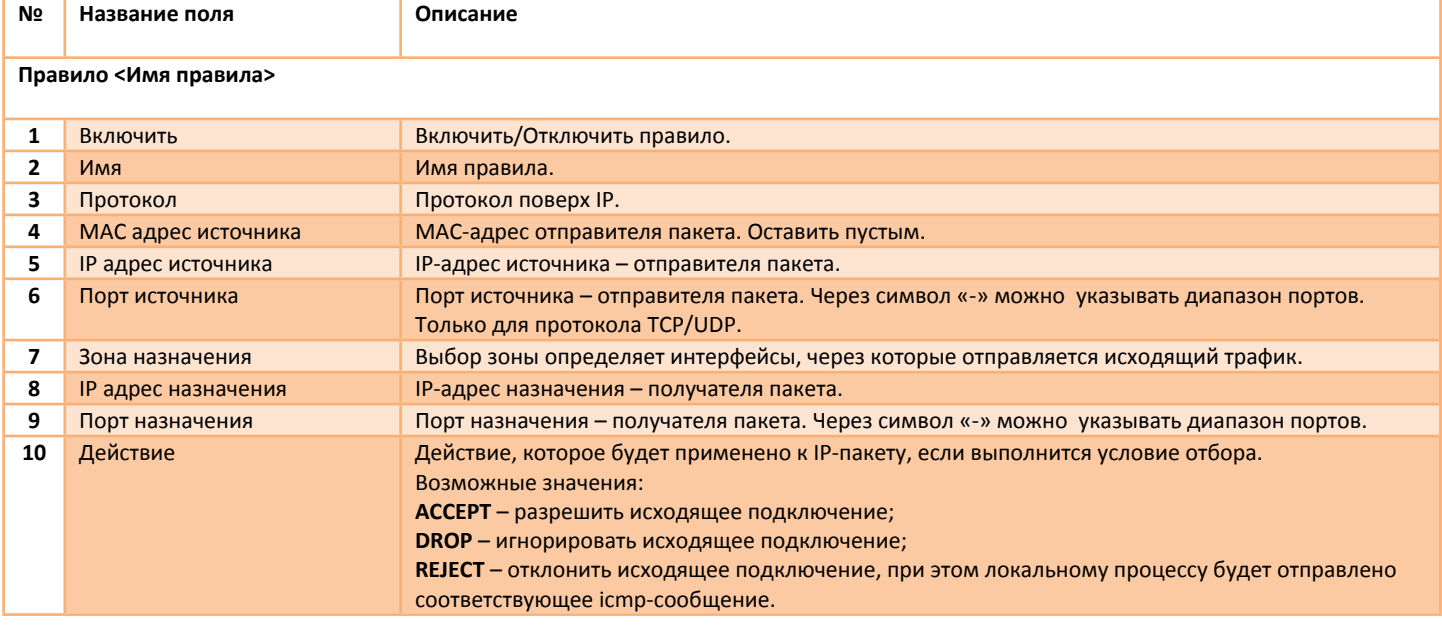

В пунктах №3-9 задаются критерии отбора исходящих IP-пакетов.

# <span id="page-64-0"></span>**4.7.7 Сеть – Межсетевой экран – Пользовательские правила**

В меню находится подраздел для создания цепочек правил в формате iptables (рис.4.7.7). Правила в iptables будут добавлены после добавления основных пользовательских правил. Для сохранения изменений нажмите кнопку **«СОХРАНИТЬ»**.

#### Пользовательские правила

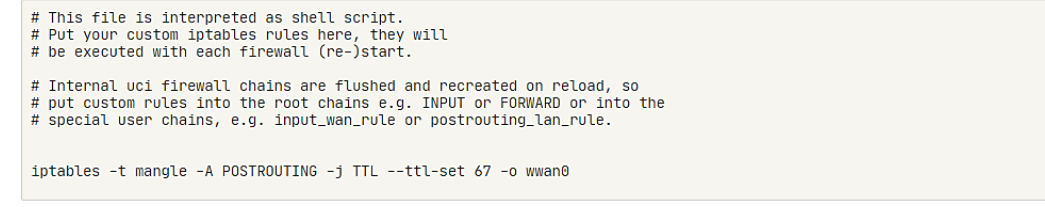

*Рис.4.7.7. Меню «Сеть – Межсетевой экран – Пользовательские правила». Пример правила для изменения «ttl» на интерфейсе «modem»*

# <span id="page-65-0"></span>**4.7.8 Сеть – Межсетевой экран – Дополнительные настройки**

В меню находится подраздел с настройками политики **«По умолчанию»** для тех случаев, когда интерфейс не принадлежит ни одной из зон (рис.4.7.8).

Описание параметров представлено в таблице 4.7.8.

Включить защиту от

#### Дополнительные настройки

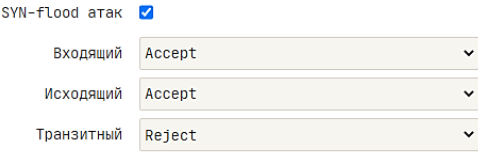

*Рис.4.7.8. Меню «Сеть – Межсетевой экран – Правила для трафика – Дополнительные настройки».*

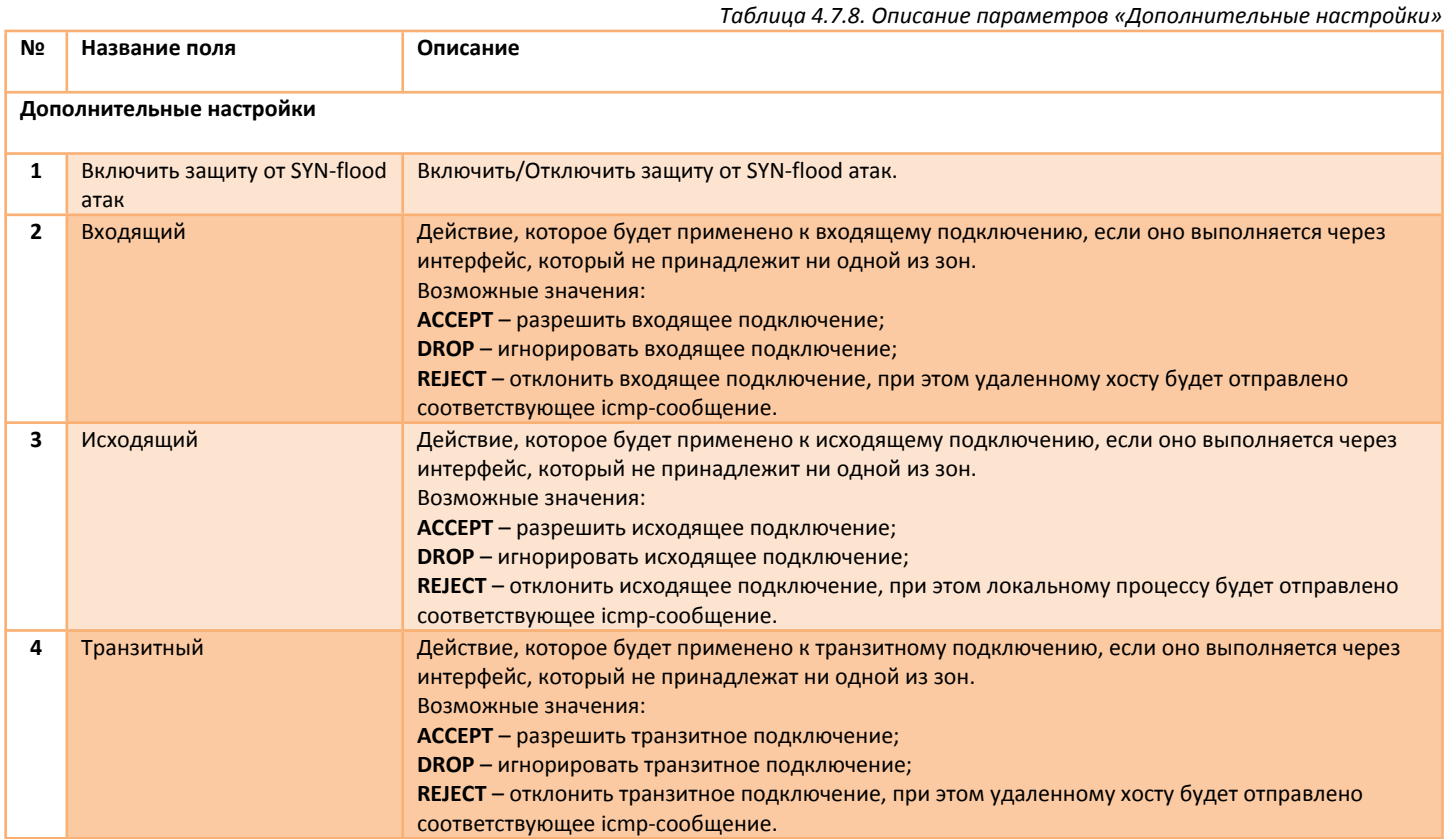

# <span id="page-66-0"></span>**5 Меню «Утилиты»**

### <span id="page-66-1"></span>**5.1 Меню Утилиты – Диагностика**

В меню находятся диагностические утилиты, с их помощью можно проверить доступность удаленного хоста, проверить работу DNS сервера или измерить пропускную способность. Каждая утилита расположена на своей вкладке.

#### <span id="page-66-2"></span>**5.1.1 Утилиты – Диагностика – Эхо-запрос**

В меню предоставлена возможность работы с утилитой **«ping»**. Утилита позволяет проверить доступность удаленного узла или интернет соединения, для этого введите в поле **«Хост»** соответствующий IP-адрес или доменное имя удаленного узла и нажмите кнопку **«СТАРТ»**. Роутер пошлет 5 icmp-запросов (ping) до адресата и если он доступен, то адресат вышлет ответ на этот запрос (рис.5.1.1). Поле **«Размер «байт»** позволяет задать размер icmp-пакета без учета заголовка. Размер IP-пакета = Размер icmp + 8 (заголовок icmp) + 20 (заголовок ip).

#### Отправить Эхо-запрос

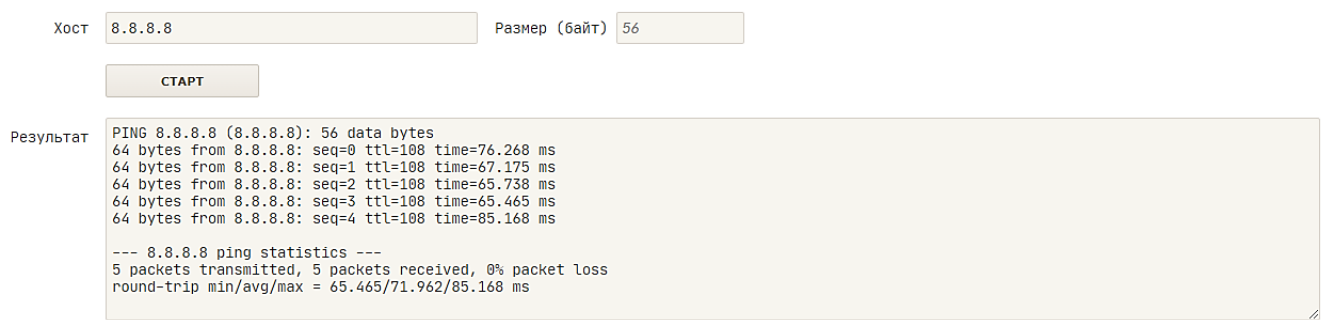

*Рис.5.1.1. Меню «Утилиты – Диагностика – Эхо-запрос». Пример отправки эхо-запроса до IP-адреса 8.8.8.8* 

#### <span id="page-66-3"></span>**5.1.2 Утилиты – Диагностика – Трассировка**

В меню предоставлена возможность работы с утилитой **«traceroute»**. Утилита позволяет узнать, по какому пути следуют пакеты данных до указанного домена или IP адреса, чтобы выявить потери пакетов или задержку в их прохождении, для этого введите в поле **«Хост»** соответствующий IP-адрес или доменное имя удаленного узла и нажмите кнопку **«СТАРТ»**. После окончания работы, утилита вернет отчет (рис.5.1.2).

#### Трассировка

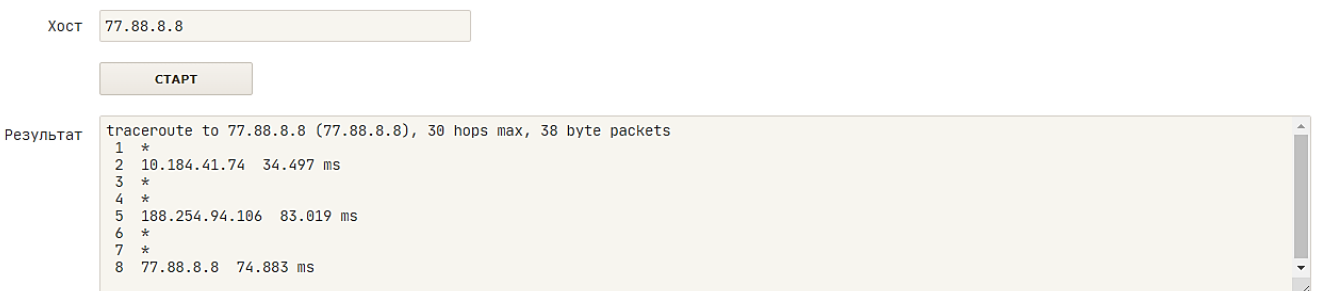

*Рис.5.1.2. Меню «Утилиты – Диагностика – Трассировка». Пример отчета трассировки маршрута до IP-адреса 77.88.8.8* 

#### <span id="page-66-4"></span>**5.1.3 Утилиты – Диагностика – DNS**

В меню предоставлена возможность работы с утилитой **«nslookup»**. Утилита позволяет узнать IP-адрес по доменному имени, для этого введите в поле **«Домен»** соответствующее доменное имя узла и нажмите кнопку **«СТАРТ»**. После окончания работы, утилита вернет отчет (рис.5.1.3). В поле **«Сервер DNS»** указывается IP-адреса DNS сервера, на который будет отправлен запрос DNS.

#### Отправить DNS-запрос

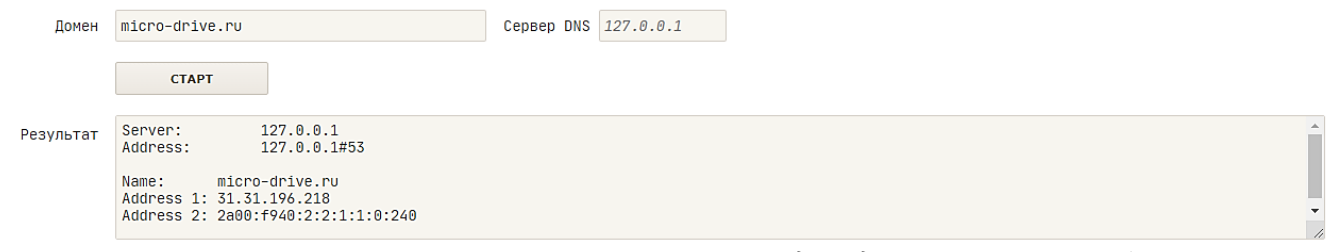

*Рис.5.1.3. Меню «Утилиты – Диагностика – DNS». Запрос IP-адреса доменного имени «micro-drive.ru»*

#### <span id="page-67-0"></span>**5.1.4 Утилиты – Диагностика – Тест скорости**

В меню предоставлена возможность работы с утилитой **«iperf3»** в режиме клиента. **«iperf3»** *–* кроссплатформенная консольная клиент-серверная программа *–* генератор TCP и UDP трафика для тестирования пропускной способности сети. С ее помощью можно измерить максимальную пропускную способность сети между сервером и клиентом и провести нагрузочное тестирование канала связи.

Скачать **«iperf3»** можно с сайта <https://iperf.fr/iperf-download>. Для загрузки доступны версии утилиты для разных ОС (Windows, macOS, Ubuntu, Debian, Mint, Fedora, Red Hat, CentOS, openSUSE, Arch Linux, FreeBSD). Для мобильных устройств с ОС Android можно воспользоваться приложением **Magic iPerf**.

Для выполнения тестирования программа должна быть запущена на двух устройствах (это могут быть как компьютеры, так и смартфоны, планшеты). Одно из них будет выполнять роль сервера, а другое роль клиента. Между ними и будет происходить передача данных для измерения пропускной способности соединения.

Для запуска теста, введите в поле **«Сервер»** IP-адрес хоста, на котором будет запущен **«iperf3»** в режиме сервера, нажмите кнопку **«СТАРТ».** После окончания работы, утилита вернет отчет (рис.5.1.4). В поле **«Направление»** указывается направление передачи трафика при тестировании. В приведенном примере на хосте **192.168.1.120**, в режиме сервера, запущен **«iperf3»**. Роутер выполняет роль клиента. Физическое подключение – Ethernet 100Мбит/сек.

#### **Тест скорости (iperf3)**

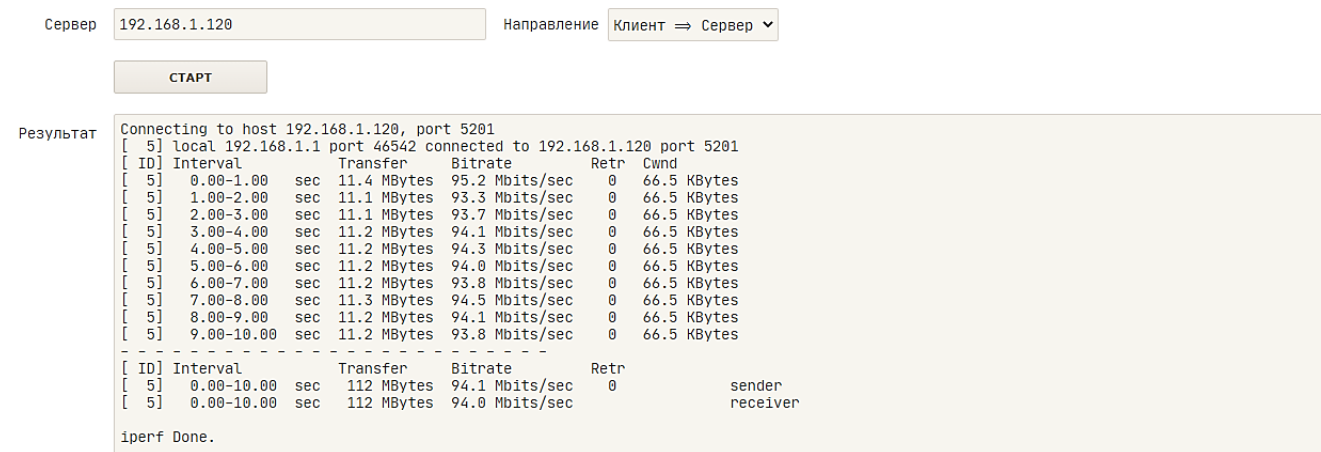

*Рис.5.1.4. Меню «Утилиты – Диагностика – Тест скорости». Тестирование пропускной способности канала связи между роутером и хостом 192.168.1.120.*

Через SSH подключение можно запустить утилиту **«iperf3»** как в режиме клиента, так и в режиме сервера, с возможностью передать дополнительные опции.

#### **Синтаксис команды iperf3**

**iperf3 [-s|-c хост] [опции]**

*Таблица 5.1.4. Опции команды «iperf3»* **Опция Описание Общие опции для сервера и клиента -p #** Номер порта, на котором будет работать сервер/клиент (по умолчанию используется 5201). **-f [k|m|g|K|M|G]** Формат скорости в результатах теста: k (Кбит), K (Кбайт), m (Мбит), M (Мбайт), g (Гбит), G (Гбайт).

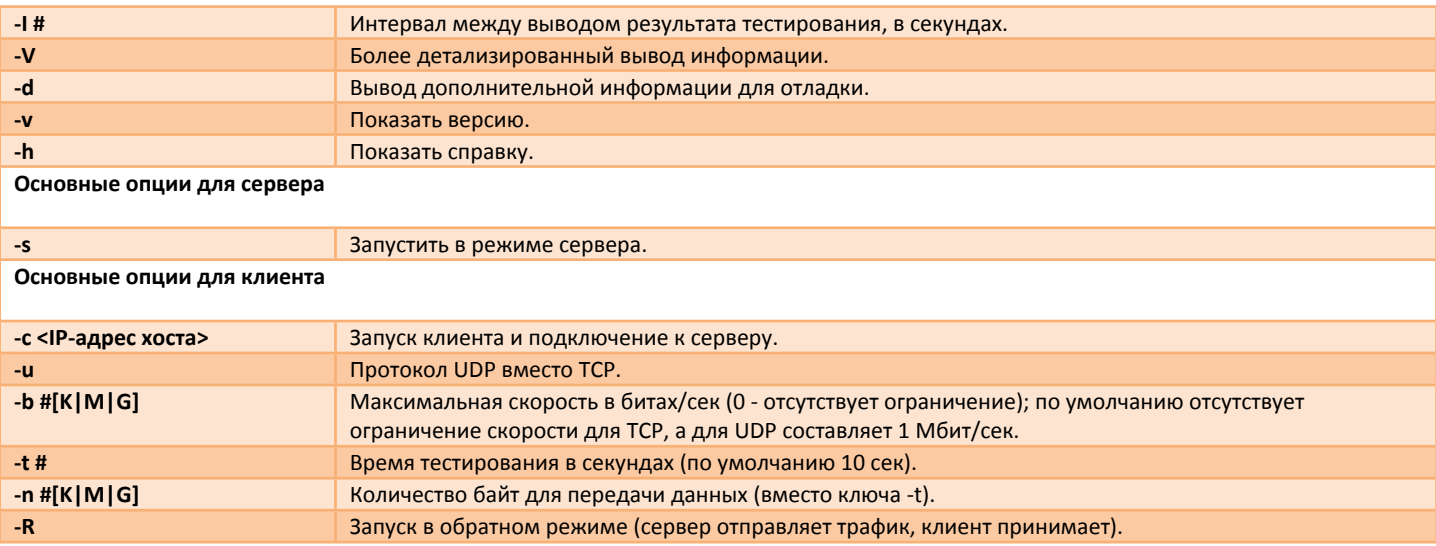

#### **ПРИМЕР 1:**

Запустить в режиме сервера.

**iperf3 –s**

#### **ПРИМЕР 2:**

Запустить в режиме клиента и начать тест.

**iperf3 –с 192.168.1.100**

#### **ПРИМЕР 3:**

Запустить в режиме клиента и начать тест, передать только 100 Мбайт.

**iperf3 –с 192.168.1.100 –n 100M**

# <span id="page-69-0"></span>**6 Меню «Помощь»**

# <span id="page-69-1"></span>**6.1 Помощь – Файлы**

В меню предоставлена возможность скачать справочную и другую информацию, которая является частью файловой системы роутера.